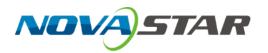

# **NovaLCT**

LED Configuration Tool for Synchronous Control System

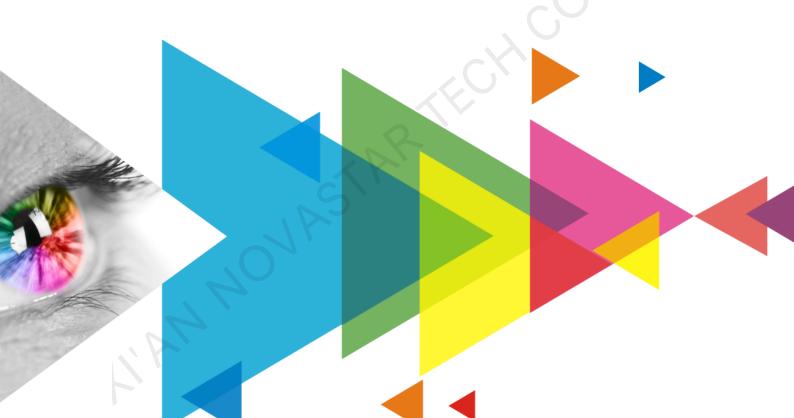

**User Manual** 

## **Contents**

| 1 Software Introduction                          | 1        |
|--------------------------------------------------|----------|
| 2 Software Installation                          | 2        |
| 3 Device Connection                              | 3        |
| 3.1 Connect PC to Sending Card                   |          |
| 3.2 Connect NovaLCT to Sending Card              |          |
| 4 User Login                                     | <u></u>  |
| 5 Screen Configuration                           |          |
| 5.1 Load Configuration File                      |          |
| 5.2 Configure Screen Manually                    |          |
| 5.2.1 Step 1 Set Input Source                    |          |
| 5.2.2 Step 2 Light a Screen                      |          |
| 5.2.3 Step 3 Connect Screen                      |          |
| 5.2.4 Step 4 (Optional) Save Configuration Files | 28       |
| 5.3 Set Redundancy                               | 30       |
| 5.4 Enable 3D                                    |          |
| 5.5 Set Working Mode                             | 34       |
| 5.6 Enable Zoom                                  | 37       |
| 5.7 Set Performance Parameters                   | 38       |
| 6 Brightness and Chroma Adjustment               | 45       |
| 6.1 Calibration                                  | 45       |
| 6.1.1 Set Online Calibration Parameters          | 45       |
| 6.1.2 Get Average Coefficients                   |          |
| 6.1.3 Manage Calibration Coefficients            |          |
| 6.1.4 Manage Double Calibration Coefficients     |          |
| 6.2 Adjust Brightness                            |          |
| 6.2.1 Adjust Brightness Manually                 |          |
| 6.2.2 Adjust Brightness Automatically            |          |
| 6.3 Adjust Multi-batch Cabinets                  |          |
| 6.4 Adjust Dark or Bright Lines                  |          |
| 6.5 Correct Brighter Pixels                      |          |
| 6.6 Set Advanced Color                           |          |
| 6.7 Adjust Screen Effect                         |          |
| 6.8 Set Image Booster Engine.                    | 74<br>75 |
| 6.8.1 Screen Calibration                         |          |
| 6.9 Batch Check Calibration Effects              |          |
| 7 Screen Monitoring                              |          |
| 7.1 Register Screens with VNNOX Care             |          |
| 7.1 Register Screens with VNNOA Care             |          |
| 7.1.1 Register Offline Screens                   |          |
| 7.12 Negister Offfine Screens                    |          |
| 7.2.1 Monitoring                                 |          |
| 7.2.2 Monitoring (Trial)                         |          |
| 8 Screen Management                              |          |
| 8.1 Multi-function Card Management               |          |
| 8.2 Multiple-screen Management                   |          |
| 8.3 Prestore Screen                              |          |
| 8.4 Receiving Card Relay                         |          |
| 8.5 Configuration Information Management         |          |
| 8.6 Screen Control                               |          |
| 8.7 Controller Cabinet Configuration File Import |          |
| www.novastar.tech PAGE                           |          |

| 8.8 Video Control                                                  | 115  |
|--------------------------------------------------------------------|------|
| 8.9 Module ID Settings                                             | 117  |
| 8.10 Sending Card Relay Settings                                   | 119  |
| 8.11 Optical Port Settings                                         | 120  |
| 9 Screen Maintenance                                               | 121  |
| 9.1 Hardware Program Update                                        | 121  |
| 9.2 LED Error Detection                                            | 123  |
| 9.3 Reset Run Time                                                 | 125  |
| 9.4 Bit Error Detection                                            | 126  |
| 9.5 View Hardware Information                                      | 127  |
| 10 Plug-in                                                         | 130  |
| 10.1 Test Tool                                                     | 130  |
| 10.2 Calculator                                                    | 131  |
| 10.3 External Program                                              | 132  |
| 11 Software Settings                                               | 134  |
| 11.1 Set Main Window Starting Position                             | 134  |
| 11.2 Change UI Language                                            | 134  |
| 11.3 View Help Documents and Update Program Online                 | 135  |
| 12 Troubleshooting                                                 | 136  |
| 12.1 Failed to install NovaLCT of earlier versions                 | 136  |
| 12.2 "No Screen" displayed in NovaLCT                              | 136  |
| 12.3 Permission error                                              | 136  |
| 12.4 Failed to connect colorimeter                                 |      |
| 13 FAQs                                                            | 141  |
| 13.1 How do I set the required parameters in no sending card mode? | 141  |
|                                                                    | 1.12 |

### **1** Software Introduction

The LED display control systems are categorized into synchronous control system and asynchronous control system. In synchronous control system, the images are played and controlled on the screen synchronously with the video source (such as on PC or camera). In asynchronous control system, they are played and controlled asynchronously. The program is pre-stored on the local playback device and then played according to the playback schedule.

No matter in which control system, the application scenario requires a piece of supporting software to configure the control system. Based on the needs of different users, NovaStar has designed and developed an LED screen configuration tool — NovaLCT.

As a basic screen configuration tool running on Windows, NovaLCT has the following features.

#### Easy to install

The latest installation package can be downloaded from NovaStar official website www.novastar.tech at any time and it is quick and easy to install.

#### Practical functions

A lot of commonly used functions are provided, such as screen configuration, screen monitoring, redundancy settings, brightness adjustment, multi-batch adjustment, dark or bright line adjustment, multifunction card management and other configuration functions. Thanks to these functions, the screen can present optimal display effect and is easy to manage and maintain.

#### Wide scope of applications

NovaLCT can be used to configure NovaStar synchronous control system products and multimedia players of asynchronous control system. It meets different needs of screen manufacturers, contractors, distributors, rental application clients, end users and technical support engineers.

#### Efficient configuration

After the PC and control system product are connected, users can perform any operations with the PC. NovaLCT displays the corresponding functions and parameters according to the different hardware models and programs. During configuration, various kinds of configuration files can be used to complete operations quickly. If the configuration information is saved to the hardware, it will not be lost even after the hardware is powered off.

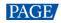

### **2** Software Installation

#### **Obtaining Software**

Visit www.novastar.tech and choose **DOWNLOADS** > **Software**. In the NovaLCT area, download the needed version of software installation package.

Figure 2-1 Obtaining software

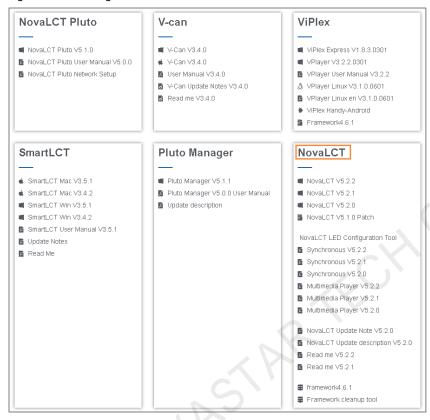

#### **Installing Software**

Before installing NovaLCT, prepare a Windows PC and disable the antivirus software.

Unzip the installation package, run the .exe file and follow the setup wizard to complete the installation. If a firewall prompt appears, choose to allow the installation.

If the PC does not have the serial port driver program or the program version is earlier, the NovaLCT installation program will automatically install or update the program.

#### **Verifying Installation**

If the installation is successful, the shortcut appears on the desktop, and icons appear on the taskbar.

### **3** Device Connection

#### 3.1 Connect PC to Sending Card

Connect the PC with NovaLCT installed to the sending card with control cable (USB cable or Ethernet cable), as shown in Figure 3-1. The MCTRL4K is used as an example of sending card.

All control commands, parameters and configuration files are transmitted with the control cable.

The PC can also be connected to multiple sending cards with control cable. After selecting a target communication port in NovaLCT, you can operate the connected device.

Figure 3-1 Hardware connection example

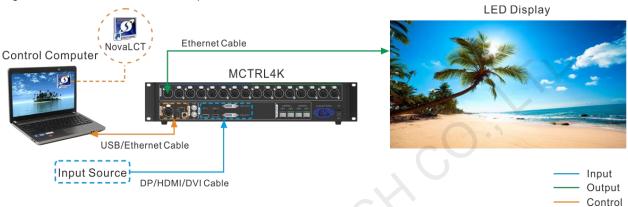

If the receiving card supports no sending card mode, the PC with NovaLCT installed can be directly connected to the receiving card with Ethernet cable. For related settings, see 13.1 How do I set the required parameters in no sending card mode?

#### 3.2 Connect NovaLCT to Sending Card

If the hardware connection is normal and the sending card is operating normally, NovaLCT connects to the sending card automatically. After successful connection, the NovaLCT main window displays the sending card quantity and monitoring information about the control system, as shown in Figure 3-2.

Figure 3-2 Main window (Not logged in)

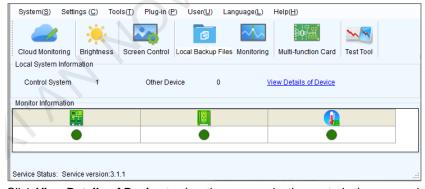

Click **View Details of Device** to view the communication port, device name, device quantity and SN. If the communication port information contains IP address, NovaLCT communicates with the device via Ethernet port. If it contains "USB" characters, they communicate via USB port. "SN" is the unique identifier of the sending card.

Connection related operations:

Reconnect sending card

Choose System > Reconnect.

Restart server

On the taskbar, right click and click **Restart**.

Set connection parameters

On the taskbar, right click , click **Detect Config** and set the marked parameters in the figure below.

PAGE

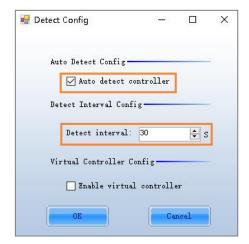

PAGE

## 4 User Login

#### **Sending Card Connected**

If the sending card is connected, users can directly use the available functions without login. To use the advanced functions, users must log in to NovaLCT.

#### Operations:

Choose **User > Advanced Synchronous System User Login**. Enter the password and click **Login**. The default password is "admin".

After successful login, the main window is shown as Figure 4-1.

Figure 4-1 Main window (Logged in)

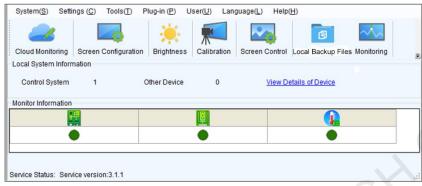

#### Other Operations:

- To log out, choose **User** > **Logout**.
- To change the login password, choose **User** > **Change Password**.

#### **Sending Card Not Connected**

If the sending card is not connected and users want to learn about the functions, use the demonstration mode.

#### Operations:

Choose User > Demonstration Login. Enter the password "admin" and click Login.

## **5** Screen Configuration

Generally, the screen is first built and then configured.

If users already have an appropriate configuration file, follow the operations in 5.1 Load Configuration File to finish screen configuration quickly. If manual screen configuration is required, follow the operations in 5.2 Configure Screen Manually in order.

#### 5.1 Load Configuration File

#### **Applications**

Load a cloud or local configuration file to finish screen configuration quickly.

#### **Applicable Products**

All receiving cards and sending cards

#### **Prerequisites**

- Load a cloud configuration file: The control computer is connected to the Internet.
- Load a local configuration file: The system configuration file (.scfg and .zip) is prepared.

#### **Related Information**

- The information in the cloud configuration file and local .zip file can be viewed in NovaLCT, but cannot be modified before the information is sent to the hardware.
- The information in the local .scfg file can be viewed and modified in NovaLCT before the information is sent to the hardware.

#### **Operating Procedure**

Step 1 On the menu bar, choose **User > Advanced Synchronous System User Login**. Enter the password and click **Login**.

The default password is "admin".

Step 2 Click screen Configuration or choose **Settings** > **Screen Configuration** from the menu bar to open the dialog box shown in Figure 5-1.

Figure 5-1 Screen configuration method

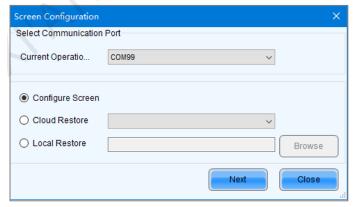

Step 3 Choose a communication port.

If the PC is connected to multiple sending cards with control cable, there are multiple ports in the drop-down list.

Step 4 Perform any of the following operations as needed to load a configuration file.

#### Load from cloud platform

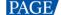

- a. Select Cloud Restore and select a node from the drop-down list.
- b. Click Next to open the Restore Configuration File dialog box.

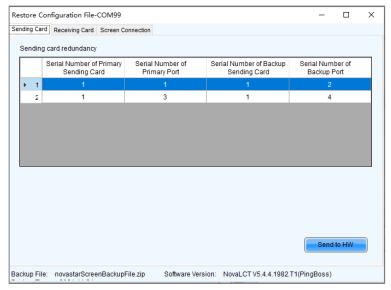

c. Select a tab as needed and send the configuration file to the hardware.

**Sending Card**: Click **Send to HW** to send the Ethernet port redundancy configuration file of the sending card to the hardware.

Receiving Card: Select Send By Topology or Send By Physical Address, set the related parameters, and click Send to Specified RV Cards to send the receiving card configuration file to the hardware. When you have selected Select by Topology or List, if it is not convenient to select an area with the software, you can select Select Operating Area on Screen to select the area on the display window.

Screen Connection: Click Send to HW to send the screen connection file to the hardware.

d. In the displayed dialog box, click Save to HW or Don't Save to HW.

#### Load from local PC

- a. Select Local Restore.
- Click Browse, select a configuration file, and click Open.
- c. Click Next.

For the .zip local configuration file, see the figures and steps in the **Load from cloud platform** section. For the .scfg local configuration file, the loading progress will be displayed. After the file is loaded, the dialog box shown below is closed automatically.

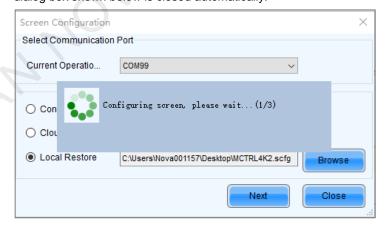

#### 5.2 Configure Screen Manually

For a common screen, set the input source, light the screen and connect the screen in order to complete the screen configuration.

#### **Notes**

The screen configuration page in NovaLCT varies depending on the functions supported by the sending card and receiving card.

#### 5.2.1 Step 1 Set Input Source

#### **Applications**

Set the input source type, resolution, refresh rate and bit depth for the sending card to make the screen display the specified input source pixel to pixel.

#### **Applicable Products**

The V1160 and VX16s all-in-one devices, and other sending cards

#### **Prerequisites**

None

#### **Related Information**

If the resolutions of the sending card and screen are the same, the image can be displayed pixel to pixel.

If the refresh rate is too low, the screen flickers. A higher refresh rate helps stabilize the display image.

#### **Operating Procedure**

Step 1 On the menu bar, choose **User > Advanced Synchronous System User Login**. Enter the password and click **Login**.

The default password is "admin".

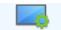

Step 2 Click Screen Configuration or choose **Settings** > **Screen Configuration** from the menu bar to open the dialog box shown in Figure 5-2.

Figure 5-2 Screen configuration method

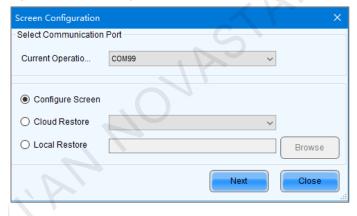

Step 3 Choose a communication port.

If the PC is connected to multiple sending cards with control cable, there are multiple ports in the drop-down list.

Step 4 Select Configure Screen and click Next to open the Screen Configuration page.

Figure 5-3 Screen configuration

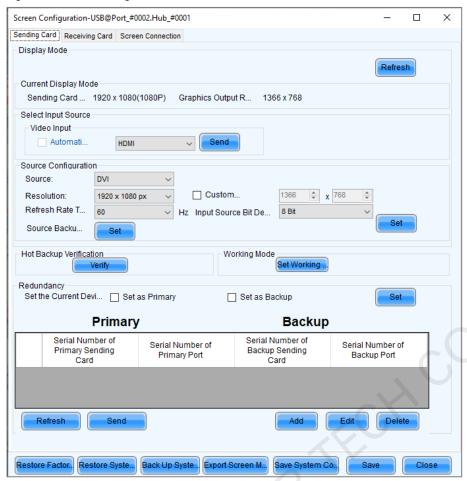

Step 5 On the Sending Card tab page, view the current display mode, as shown in Figure 5-4.

Figure 5-4 Input source information

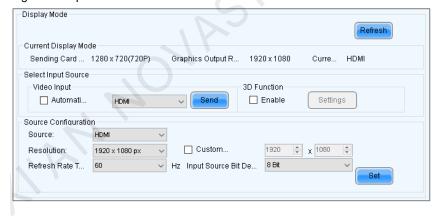

- Step 6 Select **Automatic Selection** to allow NovaLCT to automatically select the input source according to the input signal, or select an input source from the drop-down list.
- Step 7 Click **Send** to send the configuration information to the hardware.
- Step 8 In the **Source Configuration** area, set the input source type and the corresponding resolution. You can select a resolution from the drop-down list or customize a resolution.
- Step 9 Set the refresh rate and bit depth of input source.

After you change the refresh rate, you are advised to resend the performance parameters on the **Receiving Card** tab page to avoid the problem that the receiving card cannot automatically fit the refresh rate.

The recommended input source bit depth is 8 bit.

- Step 10 For the MCTRL660 PRO and MCTRL R5, you can perform the following operations to set input source backup if necessary. Otherwise, skip this step.
  - 1. Click Set next to Source Backup Setting.

- 2. Select Start source backup.
- 3. Set the input source backup relation and click **OK**.

Figure 5-5 Source backup settings

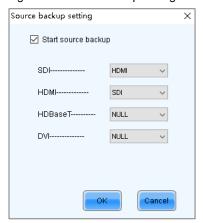

- Step 11 Click Set to send the configuration information to the hardware.
- Step 12 Click Refresh to confirm the result of input source setting.
- Step 13 Click Save to save the configuration information to the hardware.
- Step 14 After successful saving, choose whether to save the screen monitoring backup file to the local computer.

When the control computer can access the Internet, you can use the backup file to register screens to VNNOX Care. For detailed operations, see 7.1.2.1 Register by Using Local Backup Files (Recommended).

Figure 5-6 Successful saving

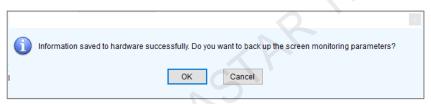

#### **Notes**

You can click **Restore Factory Settings** on the **Sending Card** tab page to reset the sending card configuration information to factory settings.

#### 5.2.2 Step 2 Light a Screen

#### 5.2.2.1 One-Click Screen Configuration

#### **Applications**

Load a receiving card configuration file from the cloud platform or local computer to quickly light a screen.

#### **Applicable Products**

All receiving cards

#### **Prerequisites**

- The receiving card firmware supports the module chip.
- If you want to load a receiving card configuration file from the cloud platform, the control PC must be connected to the Internet.
- If you want to load a receiving card configuration file from the local computer, the configuration file (.rcfgx/.rcfg)
  must be prepared.

#### **Related Information**

The configuration file cloud platform is specially used to store the receiving card configuration files. The files can be searched and download, which is convenient for users to use the configuration files.

#### **Operating Procedure**

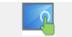

Step 1 On the main window, click Quick Configuration to open the dialog box shown in Figure 5-7.

Figure 5-7 Choosing communication port

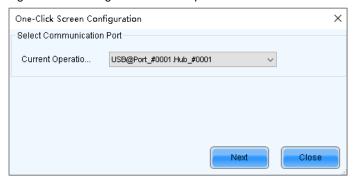

Step 2 Choose a communication port and click Next to open the dialog box shown in Figure 5-8.

Figure 5-8 One-click screen configuration

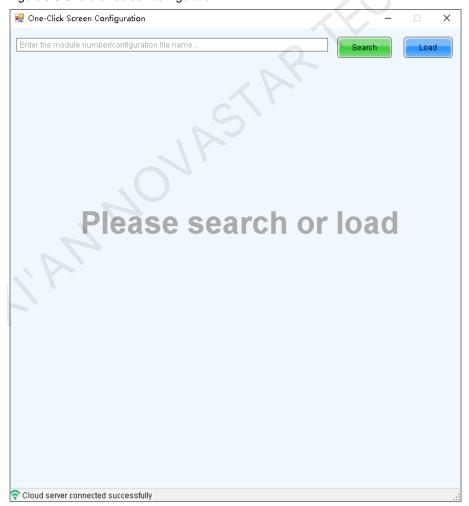

If the PC is connected to multiple sending cards with control cable, there are multiple ports in the drop-down list. In the bottom-left corner of the page, the status of connection between NovaLCT and cloud platform is displayed.

Step 3 Perform any of the following operations as required to load a configuration file.

#### Load from cloud platform

Enter a keyword and click Search.

- When only one configuration file is found, the file will be automatically downloaded and then loaded.
- When multiple configuration files are found, click to download it. The file will be automatically loaded after it is downloaded.

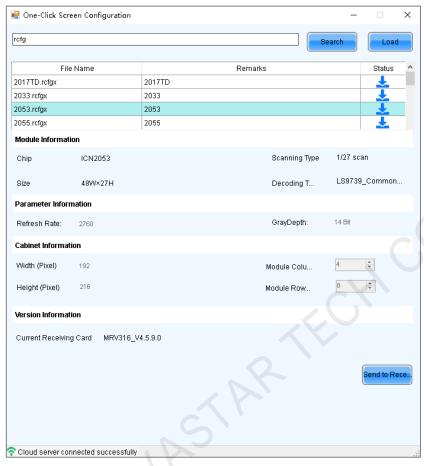

#### Load from local computer

Click **Load** and select the target configuration file from the local computer.

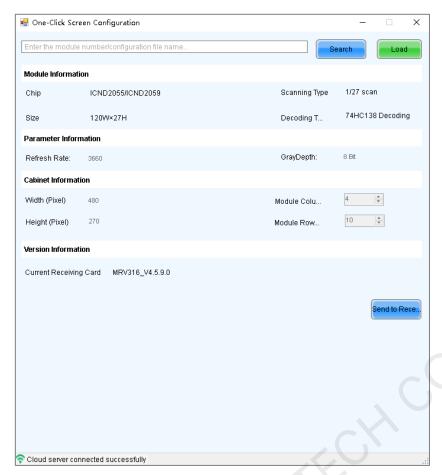

If the file is a module configuration file, you can edit the numbers of module rows and columns. If it is a cabinet configuration file, you cannot edit them.

- Step 4 Click **Send to Receiving Card**. In the displayed dialog box, select **All Receiving Card** or specify receiving cards, and click **Send**.
  - All Receiving Card: Send the receiving card configuration information to all the receiving cards loaded by the
    current sending card. If you select Reset the Starting Coordinate of Receiving Card, the starting coordinates
    of all the receiving cards will be reset to (0, 0). As a result, all the receiving cards display the top-left image of
    the input source.
  - Specify Receiving Card: Send the receiving card configuration information to the specified receiving cards by topology or by physical address.

Figure 5-9 Figure 1-3 Sending parameters to receiving card

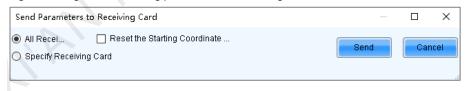

- Step 5 After successful sending, click OK to close the prompt box. The screen is now lighted.
- Step 6 If necessary, click **Advanced** in the bottom-right corner to enter the **Screen Configuration** page and perform more settings for the screen.

On the Screen Configuration page, you can click Back to One-Click Configuration to return to the One-Click Screen Configuration page.

Figure 5-10 Advanced settings

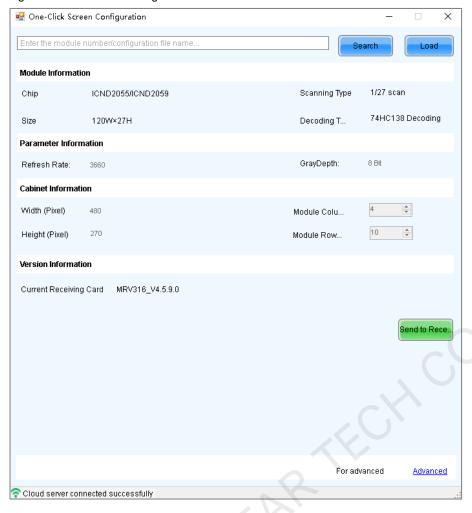

#### 5.2.2.2 Loading from File

#### **Applications**

Quickly light a screen by loading a receiving card configuration file saved in the local computer.

#### **Applicable Products**

All receiving cards

#### **Prerequisites**

- The receiving card firmware supports the module chip.
- The necessary file is prepared (.rcfgx/.rcfg).

#### **Related Information**

None

#### **Operating Procedure**

Step 1 On the Screen Configuration page, click the Receiving Card tab.

Figure 5-11 Screen configuration

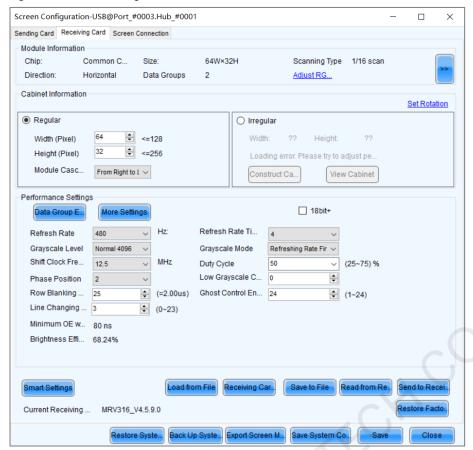

- Step 2 Click Load from File and select a configuration file from the local computer.
- Step 3 After successful loading, click OK.
- Step 4 Click **Send to Receiving Card**. In the displayed dialog box, select **All Receiving Card** or specify receiving cards and click **Send**.
  - All Receiving Card: Send the receiving card configuration information to all the receiving cards loaded by the
    current sending card. If you select Reset the Starting Coordinate of Receiving Card, the starting coordinates
    of all the receiving cards will be reset to (0, 0). As a result, all the receiving cards display the top-left image of
    the input source.
  - Specify Receiving Card: Send the receiving card configuration information to the specified receiving cards by topology or by physical address.

Figure 5-12 Sending parameters to receiving card

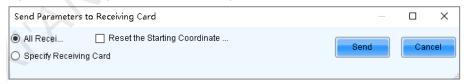

- Step 5 After successful sending, click **OK** to close the prompt box. The screen is now lighted.
- 5.2.2.3 Manual Screen Configuration
- 5.2.2.3.1 Light Module

#### **Applications**

Set the receiving card parameters to light a new module.

#### **Applicable Products**

All receiving cards

#### **Prerequisites**

- The receiving card firmware supports the module chip.
- The display settings on the PC are completed. For example, display settings on Windows 10 are shown in Figure 5-13 and Figure 5-14. The resolution of PC graphics card must be set to be greater than or equal to the screen resolution based on the actual condition.

Figure 5-13 PC display settings 1

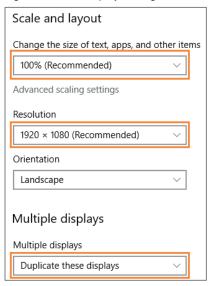

Figure 5-14 PC display settings 2

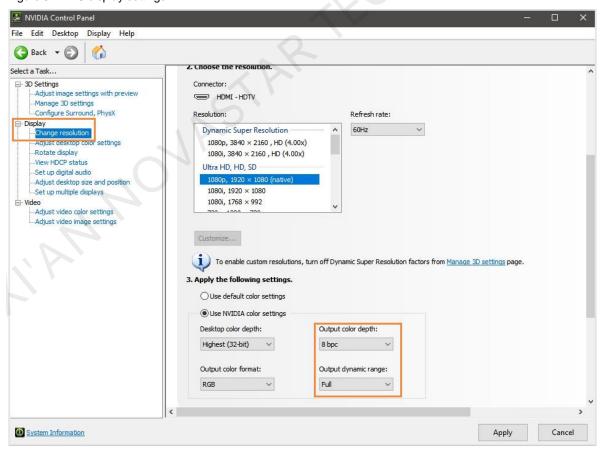

#### **Related Information**

The module specifications are provided when the module is shipped. Users can also obtain the specifications from the driver chip, decoding chip and pin definition on the module.

For example, the following information can be obtained from the module shown in Figure 5-15.

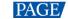

- Driver chip: 24 SUM2016GAS2 chips
- Data type: 2 groups of parallel RGB data
- Module type: Regular module
- Pixel quantity: 64 columns x 32 rows
- Decoding chip: 2 SUM74HC138 chips

Figure 5-15 Module example

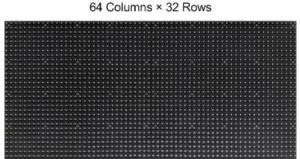

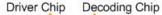

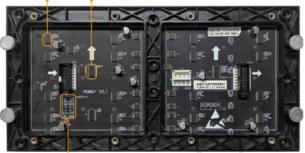

Pin Definition

Both regular and irregular modules are rectangular. If the module column quantity can be divided by 16 without remainder, the module is a regular one.

An irregular module has any of the following features:

- Some output pins of the driver chip are not used.
- The numbers of pixel rows or columns driven by each data group are different.
- The data groups do not drive the pixel rows or columns in order.

#### **Operating Procedure**

Step 1 On the Screen Configuration page, click the Receiving Card tab.

Figure 5-16 Screen configuration

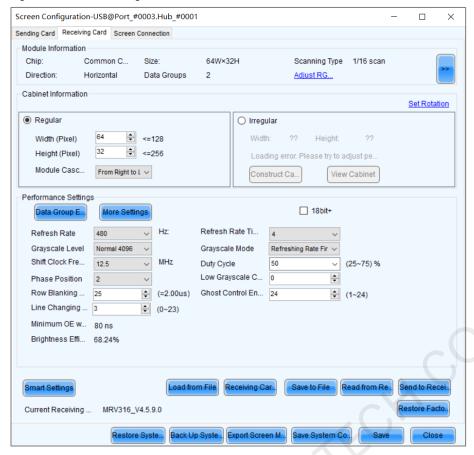

#### Step 2 Click Smart Settings.

#### Step 3 Select option 1 and click Next.

- Option 1: Enter smart settings.
- Option 2: Load a module configuration file to quickly configure the module.
- Option 3: Load the module configuration file in the cabinet database to quickly configure the module.

After the configuration file is loaded, click Send to Receiving Card.

Figure 5-17 Smart settings options

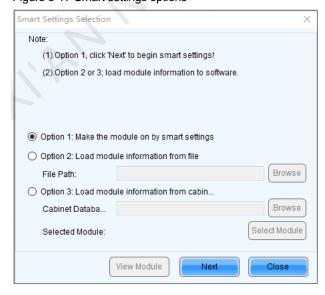

Step 4 On the Smart Settings Guide 1 page, set the parameters and click Next.

Figure 5-18 Smart Settings Guide 1

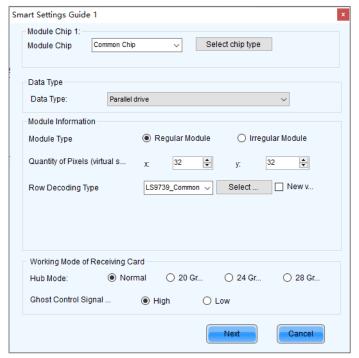

- Module Chip: Select the type of module driver chip. You can click Select chip type to open the chip table and select the desired chip. If the table does not have the type of chip you want, select Common Chip.
- Data Type: Select the data type of the module. Parallel data indicates that the data of the RGB three colors is transmitted parallelly, but serial data indicates that the data of the RGB three colors is transmitted serially.
- Module Type: Select the module type. Module type includes regular and irregular modules.
- Number of Driver Chips for One Scan and One Color: This parameter is available when irregular module is selected. It is calculated by the following formula.

Number of driver chips for one scan and one color = Number of driver chips / Number of data groups / Number of colors

- Quantity of Pixels: Set the quantity of pixel columns and rows on the module.
- Row Decoding Type: Select the row decoding type of the module. You can click Select a decoding type to
  open the decoding type table and select the desired type. When the Parity Scan option is displayed, if only the
  odd or even output of the decoding chip is used, please select this option.
- Hub Mode: Use the default value.
- Ghost Control Signal Polarity: Use the default value.
- Step 5 On the Smart Settings Guide 2 page, select one option based on the current display on the module and click Next.

When you are viewing the display on the module, view the first module loaded by the first receiving card connected to the first Ethernet port.

Figure 5-19 Smart Settings Guide 2

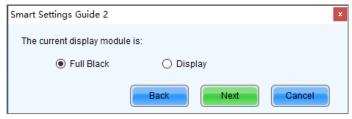

Step 6 On the **Smart Settings Guide 3** page, select the module display color switching mode and check whether the current module display color is the same as the selected color.

PAGE

Figure 5-20 Smart Settings Guide 3

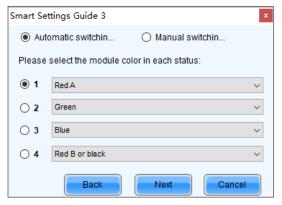

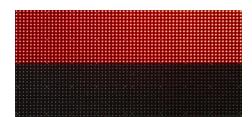

- If they are the same, click Next to go to Step 7.
- If they are different, select a color corresponding to the module display color from the drop-down list to make them the same.
- Step 7 On the **Smart Settings Guide 4** page, set the parameters based on the number of lighted rows (or columns) on the module and click **Next**.

Figure 5-21 Smart Settings Guide 4

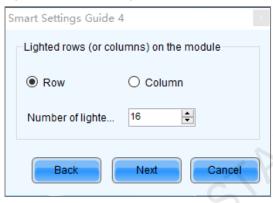

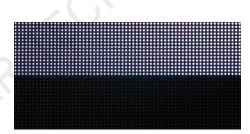

Step 8 On the **Smart Settings Guide 5** page, set the parameters based on the number of lighted rows (or columns) on the module and click **Next**.

Figure 5-22 Smart Settings Guide 5

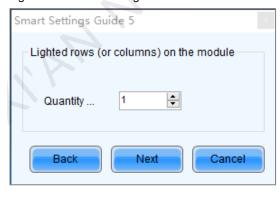

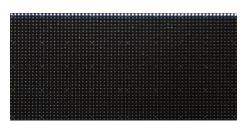

Step 9 On the **Smart Settings Guide 6** page, view the flashing pixel in the first row on the module and click the corresponding cell in the grid to draw the pixel position.

Generally, you only need to draw pixel position for the first row of pixels. If the flashing pixels are on the other row or column, click the corresponding cells in the grid.

- Automatic Generation: Complete pixel position drawing for the first row of pixels quickly.
- Cancel: Clear the last pixel position drawing.
- Clear: Clear all the pixel position drawing.
- Lighted Pixels: Display the total number of lighted pixels on the current module.

- Unlighted Pixels: For regular modules, the value of this parameter is always 0. For irregular modules, a No corresponding LED button is added to the page shown in Figure 5-23. When a pixel cannot be lighted during pixel position drawing, you can click No corresponding LED and the number of Unlighted Pixels increases by
- Zoom out the grid.
- Zoom in the grid.

Figure 5-23 Smart Settings Guide 6

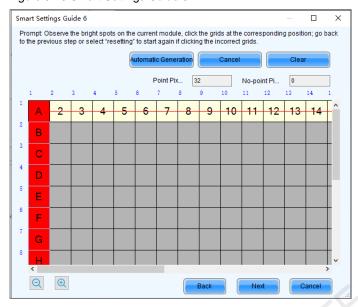

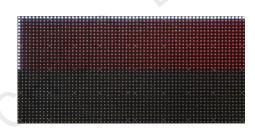

Step 10 View the flashing pixel in the first column on the module and click the corresponding cell in the grid to draw the pixel position (You can also use the keyboard arrow key to quickly draw the position), and click **OK** after the drawing is done.

Generally, you only need to draw pixel position for the first column of pixels. If the flashing pixels are on the other row or column, click the corresponding cells in the grid.

#### Step 11 Click Next and click OK.

Step 12 (Optional) Enter a module name and save the module configuration as a file or save the module configuration to the cabinet database.

In the future, you can load the module configuration file to quickly light the modules with the same specifications.

- Browse: Select the path to save the module configuration file.
- Change Cabinet Database: Open or create a cabinet database.
- View: View the module configuration file saved in the cabinet database.
- View Module: View the detailed information about the current module.

Figure 5-24 Saving module information

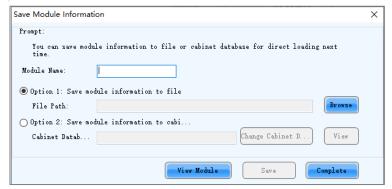

Step 13 Click Complete.

#### **Notes**

On the Receiving Card tab page, you can also perform the following operations.

- In the Module Information area, click to view the detailed module information. On the Details of Module page, click Save Module to save the module configuration as a file.
- Click Restore Factory settings to reset the configuration information of all or specified receiving cards to factory settings.
- Type "admin" to show the Save to factory area button. This button is used to save some parameters to
  the factory area before delivering the cabinets to users. This function is supported only by some receiving
  cards.

#### 5.2.2.3.2 Set Cabinet

#### **Applications**

Set the size of the cabinet loaded by the current receiving card and the cascading direction of the modules in the cabinet.

#### **Applicable Products**

All receiving cards

#### **Prerequisites**

- A module is lighted. For detailed operations, see 5.2.2.3.1 Light Module.
- If the cabinet is irregular, the cabinet database file (.mcl) or module configuration file (.module) is prepared.

#### **Related Information**

If a cabinet is rectangle and the specifications of all the modules are the same, the cabinet is a regular cabinet, otherwise it is an irregular cabinet. For an irregular cabinet, the configuration file must be used to construct the cabinet.

#### **Operating Procedure**

- Step 1 On the Screen Configuration page, click the Receiving Card tab.
- Step 2 In the Cabinet Information area, perform the corresponding operations below based on the cabinet type.

Figure 5-25 Cabinet information

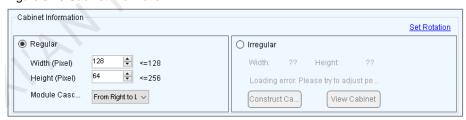

#### Configure regular cabinet

Select Regular, set the cabinet width and height, and set the cascading direction of modules.

#### Configure irregular cabinet

- If you need to configure row extraction position, select Big Control Mode. If Big Control Mode is not displayed or you do not need to configure row extraction position, skip this step.
- b. Select Irregular, click Construct Cabinet to open the dialog box shown in Figure 5-26.
- c. If you have a cabinet configuration file (.mcl/.cabinet), click **Load** to configure the cabinet quickly. If you do not have the file, preform the subsequent operations to manually configure the cabinet.
- d. Set **Data Groups of Cabinet** according to the number of data groups actually used by the cabinet and click **Set**.
- e. Click From Cabinet Database or From File to load modules.

When loading modules from files, you can set the numbers of module rows and columns. The loaded modules support the Ctrl+C, Ctrl+V, Ctrl+A, Delete, Ctrl+Z and Ctrl+Y keyboard shortcuts.

f. Adjust the positions of modules to let them form a cabinet whose size is consistent with the actual cabinet size.

You can adjust the module positions by directly dragging the modules or using the functional buttons in the **Module Alignment** and **Module Spacing** areas. Currently, the position adjustment operations cannot be undone.

g. Select the data group one by one and double click the corresponding modules to connect them.

When selecting the data group, you can click the A key or D key on the keyboard to switch data groups.

After you double click the module, the module number is displayed. For example, (2, 2) indicates the module is the second module of the second data group. Right clicking the module can cancel the connection.

Functions in the **Quick Operation** area allow you to quickly number the selected modules and you do not need to select data group first. The module positions after numbering may change and you can adjust them if necessary.

h. Select **Simple Mode** or **Advanced** and configure one or more row extraction positions. If **Big Control Mode** is not selected on the **Receiving Card** tab page, skip this step.

Simple Mode: Set the row extraction position of cabinet and click **Add**. For example, if you set the parameter to **2**, the second row in the cabinet will be extracted during row extraction and the second column will be extracted during column extraction.

Advanced: Set the row extraction position of module and click **Add**. For example, if you set the three parameters to **2**, the second row in the second cascaded module connected to the second data group will be extracted during row extraction and the second column in the second cascaded module connected to the second data group will be extracted during column extraction.

- i. After the configurations are done, click **OK**. If necessary, click **Save** to save the cabinet configuration information to the cabinet database or save the information as a file.
- j. (Optional) Click **View Cabinet** to view the cabinet information.

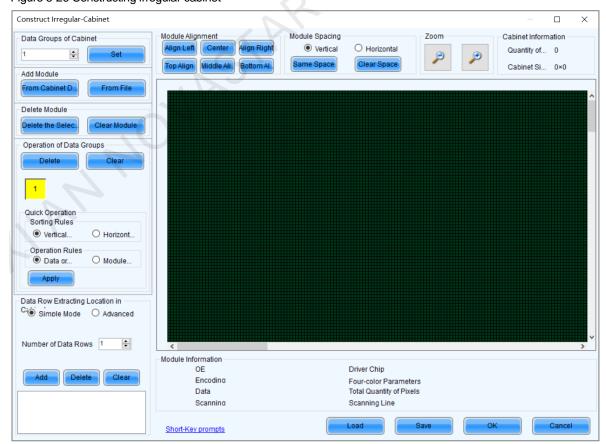

Figure 5-26 Constructing irregular cabinet

Step 3 If cabinet rotation is required, click **Set Rotation** and select the rotation angle. If it is not required, skip this step.

After cabinet rotation is set, all the input sources will be rotated to display according to the set angle.

- Step 4 After the settings are done, click **Send to Receiving Card**. In the displayed dialog box, select **All Receiving Card** or specify receiving cards, and click **Send**.
  - All Receiving Card: Send the receiving card configuration information to all the receiving cards loaded by the
    current sending card. If you select Reset the Starting Coordinate of Receiving Card, the starting coordinates
    of all the receiving cards will be reset to (0, 0). As a result, all the receiving cards display the top-left image of
    the input source.
  - Specify Receiving Card: Send the receiving card configuration information to the specified receiving cards by topology or by physical address.

Figure 5-27 Sending parameters to receiving card

| Send Parameters                | to Receiving Card                     | _    | ×      | (   |
|--------------------------------|---------------------------------------|------|--------|-----|
| All Recei     Specify Receivir | Reset the Starting Coordinate ng Card | Send | Cancel |     |
|                                |                                       |      |        | - 2 |

- Step 5 After successful sending, click **OK** to close the prompt box. The screen is now lighted.
- Step 6 (Optional) Click **Save to File** to save the configuration information as a receiving card configuration file (.rcfgx), or click **Receiving Card is configured with U disk file** to save the information as a USB drive file (.bin).

#### 5.2.3 Step 3 Connect Screen

#### **Applications**

Connect the receiving cards logically. Generally, one receiving card loads one cabinet. Therefore, this function is also called connecting cabinets.

#### **Applicable Products**

- Configuration of standard screen: Applicable to all sending cards
- Configuration of complex screen: The DVI connector of the MCTRL1600 cannot be used to configure a complex screen. You must use its DP 1.2 connector. The E8000 cannot be used to configure a complex screen.

#### **Prerequisites**

None

#### **Related Information**

In NovaLCT, you can configure up to 20 screens.

To configure a complex screen efficiently, you are advised to configure a standard screen first and then configure the complex screen based on the standard screen.

#### **Operating Procedure**

- Step 1 On the **Screen Configuration** page, click the **Screen Connection** tab.
- Step 2 Set the screen quantity and click Configure.

If the multiple output ports of the sending card load the different areas of the same screen, set the screen quantity to 1. If the multiple output ports of the sending card load different screens, set the screen quantity to the number of screens loaded.

Step 3 On the **Standard Screen** page, set the column and row quantity of receiving cards. For example, set them to 10 columns and 5 rows respectively, as shown in Figure 5-28.

Figure 5-28 Column and row quantity of receiving cards

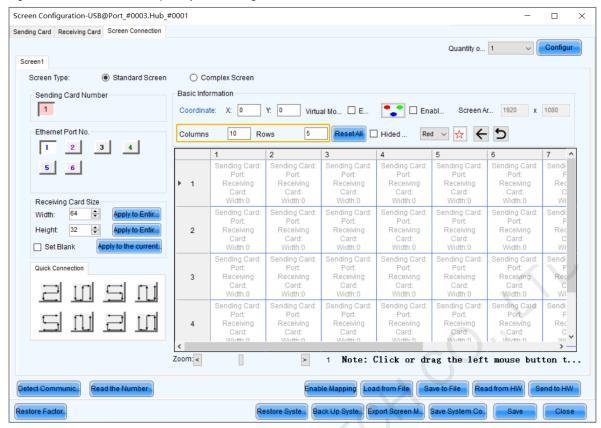

- Step 4 Choose an output port.
- Step 5 Set the receiving card size (loading capacity) and connection. For example, Figure 5-29 illustrates setting of the receiving cards loaded by output port 1.
  - Custom connection: In the table, click or drag the mouse.
  - Quick connection: Click a connection pattern and drag the mouse to select an area in the table.

During connection, the loading capacity of all the receiving cards is the value you set by default. If necessary, you can change the width and height of the loading capacity on the left.

Right clicking a receiving card cancels the configuration of the card.

Figure 5-29 Receiving card connection and size

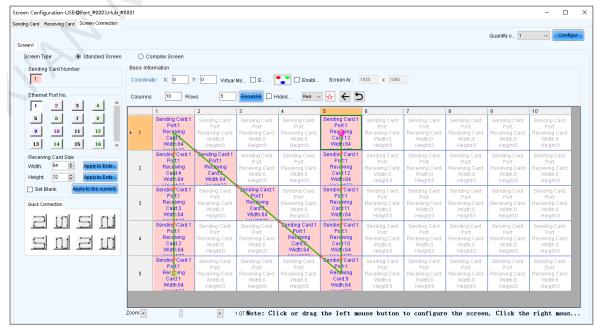

- Apply to Entire Column: Apply the loading capacity width of the selected receiving card to all the receiving cards in the same column.
- Apply to Entire Row: Apply the loading capacity height of the selected receiving card to all the receiving cards in the same row.
- Apply to the Current Port: Apply the current loading capacity width and height to all the receiving cards connected to the current output port.
- Reset All: Reset all the receiving card connections and blanks.
- Hided Mapping Line: Hide the receiving card mapping line (namely the connections).
- Mark the receiving card.
- Return to the previous step of connection.
- D: Clear all the connections of receiving cards connected to the current output port.
- Zoom: Zoom in or out the receiving card interface in the middle. When the interface is large enough, cabinet related information is displayed.

Step 6 Set the specified receiving cards blank and set the blank size, as shown in the example in Figure 5-30. If you do not need to set blank, skip this step.

Click a receiving card and select **Set Blank** to leave the position of that receiving card blank. Continue clicking or dragging the mouse on the empty cabinets to set blank on the other positions.

The receiving cards that are left blank do not load the screen to display the image, which helps to realize configuration of complex screen.

The blank size must be set based on the loading capacities of the neighbor receiving cards. For example, the display effect of both connection lines in Figure 5-31 is N shape. The two areas in orange are loaded by the neighbor receiving cards. Therefore, their blank size is set to 0.

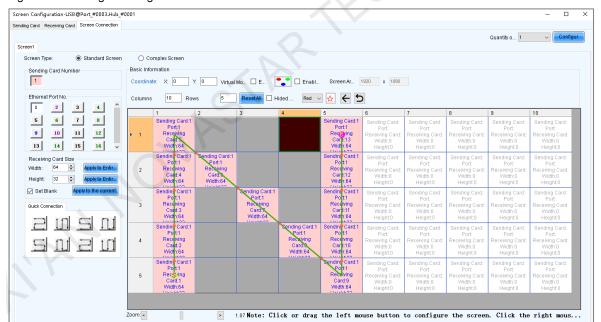

Figure 5-30 Setting receiving card blank

Step 7 Repeat Step 4 to Step 6 to set the receiving cards loaded by the other output ports.

For example in Figure 5-31, the receiving cards connected by the green line are loaded by output port 1 and the receiving cards connected by the yellow line are loaded by output port 2.

Figure 5-31 Configuration completed

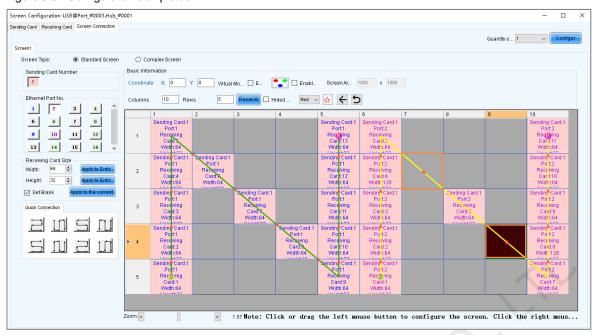

#### **Notes**

To configure a complex screen efficiently, you are advised to configure a standard screen first and then configure the complex screen based on the standard screen by following the operations below.

After the standard screen is configured, select **Complex Screen**. The **Complex Screen** page shows the connection diagram of the standard screen. The connection diagram in Figure 5-31 is shown as the diagram in Figure 5-32.

You can directly drag cabinets on the left or adjust data in the table on the right to let the configuration meet the actual screen configuration requirements.

Figure 5-32 Configuration of complex screen

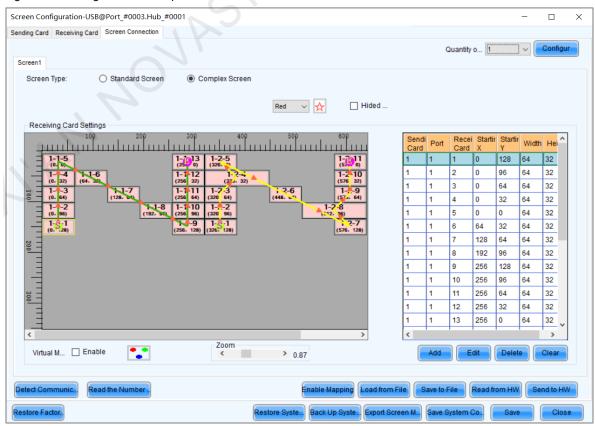

Step 8 Click **Send to HW** to send the configuration information to the hardware. If necessary, click **Save to File** to save the configuration information as a file.

Empty cabinets cannot exist before saving configuration. You can set the empty cabinets blank.

- Step 9 After the settings are done, click **Save** to save the configuration information to the hardware.
- Step 10 After successful saving, choose whether to save the screen monitoring backup file to the local computer.

When the control computer can access the Internet, you can use the backup file to register screens to VNNOX Care. For detailed operations, see 7.1.2.1 Register by Using Local Backup Files (Recommended).

Figure 5-33 Successful saving

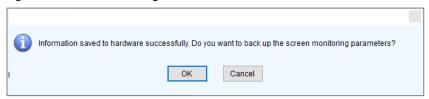

#### **Related Operations**

- Detect Communication Status: Detect the status of connection between the receiving card and Ethernet port.
- Read the Number of Receiving Cards: Read the number of receiving cards connected to the current Ethernet port.
- Enable Mapping: Enable the Mapping function. The Mapping function is used to display the cabinet No. and the Ethernet port the cabinet is connected to on the cabinet. In this way, you can obtain the connection information.
- Read from HW: Read the current configuration information in the hardware.
- Coordinate: Set the start position of the display image on screen.
- Virtual Mode: Set the layout of LEDs.
- Enable Sync: Used for the mosaic function of the all-in-one device
- Back Up System Configuration: Back up some system configurations, sending card configurations and receiving card configurations to the local computer. This button is available for the MCTRL660 PRO device only.
- Restore System Configuration: Use the backup file (.pbk) to restore the system configurations, sending card
  configurations and receiving card configurations. This button is available for the MCTRL660 PRO device only.

#### 5.2.4 Step 4 (Optional) Save Configuration Files

#### **Applications**

After the screen configuration is done, save the configuration file of the online screen to the cloud (VNNOX Care) and the local computer, or save the configuration file of the offline screen to the local computer.

#### **Applicable Products**

All receiving cards and sending cards

#### **Prerequisites**

To save the configuration files to the cloud, the following conditions must be met:

- You have a valid VNNOX Care account.
- The control PC is connected to the Internet.

#### **Related Information**

When saving the configuration files of a screen that is not registered with the cloud, the screen will be registered with VNNOX Care automatically. During registration, NovaLCT will automatically enable **Automatic Refresh** and **Link to NovaiCare** in the monitoring configuration. If you want to set the refresh period, please see 7.2.1 Monitoring.

The configuration files saved to the cloud include the receiving card configuration file (.rcfgx), screen connection file (.scr), version file (.cfg), etc. The version file contains the version information about NovaLCT and the receiving card program package.

The configuration files saved to the local computer include the system configuration file (.scfg) only.

#### **Operating Procedure (Online Screens)**

Step 1 On the **Screen Configuration** page, click **Save System Configuration File** to open the dialog box shown in Figure 5-34.

Figure 5-34 Saving configuration files (online screen)

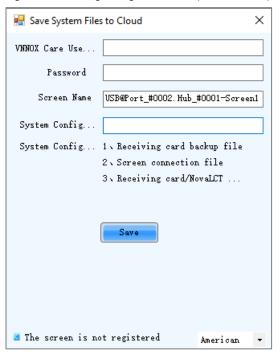

- Step 2 Enter your VNNOX Care user name and password, set the screen name and system configuration file name, and select a server node.
- Step 3 After the parameter settings, click Save.
- Step 4 After successful saving, close the prompt box.

#### **Operating Procedure (Offline Screens)**

Step 1 On the **Screen Configuration** page, click **Save System Configuration File** to open the dialog box shown in Figure 5-35.

**PAGE** 

Figure 5-35 Saving configuration files (offline screen)

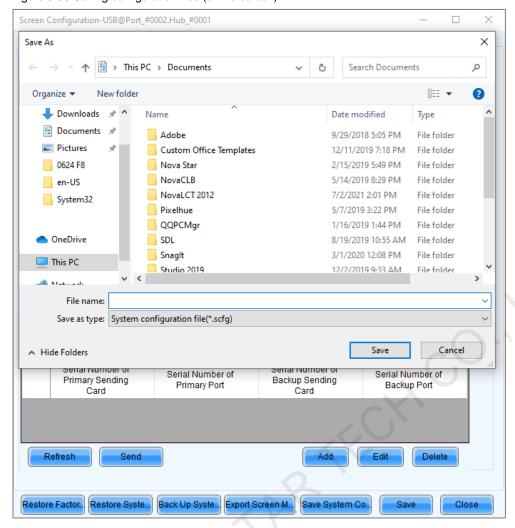

- Step 2 Select a location from the control PC and click Save.
- Step 3 After successful saving, click **OK** to close the prompt box.

#### 5.3 Set Redundancy

#### **Applications**

Set device redundancy and Ethernet port redundancy to ensure high reliability of the control system in applications like stage and conference center.

#### Applicable Products

- Redundancy: Applicable to all sending cards
- Hot backup verification: Applicable to the MCTRL4K, MCTRL R5 and KT8 sending cards

#### **Prerequisites**

Redundancy related hardware connection is done. The devices are cascaded before you set device redundancy and Ethernet port redundancy between devices.

#### **Related Information**

Use the hot backup verification function to directly verify effectiveness of backup Ethernet ports without disconnecting and reconnecting Ethernet cables.

#### **Operating Procedure**

Step 1 On the menu bar, choose **User > Advanced Synchronous System User Login**. Enter the password and click **OK**. www.novastar.tech

The default password is "admin".

Step 2 Click screen Configuration or choose **Settings** > **Screen Configuration** from the menu bar to open the dialog box shown in Figure 5-36.

Figure 5-36 Screen configuration method

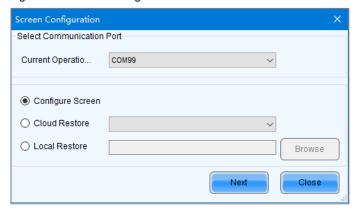

- Step 3 Choose a communication port.
- Step 4 Select Configure Screen and click Next.
- Step 5 On the Sending Card tab page, perform any of the following operations as required.
  - Configure device redundancy
    - Set a single device

Select Set as Primary or Set as Backup to set the current device as the primary or backup device.

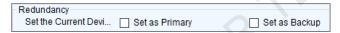

Set multiple devices

Click **Set** in the **Redundancy** area to open the **Redundancy settings** dialog box. Then, select **Set as Primary** or **Set as Backup**. At last, select the sending cards you want to set and click **Set**.

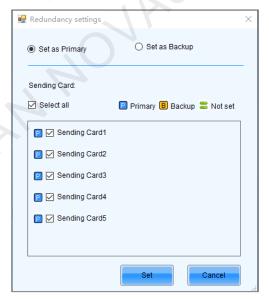

#### Notes

To set a single backup device as the primary device, deselect **Set as Backup** first, send the settings to the hardware and then select **Set as Primary**.

The sending card that is used in the completed screen configuration cannot be set as backup device. To set it as backup device, you must delete the screen configuration information first.

#### Configure Ethernet port redundancy

a. Click Add to open the Redundancy Settings dialog box.

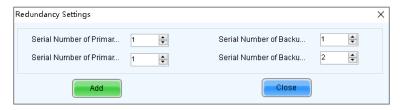

b. Enter the serial numbers of the sending cards and output ports, and click Add.

For Ethernet port redundancy within a sending card, enter the same value for serial numbers of the primary and backup sending card. For Ethernet port redundancy between sending cards, enter the actual serial numbers of the primary and backup sending cards after they are cascaded.

- c. After the configurations are done, click Close.
- Step 6 (Optional) After Ethernet port redundancy is configured, perform the following operations to verify hot backup.
  - 1. Click Verify to open the dialog box shown in Figure 5-37.
  - 2. Select the sending card and click **Enable Hot Backup Verification**. If the display is normal, the backup Ethernet port is effective, otherwise it is not.
  - 3. After verification, click **OK**.
  - 4. Click Disable Hot Backup Verification and click OK.
  - 5. Close the Hot Backup Verification dialog box.

Figure 5-37 Hot backup verification

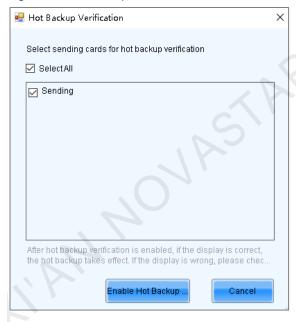

- Step 7 Click **Send** to send the configuration information to the hardware, or click **Save** to save the information to the hardware.
- Step 8 After successful saving, choose whether to save the screen monitoring backup file to the local computer.

When the control computer can access the Internet, you can use the backup file to register screens to VNNOX Care. For detailed operations, see 7.1.2.1 Register by Using Local Backup Files (Recommended).

Figure 5-38 Successful saving

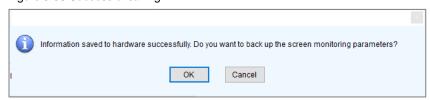

#### 5.4 Enable 3D

#### **Applications**

Enable the 3D function and set the related parameters to let users wearing 3D glasses enjoy stereoscopic images.

#### **Applicable Products**

The MCTRL4K, MCTRL1600, KT8, KT8E, KT16E, KT16C, MEE200 and MEE400 sending cards, and H series products

#### **Prerequisites**

The 3D and low latency functions cannot be enabled at the same time. The low latency function must be disabled before enabling 3D function.

The hardware connection is done and the 3D glasses are prepared.

#### **Related Information**

After the 3D function is enabled, the loading capacity of the sending card is reduced by half.

#### **Operating Procedure**

- Step 1 On the menu bar, choose **User > Advanced Synchronous System User Login**. Enter the password and click **OK**.

  The default password is "admin".
- Step 2 Click screen configuration or choose **Settings** > **Screen Configuration** from the menu bar to open the dialog box shown in Figure 5-39.

Figure 5-39 Screen configuration method

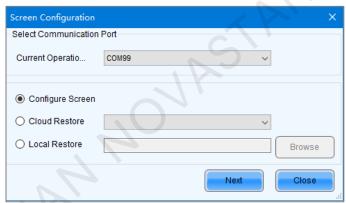

- Step 3 Choose a communication port.
- Step 4 Select Configure Screen and click Next.
- Step 5 On the **Sending Card** tab page, select **Enable** in the **3D Function** area.

Figure 5-40 Enabling 3D

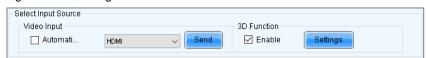

Step 6 Click **Settings** next to **Enable** to open the dialog box shown in Figure 5-41.

Figure 5-41 Setting 3D parameters

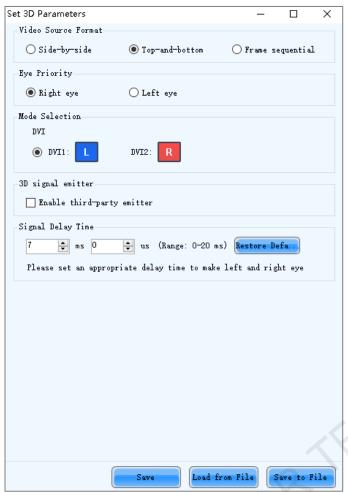

- Step 7 Click Load from File to quickly configure the related parameters, or configure them manually.
  - Video Source Format: Set the format of the video source to side-by-side, top-and-bottom or frame sequential
    according to the format of the used video source.
  - Eye Priority: Set which image is sent first, the left eye image or the right eye image. Wear the 3D glasses and
    watch the display. If the display is abnormal, set the parameter value to the other one. If the display is normal,
    the setting is done.
  - Mode Selection: Select the same or different signal sources for the left and right eye images. If there is only one
    input source, this parameter is not displayed.
  - Right Eye Start: Set the start position of the right eye image. When the video source format is side-by-side or top-and-bottom and the left and right eye images are provided, this parameter can be set.
  - 3D signal emitter: If you use a third-party 3D emitter, select Enable third-party emitter. If you use the EMT200
    emitter of NovaStar, do not select it.
  - Signal Delay Time: Set the delay time of sending the synchronization signal from 3D signal emitter to the 3D glasses. This setting ensures that the switching between left and right eye images of the 3D glasses is in sync with the switching between the left and right images on the display. This parameter is applicable to both the NovaStar and third-party emitters.
- Step 8 After the configurations are done, click Save to save the configuration information to the hardware.

The 3D parameters take effect on the hardware immediately after they are configured. If they are saved to the hardware, they will not be lost even after the device is powered off.

Step 9 (Optional) Click Save to File to save the configuration information as a file on the local computer.

# 5.5 Set Working Mode

# **Applications**

Set the working mode to let the device switch to the sending card mode (also known as video controller mode) or the fiber converter mode.

PAGE

# **Applicable Products**

The MCTRL660 PRO, MCTRL1600, H9, NovaPro UHD Jr, K16, and MCTRL R5 sending cards

# **Prerequisites**

None

# **Related Information**

For the MCTRL1600, H9, NovaPro UHD Jr and K16, after their working mode is set to sending card mode, you can further set the working mode of their optical ports. The working modes of optical port include hot backup mode and copy mode.

Figure 5-42 and Figure 5-43 are illustrations of the two optical port working modes, using the NovaPro UHD Jr as an example.

- Hot backup mode: The sending card sends the two duplicate optical signals to the same display through the primary and backup fiber converters to form a loop backup.
- Copy mode: The sending card sends the two duplicate optical signals to two displays through two fiber converters.

Figure 5-42 Hardware connection for optical port hot backup mode

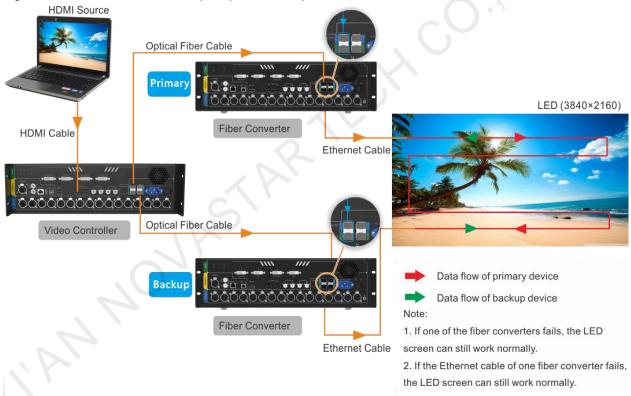

Fiber Converter

LED (3840×2160)

Optical Fiber Cable

LED (3840×2160)

Video Controller

LED (3840×2160)

Fiber Converter

Ethernet Cable

# **Operating Procedure**

- Step 1 On the menu bar, choose **User > Advanced Synchronous System User Login**. Enter the password and click **OK**. The default password is "admin".
- Step 2 Click Screen Configuration or choose **Settings** > **Screen Configuration** from the menu bar to open the dialog box shown in Figure 5-44.

Figure 5-44 Screen configuration method

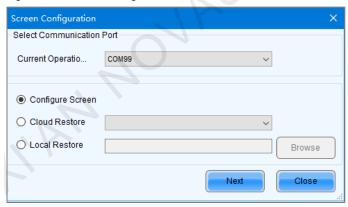

- Step 3 Choose a communication port.
- Step 4 Select Configure Screen and click Next.
- Step 5 On the **Sending Card** tab page, click **Set Working Mode**.

Figure 5-45 Working mode

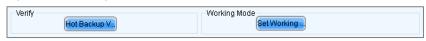

Step 6 Select the sending card and set the working mode to sending card mode or fiber converter mode.

PAGE

Figure 5-46 Setting working mode

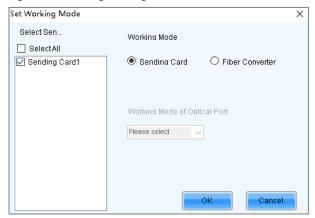

- Step 7 For the MCTRL1600, H9, NovaPro UHD Jr and K16, after their working mode is set to sending card mode, if necessary, set the working mode of their optical ports.
- Step 8 Click OK.

# 5.6 Enable Zoom

# **Applications**

Enable the zoom function and set the output resolution to let the image be displayed in a specified size.

# **Applicable Products**

The KT8E, KT16E, KT16C, MEE200 and MEE400 sending cards

# **Prerequisites**

None

# **Related Information**

None

# **Operating Procedure**

Step 1 On the menu bar, choose **User > Advanced Synchronous System User Login**. Enter the password and click **Login**.

The default password is "admin".

Step 2 Click screen Configuration or choose **Settings** > **Screen Configuration** from the menu bar to open the dialog box shown in Figure 5-47.

Figure 5-47 Screen configuration method

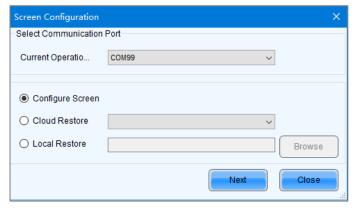

- Step 3 Choose a communication port.
- Step 4 Select Configure Screen and click Next.
- Step 5 Click the Sending Card tab.
- Step 6 Select Enable zoom and click OK.

#### Figure 5-48 Enabling zoom

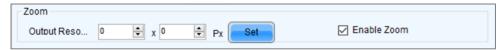

- Step 7 Set the output resolution.
- Step 8 Click Set and click OK.

# 5.7 Set Performance Parameters

# **Applications**

Set the performance parameters of the cabinet to let the screen present better display effect.

# **Applicable Products**

All receiving cards

# **Prerequisites**

None

# **Related Information**

None

# **Operating Procedure**

- Step 1 On the menu bar, choose **User > Advanced Synchronous System User Login**. Enter the password and click **OK**. The default password is "admin".
- Step 2 Click Screen Configuration or choose **Settings** > **Screen Configuration** from the menu bar to open the dialog box shown in Figure 5-49.

Figure 5-49 Screen configuration method

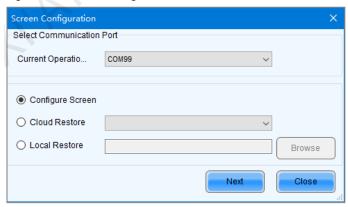

- Step 3 Choose a communication port.
- Step 4 Select Configure Screen and click Next.
- Step 5 Click the **Receiving Card** tab and click **Read from Receiving Card** to obtain the latest configuration information.

- Step 6 If you have a receiving card configuration file (.rcfgx/.rcfg), click **Load from File** to complete the configuration quickly. If do not have the file, preform the subsequent operations to manually configure the performance.
- Step 7 In the **Performance Settings** area, set the performance parameters.

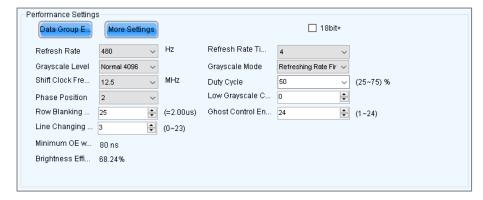

The performance parameters displayed in the area varies depending on the receiving card. The main parameters include the followings.

- Refresh Rate: Indicates the rate of updating the image on the display. Increasing refresh rate reduces image flickering, allowing for a more stable image.
- Grayscale Level: Indicates the shading of display. The higher the grayscale level, the more brightness levels the display will have. For example, if the grayscale level is 16bit, the display can express 65,536 levels of brightness.
- Grayscale Mode: Indicates the grayscale display mode. It includes brightness first, refreshing rate first, grayscale first and performance balancing.
- DCLK Frequency: Indicates the frequency of shift clock.
- DCLK Duty Cycle: Indicates the duty cycle of shift clock. Set it to 50% in general.
- DCLK Phase: Indicates the phase of shift clock. When there are mismatching or flashing pixels, adjust this
  parameter to fix the problem.
- Refresh Rate Times: Indicates the times of refresh rate.
- Low Grayscale Compensation: Indicates the compensation for the grayscale in low grayscale conditions, allowing for more precise grayscale.
- Row Blanking Time: Used to adjust the ghost problem of the scanning type display. If the ghost problem is serious, increase the parameter value.
- Line Changing Time: Works with row blanking time to adjust the ghost of the scanning type display.
- Ghost Control Ending Time: Works with row blanking time and line changing time to adjust the ghost of the scanning type display.
- Line break trimming: Works with row blanking time to adjust the ghost of the scanning type display.
- GCLK Frequency: Indicates the frequency of grayscale clock.
- GCLK Duty Cycle: Indicates the duty cycle of grayscale clock.
- GCLK Phase: Indicates the phase of grayscale clock.
- Blanking Time Height: Used to eliminate the lower ghost
- Minimum OE Width: It is calculated from other performance parameters and can be viewed only.
- Brightness Efficiency: It is calculated from other performance parameters and can be viewed only.
- Step 8 After the settings are done, click **Send to Receiving Card** to send the performance parameters to the hardware.
- Step 9 After the display effect meets the expectation, click Save to save the performance parameters to the hardware.
- Step 10 After successful saving, choose whether to save the screen monitoring backup file to the local computer.

When the control computer can access the Internet, you can use the backup file to register screens to VNNOX Care. For detailed operations, see 7.1.2.1 Register by Using Local Backup Files (Recommended).

Figure 5-50 Successful saving

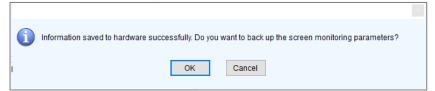

# **Data Group Exchange**

This function is used to exchange every two data groups to adjust the display image. It can be performed only after the smart settings are done and supports regular cabinets only. For example, after you exchange the data groups A and B, data group A outputs the image of data group B, and data group B outputs the image of data group A.

Click **Data Group Exchange**, select all the receiving cards or specify one receiving card and click **OK** to open the **Data set exchange** dialog box. If the module height is less than 8 or the width is less than 20, the data group exchange is in group mode, otherwise it is in intuition mode.

The red table on the desktop indicates the original data groups. Each row is a data group. The first row is the first data group.

#### Intuition Mode

Select **Enable data exchange** and view the data group No. displayed on the screen. In the dialog box, double click the rows with the same No. in the second column and change the numbers.

#### **Example:**

The receiving card has two data groups in parallel output. The screen displays **5** and **6**, indicating that it outputs the images of data group 5 and data group 6.

In the Data set exchange dialog box, change 5 to 1, 6 to 2, 1 to 5, and 2 to 6, as shown in the figure below.

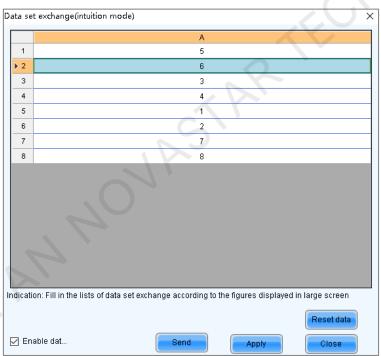

Click **Send**. The screen displays **1** and **2**, indicating that it outputs the images of data group 1 and data group 2 after data group exchange.

#### Group Mode

Select **Enable data exchange** and check whether the screen has a white area. If it has no white area, click **No flashing area**. The white row in the red table moves to the next data group. If it has a white area, click the the data group you want to exchange in the **Data set exchange** dialog box.

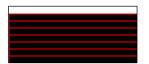

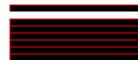

Example:

The receiving card has two data groups in parallel output. Click **No flashing area** multiple times and watch the screen. When the white row in the red table moves to the fifth data group, the screen has a white area, indicating that the screen outputs the image of data group 5.

In the **Data set exchange** dialog box, click the first data group. This exchanges data group 5 and data group 1. The white row automatically moves to the sixth data group. Then, click the second data group in the **Data set exchange** dialog box. This exchanges data group 6 and data group 2, as shown in the figure below.

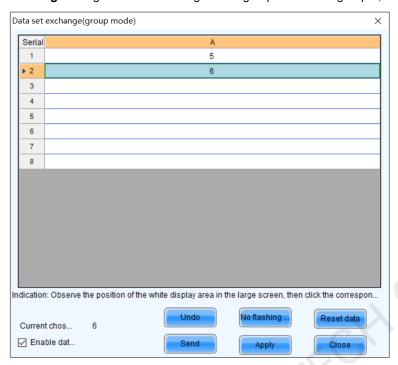

After the settings are done, click **Send** to send the configuration information to receiving cards.

# **More Settings**

Click More Settings to perform the following functions and set the extended attributes for the used chip.

Symmetrical/Data Group Extension

Set the output mode of data group, data group extension, hub mode and graphics output direction.

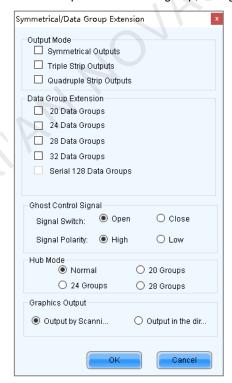

Output Mode: If the screen is very wide and the receiving card cannot load the entire width, set the output
mode to symmetrical outputs, triple strip outputs or quadruple strip outputs.

- Data Group Extension: If the receiving card supports data group extension, select the corresponding option according to the actual condition.
- Ghost Control Signal: Use the default value.
- Hub Mode: Select a mode based on the receiving card specifications.
- Graphics Output: Use the default value.

#### Monitoring Card Data Line Adjustment

Adjust the data lines used by red, green, blue and virtual red LEDs during LED error detection.

Select Enable Adjustment of Monitoring Data Line and select Red, Green, Blue or Virtual Red from the drop-down list. After the settings are done, click **OK**.

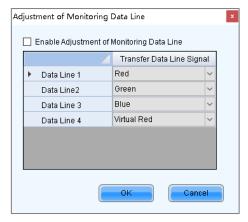

#### Additional Function

Enable or disable some additional functions of receiving card.

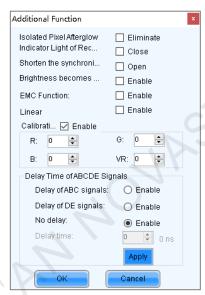

EMC function setting is optional. The other functions are described as follows.

- Isolated Pixel Afterglow: Eliminate the afterglow problem of isolated pixels.
- Indicator Light of Receiving Card: Turn off the operating status indicator of receiving card.
- Shorten the synchronization time: Shorten the frame interval time during data output of receiving card.
- Brightness becomes strong slowly: Make the display become brighter slowly after the power is supplied.
- Linear: Increase the loading capacity of receiving card. The linear mode requires that the module connection line is straight, the cabinet does not have data row extraction and the cabinet is not rotated.
- Calibration Threshold: When the grayscale level is less than or equal to the specified level, use the
  average calibration coefficients, other than the pixel level calibration coefficients. This fixes the display
  problems in low grayscale after the screen is calibrated, such as mottling, color blocks and grayscale
  spikes.

The R, G, and B values are hexadecimal and the largest value is FFFF. Before setting them, check the Y-axis value corresponding to the X-axis value (the specified grayscale level) in the Gamma table in the brightness adjustment function, and then convert the Y-axis value to hexadecimal value. If the device does not support individual Gamma adjustment for RGB, set the R, G and B to the same value. The VR value setting is optional.

 Delay Time of ABCDE Signals: Fix the problem that the afterglow cannot be eliminated because the decoding signals are not synchronized. After the settings are done, click **Apply**.

#### Flash Arrangement

When the module has a flash memory, use this function to set the flash memory arrangement of cabinet. The receiving card reads the calibration coefficients and module IDs from the flash memory via bus.

Before connecting the modules that have flash memory, obtain the bus No. A bus can cascade multiple modules. Then, set the flash arrangement according to the actual connection order.

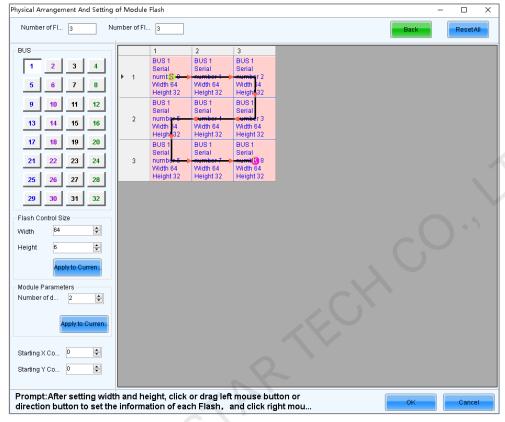

- a. Set the number of flash memory rows and columns. Generally, a module has one flash memory.
- b. Click the bus No.
- c. Set the width and height of the module controlled by the flash memory.
- d. In the arrangement table, click the cells in order according to the actual module connection.

Right clicking a flash memory cell cancels the configuration of that flash memory. Clicking **Back** returns to the previous operation. Clicking **Apply to Current BUS** sets all the flash memories connected to the current bus to the same value.

- e. Set the number of data groups of the module.
- f. If necessary, adjust the start coordinates of the flash memory, otherwise skip this step.
- g. If necessary, click the other bus to continue setting. After the configurations are done, click **OK**

#### Monitoring Card Data Set Exchange

When the hardware connections of the monitoring card have errors, use this function to exchange the data groups of the card without the need to reconnect the hardware.

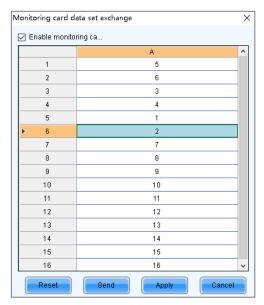

- a. Click **Monitoring Card Data Set Exchange**. In the displayed dialog box, select **All Receiving Cards** or specify one receiving card and click **OK**.
- b. In the Monitoring card data set exchange dialog box, select Enable monitoring card data set exchange.
- C. Double click the row in the second column and change the value. For example, change 1 to 5, 2 to 6, 5 to 1, and 6 to 2, indicating that data group 1 is exchanged with data group 5 and data group 2 is exchanged with data group 6.
- d. After the settings are done, click **Send** to send the configuration information to the monitoring card.

#### Cabinet Information Settings

Set the weight, power, width, height, pixel width, pixel height and voltage of the cabinet base on the actual situation.

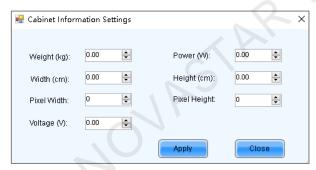

# **6** Brightness and Chroma Adjustment

# 6.1 Calibration

# 6.1.1 Set Online Calibration Parameters

# **Applications**

Set parameters of displaying image and disable cabliration or set calibration type during online calibration when NovaLCT works with NovaCLB calibration software.

# **Applicable Products**

- Dark or bright line correction: Applicable to the A8s receiving card
- Other functions: Applicable to all receiving cards and sending cards

# **Prerequisites**

- Hardware setup is done.
- NovaCLB calibration software is installed.

# **Related Information**

Screen calibration enables the brightness and chroma of LEDs to reach target values, allowing for balanced images and better display effect.

# **Operating Procedure**

Step 1 On the menu bar, choose **User** > **Advanced Synchronous System User Login**. Enter the password and click **OK**. The default password is "admin".

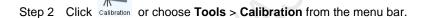

**PAGE** 

Figure 6-1 Screen calibration

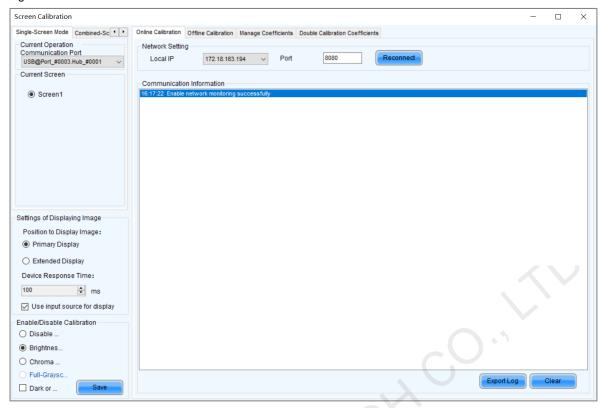

- Step 3 Select the Single-Screen Mode tab or Combined-Screen Mode tab.
- Step 4 In single-screen mode, select a communication port and screen. In combined-screen mode, skip this step.
- Step 5 Set the displayed parameters.
  - Position to Display Image: Choose to display the image of the primary or extended monitor on the screen.
  - Device Response Time: In combined-screen mode, setting this parameter allows the display window to fit well
    with the time for camera to take pictures.
  - Use input source for display: Select this option if you want to use a signal source for display. Deselect this
    option if you want to use hardware for display.
  - Enable/Disable Calibration: Disable calibration, or select brightness calibration or chroma calibration. Dark or Bright Line Correction can be selected at the same time. Click Save to apply your settings.
- Step 6 If network monitoring succeeds, open NovaCLB and enter the local IP address and port number displayed on the **Online Calibration** tab page of NovaLCT to connect NovaCLB to NovaLCT.

If network monitoring fails, click Reconnect, or change the port and then click Reconnect.

Step 7 (Optional) Click Export Log to export the communication log, or click Clear to clear the communication log.

# 6.1.2 Get Average Coefficients

#### **Applications**

Get the average coefficients of a specified area on a screen.

# **Applicable Products**

All receiving cards

#### **Prerequisites**

None

# **Related Information**

Offline calibration is not available for combined screens.

# **Operating Procedure**

- Step 1 On the menu bar, choose **User** > **Advanced Synchronous System User Login**. Enter the password and click **OK**.

  The default password is "admin".
- Step 2 Click Calibration or choose **Tools** > **Calibration** from the menu bar.
- Step 3 Select the Single-Screen Mode tab.
- Step 4 Select a communication port and screen.
- Step 5 Select the Offline Calibration tab.

Figure 6-2 Offline calibration

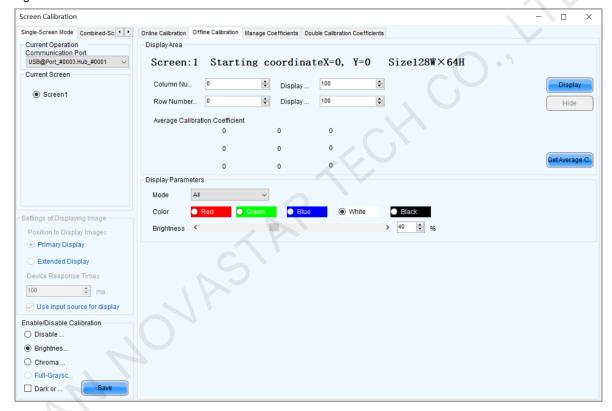

- Step 6 Specify an area where you want to get the average calibration coefficients.
- Step 7 Click Get Average Coefficients.
- Step 8 After the average calibration coefficients are obtained successfully, click OK.
- Step 9 (Optional) Click **Display** or **Hide** to show or hide the display window.

# 6.1.3 Manage Calibration Coefficients

# **Applications**

Upload, save, adjust, erase and reload calibration coefficients.

# **Applicable Products**

- Dark or bright line correction: Applicable to the A8s receiving card
- Other functions: Applicable to all receiving cards

# **Prerequisites**

- If you want to use a database file, you need to prepare it.
- Module flash management requires modules with flash memory.

# **Related Information**

Calibration coefficient management is not available for combined screens.

Pixel level calibration database files fall into two types:

#### Screen calibration database file

Saves the coordinates and calibration coefficients of each pixel on a screen. After the location of a cabinet is changed, the calibration coefficients cannot be uploaded to the cabinet.

#### Cabinet calibration database file

Saves the coordinates and calibration coefficients of each pixel on a cabinet according to the cabinet number. After the location of a cabinet is changed, the calibration coefficients can be uploaded to the cabinet according to the cabinet number.

Module flash memory can store calibration coefficients and module IDs. In the event of network outage, you can hold down the self-test button for 2 seconds to read the calibration coefficients in module flash memory back to the receiving card.

# **Operating Procedure**

Step 1 On the menu bar, choose **User > Advanced Synchronous System User Login**. Enter the password and click **OK**.

The default password is "admin".

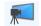

- Step 2 Click calibration or choose Tools > Calibration from the menu bar.
- Step 3 Select the Single-Screen Mode tab.
- Step 4 Select a communication port and screen.
- Step 5 Select the Manage Coefficients tab.

Figure 6-3 Calibration coefficient management

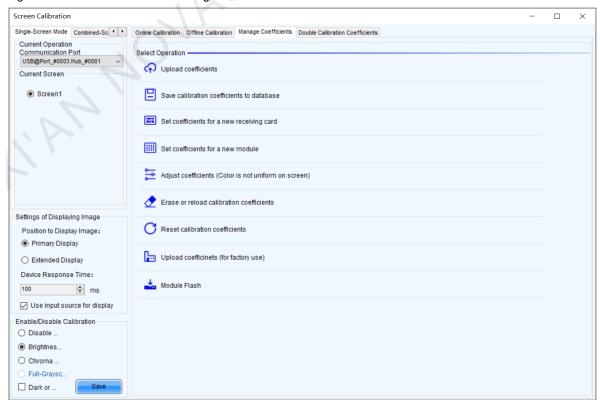

Step 6 Perform the following operations as required. During the operation, you can select **Disable Calibration**, **Brightness Calibration** or **Chroma Calibration** on the left. **Dark or Bright Line Correction** can be selected at the same time. After saving, you can view the effect of applied coefficients on the screen.

#### Upload coefficients

- Pixel level calibration database: Select the cabinet or screen calibration database file from the local computer and fast or stably upload the calibration coefficients to receiving cards.
- Dark or bright line database: select the dark or bright line correction database file from the local computer and stably upload the calibration coefficients to receiving cards.
- Full-Grayscale Calibration Database: Not supported currently

Stable uploading takes more time than fast uploading, but it is more stable and reliable.

#### Save calibration coefficients to database

Save the calibration coefficients in the receiving cards to an existing or new database.

#### Set coefficients for a new receiving card

Get calibration coefficients by uploading calibration database file or referring to one or more surrounding cabinets. Adjust and save the coefficients to receiving cards as required.

#### Set coefficients for a new module

Get calibration coefficients by uploading calibration database file or referring to one or more surrounding modules. Adjust and save the coefficients to receiving cards as required.

#### Adjust coefficients (Color is uniform on screen)

Adjust the current calibration coefficients of receiving cards or adjust the coefficients by referring to the surrounding area. After the adjustment, you can also apply the coefficients to other specified areas.

#### Erase or reload calibration coefficients

Erase the calibration coefficients in the application areas of receiving cards or reload calibration coefficients from application areas. You are advised to back up the database file before erasing it.

#### \* Reset calibration coefficients

Set calibration coefficients to specified values.

#### Upload coefficients (for factory use)

Upload the calibration coefficients in the cabinet calibration database file to the corresponding cabinets in turn according to the imported cabinet ID and export a screen calibration database file. Stable uploading takes more time than fast uploading, but it is more stable and reliable.

# Module Flash

Check module flash memory status, view the calibration coefficients of modules and receiving cards, and save calibration coefficients to receiving cards and modules based on their physical addresses or the topology.

Type "admin" with your keyboard. A Save Calibration Coefficients to Module button is displayed.

When **Auto Upload Module** is selected, if the system detects that a cabinet ID is changed after the control system is powered on, the calibration coefficients in the module flash memory will be automatically uploaded to the receiving card.

#### **Notes**

Types and causes of module flash memory check errors:

- Hardware Fault: Screen configuration or flash topology is not consistent with the actual condition.
- Communication Error: There is a problem with hardware connection.
- Flash Topology Error: The module does not have flash memory or no flash topology is configured in **Screen Configuration**.

The **Coef Type** parameter value include normal coefficient, low-grayscale coefficient and full-grayscale coefficient. To set that parameter value to low-grayscale coefficient or full-grayscale coefficient, ensure that both the driver chip and receiving card support low-grayscale coefficient or full-grayscale coefficient.

# **Related Operations**

During coefficient management, three methods are provided for you to select an area for coefficient management.

Figure 6-4 Selecting an area for coefficient management

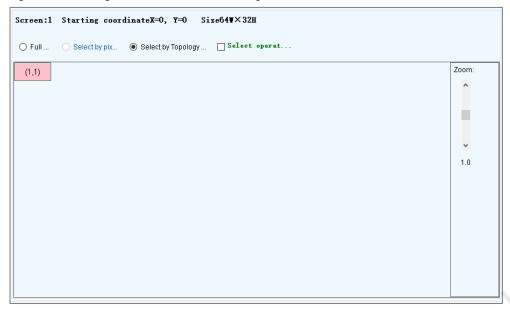

- Full screen: Manage the coefficients of the entire screen.
- Select by Pixel area: Manage the coefficients of a specified area.
- Select by Topology or List: Manage the coefficients of a specified cabinet, module or pixels. For a standard screen, a cabinet topology is displayed. For a complex screen, a cabinet list is displayed. If it is not convenient to select an area with the software, you can select **Select Area on Screen** to select the area on the display window.

Two methods are provided for calibration coefficient adjustment. You can display or hide the color window during the adjustment.

#### Simple Adjustment

As shown in Figure 6-5, drag the slider to adjust the values of red, green and blue. Click **Advanced Adjustment** to open advanced adjustment page.

# Advanced Adjustment

As shown in Figure 6-6, drag the slider to adjust the brightness, saturation and hue for red, green and blue, and adjust color temperature. Click **Simple Adjustment** to go back to simple adjustment page.

Figure 6-5 Simple adjustment

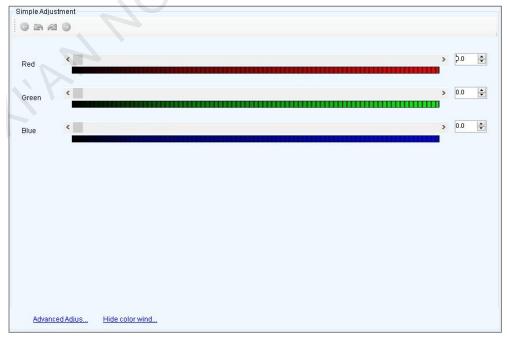

Figure 6-6 Advanced adjustment

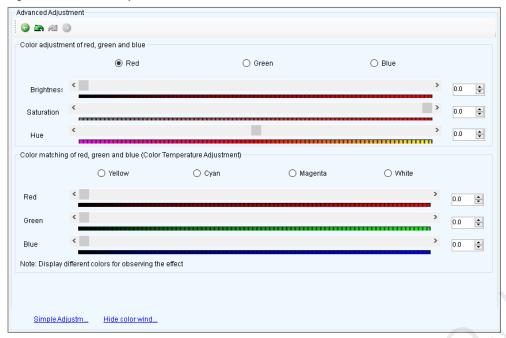

# 6.1.4 Manage Double Calibration Coefficients

# **Applications**

View calibration coefficients saved in the application area and factory area, get calibration coefficients in the factory area, and save calibration coefficients to the factory area.

# **Applicable Products**

The A5, A5s, A7, A7s, A8, A8s, A9s and A10s Plus receiving cards

# **Prerequisites**

None

#### **Related Information**

Calibration coefficients can be saved in both the factory area and application area of a receiving card. A copy of coefficients is saved in the factory area before a cabinet leaves the factory. The calibration coefficients usually used by users are in the application area. If necessary, calibration coefficients in the factory area can be restored to the application area.

#### **Operating Procedure**

- Step 1 On the menu bar, choose **User > Advanced Synchronous System User Login**. Enter the password and click **OK**. The default password is "admin".
- Step 2 Click calibration or choose **Tools** > **Calibration** from the menu bar.
- Step 3 Select the **Single-Screen Mode** tab or **Combined-Screen Mode** tab.
- Step 4 In single-screen mode, select a communication port and a screen. In combined-screen mode, skip this step.
- Step 5 Select the **Double Calibration Coefficients** tab.

Figure 6-7 Managing double calibration coefficients

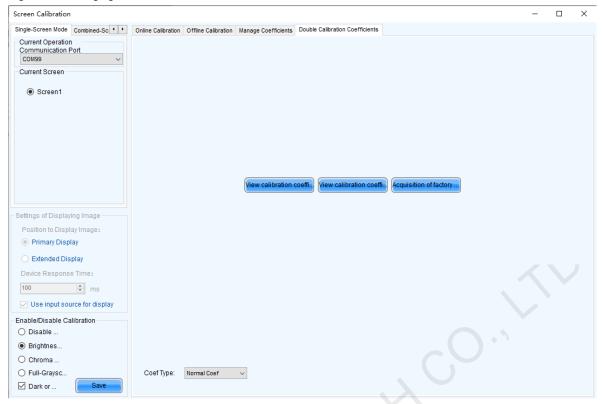

#### Step 6 Perform the following operations as required.

View calibration coefficients in application area

Click View calibration coefficients in application area, select Disable Calibration, Brightness Calibration or Chroma Calibration, and view the application result of calibration coefficients on the screen.

View calibration coefficients in factory area

Click View calibration coefficients in factory area, select Disable Calibration, Brightness Calibration or Chroma Calibration, and view the application result of calibration coefficients on the screen.

Get calibration coefficients in factory area

Click **Acquisition of factory area correction factor** to restore the calibration coefficients from factory area to application area.

Save calibration coefficients to factory area

Type "admin" with your keyboard. A **Save coefficients to factory area** button is displayed. Click the button to save the calibration coefficients in the application area to factory area.

# 6.2 Adjust Brightness

# 6.2.1 Adjust Brightness Manually

# **Applications**

Manually adjust the scree brightness, Gamma, color temperature and color space to change the brightness and chroma expressiveness of the screen in real time, meeting the environment condition and user needs.

#### **Applicable Products**

- Individual Gamma adjustment for RGB:
  - If the bit depth of input source for the sending card is 8bit, the applicable receiving cards include the A4, A4s, A5, A5s, A5s Plus, A7, A7s, A7s Plus, A8, A8s, A9s, A10s Plus, DH7512 and DH3208.
  - If the bit depth of input source for the sending card is 10bit or 12bit, the applicable sending cards include the MCTRL1600, MCTRL4K, MCTRL660 PRO, KT8, KT8E, KT16E, KT16C, MCTRL R5, MEE200 and MEE400
- Other functions: Applicable to all receiving cards and sending cards

# **Prerequisites**

None

# **Related Information**

Manual brightness adjustment is to set screen brightness manually. After NovaLCT is opened, you can directly perform the steps in Operating Procedure. After logging in to NovaLCT, you can also perform the operations in Custom Gamma, Custom Color Temperature and Custom Color Space of this section.

If the ambient brightness is high, adjust the screen brightness to a higher level to ensure clear display. If the ambient brightness is low, adjust the screen brightness to a lower level to reduce light pollution.

# **Operating Procedure**

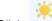

- Step 1 Click Brightness or choose **Settings** > **Brightness** from the menu bar.
- Step 2 Select Manual Adjustment.
- Step 3 Drag the slider to adjust brightness and select Grayscale or Contrast.
- Step 4 Click to expand the advanced settings shown in Figure 6-8 and perform the following operations as required.

Figure 6-8 Manual brightness adjustment

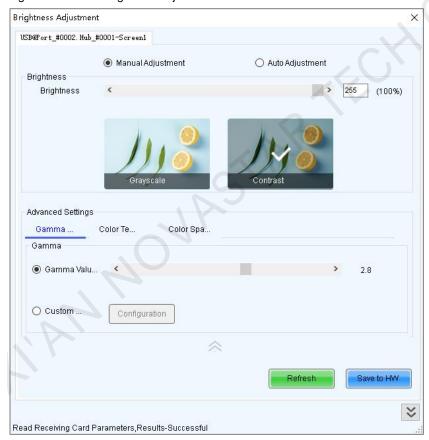

#### Adjust Gamma

Drag the slider to adjust Gamma value.

# Adjust color temperature

Choose Rough Adjustment and drag the slider to adjust the color temperature. Or choose Precise

Adjustment and click a custom color temperature to use it, such as

Precise A...

9600

#### Adjust color space

Disable color space, enable a standard color space (PAL/NTSC), or enable a custom color space, such as

#### **Notes**

After logging in to NovaLCT, you can set custom Gamma, custom color temperature and custom color space. For detailed operations, see Custom Gamma, Custom Color Temperature and Custom Color Space.

Step 5 After the configuration is done, click Save to HW to save the configuration to the hardware.

#### **Custom Gamma**

- Step 1 On the Gamma Adjustment page, select Custom Gamma Adjustment.
- Step 2 Click Configuration to open the dialog box shown in Figure 6-9.

Figure 6-9 Custom Gamma adjustment

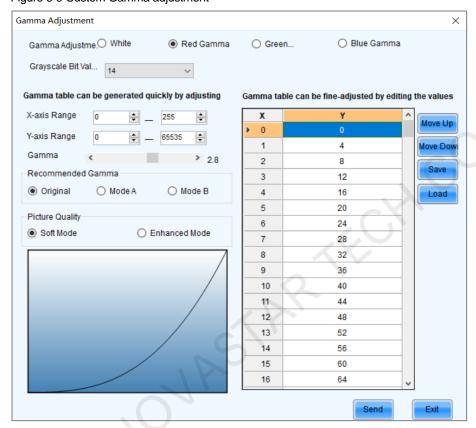

- Step 3 If the control system supports individual Gamma adjustment for RGB, select **White** to adjust the Gamma curves for red, green and blue at the same time. Or, select **Red Gamma**, **Green Gamma**, or **Blue Gamma** to adjust the Gamma curve for a single color. If the control system does not support individual Gamma adjustment for RGB, skip this step.
- Step 4 Perform any of the following operations as required to configure the Gamma curve.
  - Load a Gamma configuration file

Click Load to load a Gamma configuration file.

Adjust the Gamma curve manually

Drag the slider to adjust the Gamma curve.

Adjust the Gamma table manually

Double click a value in the Y column to edit the value, and select a value in the Y column and click **Move Up** or **Move Down**.

#### Step 5 Set relevant parameters.

- Grayscale Bit Value: Use the default value.
- X-axis Range: It indicates the range of X-axis for Gamma curve. The X-axis ranges for 8-bit, 10-bit and 12-bit input sources are 0–255, 0–1023 and 0–4095 respectively.
- Y-axis Range: It indicates the range of Y-axis for Gamma curve. The range is always 0–65535.

- Recommended Gamma: The original mode is contrast preferred and Mode A is grayscale preferred. Mode B
  falls between those two modes.
- Picture Quality: When the Gamma curve is in Mode A or B, the picture quality can be set to soft mode or enhanced mode.
- Step 6 After the settings are done, click **Send** to send the configuration to the hardware.
- Step 7 (Optional) Click **Save** to save the Gamma information as a configuration file.

#### **Custom Color Temperature**

- Step 1 On the Color Temperature Adjustment page, select Precise Adjustment.
- Step 2 Click to open the dialog box shown in Figure 6-10.

Figure 6-10 Custom color temperature

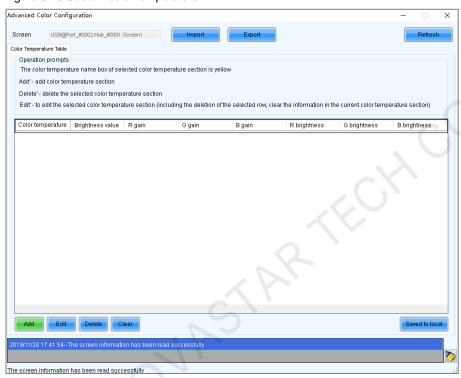

- Step 3 If you have a color temperature configuration file (.fcg), click **Import** to complete the configuration quickly. If you do not have a color temperature configuration file, continue performing the following operations to manually complete the configuration.
- Step 4 Click **Add** to open the dialog box shown in Figure 6-11.

Figure 6-11 Adding color temperature information

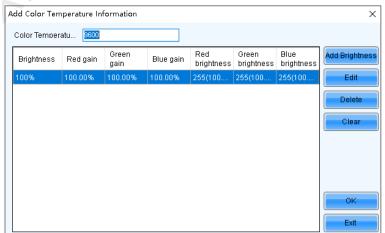

Step 5 Click **Add Brightness** to open the dialog box shown in Figure 6-12.

Figure 6-12 Adding brightness information

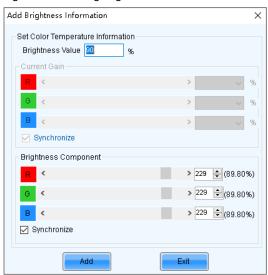

Step 6 Add color temperature information corresponding to the specified brightness values.

**Current Gain** is a color temperature parameter of modules. This parameter can be set when supported by module chips. **Brightness Component** is a color temperature parameter of receiving cards. If **Synchronize** is selected, the R, G and B parameters will be set to the same value. You can edit, delete and clear the color temperature information if necessary.

- Step 7 After the configuration is done, click **Save to local** to save the custom color temperature. A corresponding button will be displayed next to **Precise Adjustment**.
- Step 8 (Optional) Click Export to save the current color temperature information as a configuration file.

# **Custom Color Space**

Step 1 On the Color Space Adjustment page, click to open the dialog box shown in Figure 6-13.

Figure 6-13 Custom color space

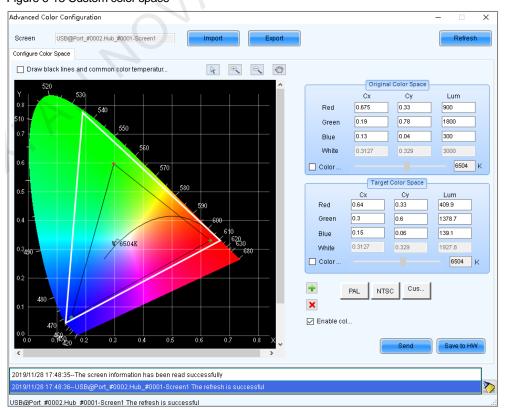

Step 2 Set the original color space.

The white triangle represents the original color space. The target color space is configured based on the original color space. You are advised to use a colorimeter to measure the original color space of the screen and then enter the measured values in the original color space table.

Step 3 Perform any of the following operations as required to set custom color space.

#### Select a standard color space

Click PAL or NTSC to use one of the standard color spaces.

#### Select an existing custom color space

If there is a custom color space, click to use it. If not, click **Import** to import a custom color space, or click to create a custom color space and then click to use it.

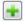

# Adjust the color space diagram manually

Drag vertexes of the black triangle in the diagram on the left to adjust the target color space. If **Draw black lines and common color temperature points** is selected, a black curve (color temperature curve) and some common color temperature points (solid round spots) will be displayed in the diagram.

#### Adjust the color space values manually

Change the parameter values in the target color space table for precise adjustment.

- Step 4 After the configuration is done, select **Enable color space adjustment** to apply the target color space, and click **Send** to send the configuration information to the hardware.
- Step 5 Click Save to HW to save the information to the hardware.

# 6.2.2 Adjust Brightness Automatically

# **Applications**

Set rules for automatic brightness adjustment, allowing NovaLCT or sending cards to automatically adjust screen brightness.

# Applicable Products

All sending cards

# **Prerequisites**

When screen brightness is adjusted based on ambient brightness, a light sensor must be connected to the sending card or multifunction card.

If the light sensor is connected to the multifunction card, peripheral configuration needs to be completed on multifunction card management page.

# **Related Information**

After you configure the automatic brightness adjustment, two adjustment modes are provided.

#### Software adjustment mode

NovaLCT automatically adjusts screen brightness. This mode takes effect when the control PC is connected to the sending card and monitoring is running. Combined-screen brightness, color temperature and Gamma must be adjusted and night mode must be enabled with the software.

The adjustment process will be recorded as a log which can be exported and viewed in iCare of VNNOX cloud platform.

#### Hardware adjustment mode

The sending card automatically adjusts screen brightness. This mode takes effect when the control PC and sending card are disconnected or monitoring stops running.

Combined screens do not support this mode.

The adjustment process will not be recorded as a log.

# **Operating Procedure**

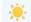

- Step 1 Click Brightness or choose Settings > Brightness from the menu bar.
- Step 2 Select Auto Adjustment.
- Step 3 Click Wizard Settings.

If the auto adjustment table is configured, you can add, delete and modify items in the table, or click **Light Sensor Configuration** to set light sensor information.

Step 4 Select an adjustment mode as required and click Next.

#### Advanced adjustment

Screen brightness is adjusted by time periods. You can choose to adjust screen brightness according to specified brightness or ambient brightness.

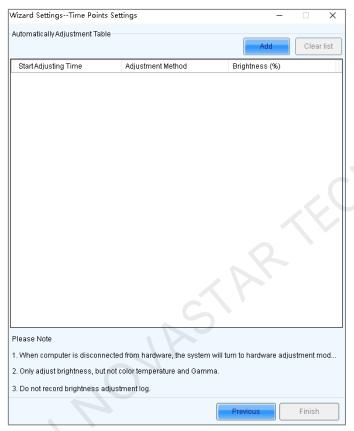

- a. Click Add.
  - b. Set the start time and adjustment method and then click **OK**.

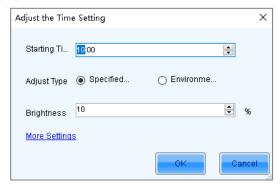

c. Click More Settings to set color temperature and Gamma vale.

The options in the drop-down box next to color temperature are the custom color temperatures.

d. After the settings are done, click **Cancel** to close the dialog box.

As shown in the figure below, the two configuration items denote that screen brightness will be adjusted to 80% from 8:00 to 18:00 and adjusted to the corresponding values in the brightness mapping table according to ambient brightness from 18:00 to 8:00 of the next day.

PAGE

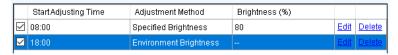

e. If there is no **Environment Brightness** under **Adjustment Method**, click **Finish**. If there is **Environment Brightness** under **Adjustment Method**, click **Next** and complete light sensor settings according to the description in Light Sensor Adjustment below.

#### Light sensor adjustment

Screen brightness is adjusted according to ambient brightness. Set the corresponding relations between ambient brightness and screen brightness in the ambient brightness mapping table.

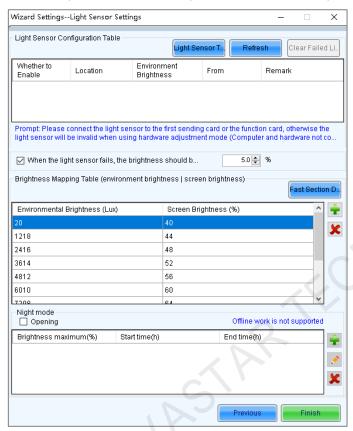

 Click Light Sensor Test to test the light sensors connected to the control system, including the light sensors connected to all sending cards and multifunction cards.

If you want to clear the ineffective light sensor information, click Clear Failed Light Sensor Information.

 Optional) Select When the light sensor fails, the brightness should be adjusted to and set a brightness value.

If this option is not selected, the screen brightness will keep the last updated brightness value when the light sensor fails.

- c. Click 🔳 or 🔀, or click **Fast Section Division** to set the brightness mapping table.
  - Fast section division can equally divide the ambient brightness range and screen brightness range into the specified number of segments.
- d. (Optional) Select **Opening** to enable night mode and set the maximum brightness of the specified time period.

When surrounding lights interfere with the light sensor or an exception occurs when the light sensor is collecting ambient brightness data, screen brightness may be too high. This can be avoided in night mode. If the start time and end time are the same, night mode takes effect all the time.

- e. Click Finish.
- Step 5 After the settings are done, click Save.
- Step 6 (Optional) Click Export Log to export the brightness adjustment log in software adjustment mode.
- Step 7 (Optional) Set the advanced parameters of auto brightness adjustment.
  - 1. On the taskbar, click and choose **Brightness Advanced Settings**.

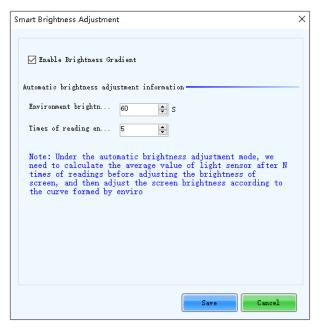

- 2. Select Enable Brightness Gradient. Screen brightness will gradually change to the target value.
- 3. Set the cycle and number of times for the light sensor to measure ambient brightness.

For example, if the cycle is 60 seconds and number of times is 5, the light sensor will measure ambient brightness every 60 seconds. After 5 times of measurement, NovaLCT will calculate the average of the measured values without the maximum and minimum ones. This average value is ambient brightness. If multiple light sensors are connected, NovaLCT will calculate the average of all the ambient brightness values.

4. Click Save.

# 6.3 Adjust Multi-batch Cabinets

# **Applications**

Adjust the chroma of cabinets or modules from multiple batches to make the overall screen chroma more uniform.

# **Applicable Products**

All receiving cards

#### **Prerequisites**

None

#### **Related Information**

None

# **Operating Procedure**

- Step 1 On the menu bar, choose Tools > Multi-batch Adjustment.
- Step 2 Select Manual Adjustment.

If you have a configuration file, select **Apply Adjustment File** to quickly complete chroma adjustment for cabinets from multiple batches.

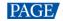

Figure 6-14 Multi-batch adjustment

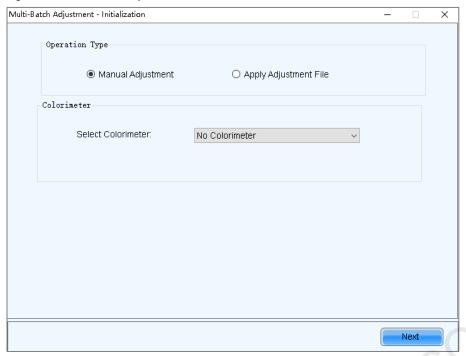

- Step 3 If no colorimeter is connected, select **No Colorimeter**. If a colorimeter is connected, select the colorimeter type and set its measurement accuracy.
- Step 4 Click Next.
- Step 5 Set the parameters of a sample batch.

Figure 6-15 Setting sample batch

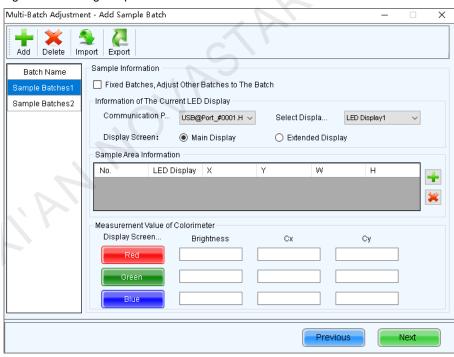

1. (Optional) Select Fixed Batches, Adjust Other Batches to The Batch.

Fixed sample batch is for reference and cannot be adjusted. All the sample batches can be adjusted without a fixed batch.

- 2. Select a communication port and screen.
- 3. Select a position to display image.
- 4. Click to specify an operating area for the fixed sample batch.

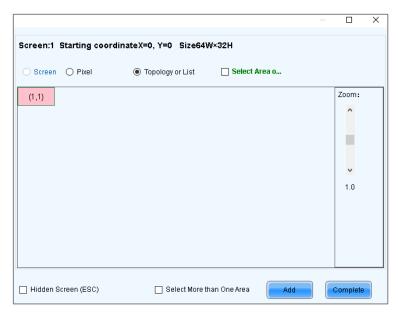

- Pixel: Perform operations in a specified area.
- Topology or List: Perform operations on a specified module or pixels. If it is not convenient to specify an
  area with the software, you can select Select Area on Screen to specify an area on the display window.
- 5. Click Red and and In order to measure **Brightness**, **Cx** and **Cy** by using a colorimeter and enter the measured values. If no colorimeter is connected, skip this step.

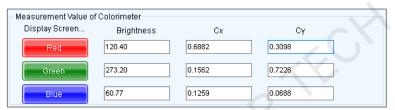

Step 6 Set other sample batches.

- 1. Import, add or delete other sample batches as required.
- 2. Select a sample batch and specify an operating area by following 4 in Step 5.
- 3. Enter the values measured by the colorimeter by following 5 in Step 5. If no colorimeter is connected, skip this step.

#### Step 7 Click Next.

Step 8 View the preliminary adjustment result, select a result option and click **Next**. If no colorimeter is connected, skip this step.

PAGE

Figure 6-16 View the preliminary adjustment result

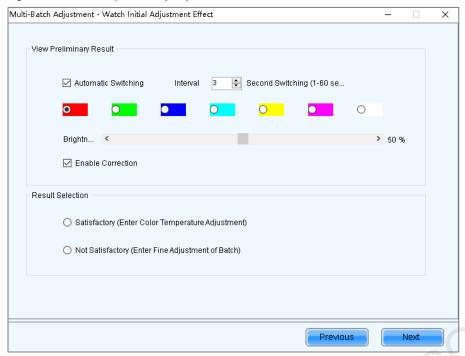

Selecting **Automatic Switching** automatically switches the display color. Selecting **Enable Correction** allows you to view the calibration result.

- If the calibration result is satisfactory, go to Step 10.
- If the calibration result is not satisfactory, go to Step 9.

Step 9 Fine tune the sample batch.

Figure 6-17 Fine tuning a sample batch

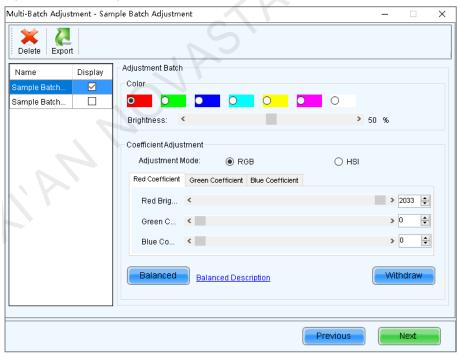

- 1. Select the sample batch to be displayed.
- 2. Select a display color.
- 3. Drag the slider to adjust brightness.
- 4. Select **RGB** or **HIS** and adjust the coefficients of red, green and blue.

You can click Withdraw to restore the coefficients.

(Optional) Click Balanced and perform balanced adjustment for the sample batch in the dialog box that appears.
 Click Balanced Description to see the detailed description of balanced adjustment.

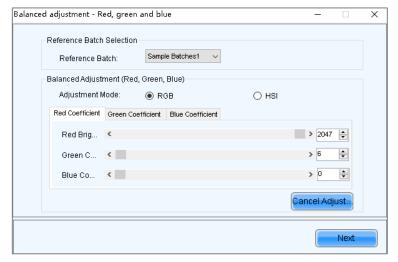

- 6. Click Next.
- Step 10 Select Adjust Color Temperature. Drag the slider to adjust color temperature and view the effect.

Figure 6-18 Adjusting color temperature

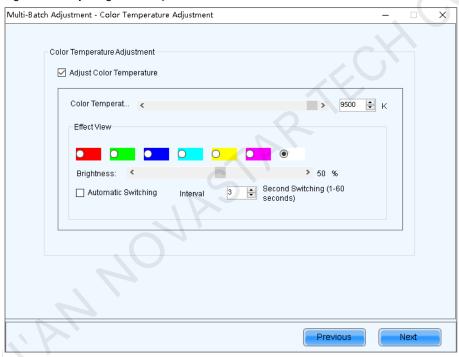

- Step 11 After the adjustment is done, click Next.
- Step 12 Click Add Areas to select the areas where the adjustment effect will be applied.

Figure 6-19 Applying adjustment effect

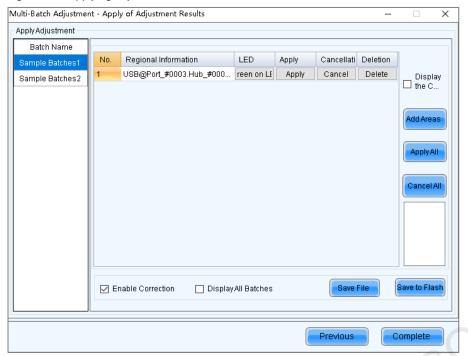

Step 13 Click Display screen on LED display to view the adjustment effect.

- Enable Correction: After this option is selected, you can view the calibration result.
- Display All Batches: After this option is selected, all sample batches are displayed.
- Step 14 Click Apply or Apply All.
- Step 15 Click Save to Flash to save the configuration to the hardware.
- Step 16 (Optional) Click Save File to save the configuration as a file (.lxy).
- Step 17 Click Complete and OK.

# 6.4 Adjust Dark or Bright Lines

# **Applications**

Adjust dark or bright lines between cabinets or modules to improve visual experience.

# **Applicable Products**

All receiving cards

# **Prerequisites**

None

# **Related Information**

None

# **Operating Procedure**

Step 1 On the menu bar, choose Tools > Quickly Adjust Dark or Bright Lines > Adjust Dark or Bright Lines.

If you have a configuration file for dark or bright line adjustment, choose **Recover Dark or Bright Lines** to quickly complete dark or bright line adjustment.

Step 2 Click the corresponding Quickly Adjust button according to the receiving card type and adjust dark or bright lines.

Figure 6-20 Adjusting dark or bright lines

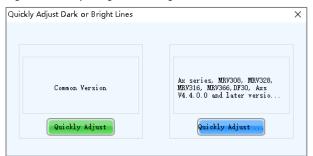

#### Common version

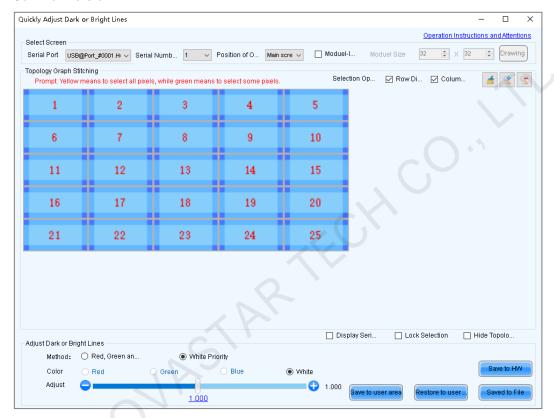

- a. Select a communication port and screen.
- b. Select a position to display image, including main screen and extended screen.
- c. To adjust dark or bright lines between modules, select **Module-level Adjustment**, set module size and then click **Drawing**. To adjust dark or bright lines between cabinets, skip this step.
- d. On the topology, select a target to adjust.

Selection methods: Click borders and corners, click and drag the mouse to select borders and corners, or double click borders to select pixels.

Deselection methods: Click selected borders and corners to deselect them or click deselect all the selected borders and corners.

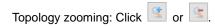

Selection options: Select **Row Direction** to select horizontal borders and corners by clicking and drag the mouse. Select **Column Direction** to select vertical borders and corners by clicking and drag the mouse.

- e. (Optional) Select **Display Serial Number**, **Lock Selection** or **Hide Topology Graph** to display the cabinet or module numbers on the display window and lock or hide the topology.
- f. Select Red, Green and Blue Priority to adjust the coefficients of red, green and blue, or select White Priority to adjust the overall coefficient.
- g. After the settings are done, click **Save to HW** to save the configuration to receiving cards.
- h. (Optional) Click Save to File to save the configuration as a file.

**Notes** 

- Clicking Save to user area saves the configuration to the application areas of receiving cards.
- Clicking Restore to user area restores the configuration of dark or bright lines according to the
  application areas of receiving cards.
- Supported receiving cards: Ax series, MRV308, MRV328, MRV316, MRV366, DF30, Axs V4.4.0.0 and later

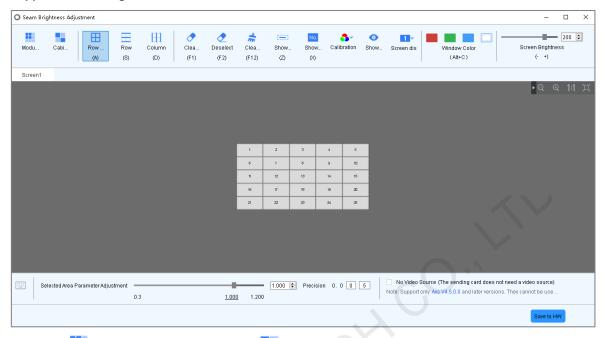

- a. Click to select module mode or click to select cabinet mode.
- b. Select a display color.
- c. Drag the slider to adjust screen brightness.
- d. Click and choose to use the main screen or extended screen from the drop-down box for display.
  - : Disable calibration, select chroma calibration or brightness calibration.
  - : Show or hide the display window.
- e. Click or select the borders to be adjusted.
  - : Select all the borders.
  - : Select horizontal borders.
  - : Select vertical borders.
  - Show or hide the flashing dotted borders on the display window.
  - No.: Show or hide module or cabinet numbers.
  - E Zoom out the topology.
  - Zoom in the topology.
  - Map the topology to the display window (1:1).
  - E: Auto fit the topology to the canvas.
- f. Set the precision of adjustment and drag the slider to adjust the coefficient.
- g. After the settings are done, click Save to HW to save the configuration to the hardware.

# 6.5 Correct Brighter Pixels

# **Applications**

Correct brightness of pixels that are brighter or darker than normal to fix the problem that the pixel brightness of the screen is not uniform after calibration.

PAGE

# **Applicable Products**

All receiving cards and sending cards

# **Prerequisites**

Cabinets of the screen are calibrated or the entire screen is calibrated and the cabinet or screen calibration database file is saved.

# **Related Information**

None

# **Operating Procedure**

Step 1 On the menu bar, choose **Tools** > **More** > **Brighter Pixel Correction**.

Figure 6-21 Brighter pixel correction

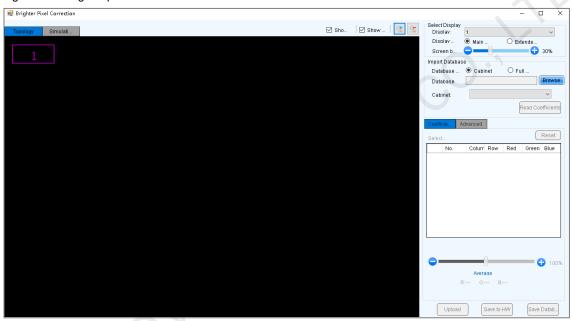

- Step 2 Select a screen.
- Step 3 Select a position to display image.
- Step 4 Set the brightness of the display window.
- Step 5 Select a database type, for example, Cabinet.
- Step 6 Click Browse and select a database file. For example, select a cabinet calibration database file and click Open.
- Step 7 On the **Topology** page, select an area and then select the **Simulation Diagram** tab.
- Step 8 Click brighter pixels or select the area where there are brighter pixels and click ...
  - Click to select a brighter pixel.
  - Select brighter pixels by clicking and dragging the mouse to form a selection box.
  - Select brighter pixels by clicking and dragging the mouse to form a selection oval.

Figure 6-22 Selecting brighter pixels

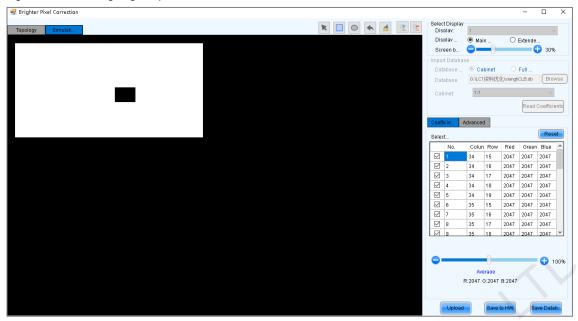

- Step 9 Select Coefficient Adjustment or Advanced to adjust coefficients.
- Step 10 After the settings are done, click **Upload** to save the configuration to the hardware.
- Step 11 Click Save to HW to save the configuration to the hardware.
- Step 12 (Optional) Click Save Database to save the configuration to the current database file.

# 6.6 Set Advanced Color

# **Applications**

Improve the display effect of a screen by setting screen brightness, color space, color temperature, etc.

# **Applicable Products**

- Color adjustment: Applicable to the NovaPro HD
- Other functions: Applicable to all sending cards

### **Prerequisites**

None

# **Related Information**

None

# **Operating Procedure**

- Step 1 On the menu bar, choose **User > Advanced Synchronous System User Login**. Enter the password and click **OK**.

  The default password is "admin".
- Step 2 Choose **Settings** > **Advanced Color Configuration**.
- Step 3 Click **Import** to quickly complete the configuration or continue performing the following operations to complete the configuration manually.
- Step 4 On the Factory Setting tab page, adjust parameters and then click Save to HW.

Figure 6-23 Factory settings

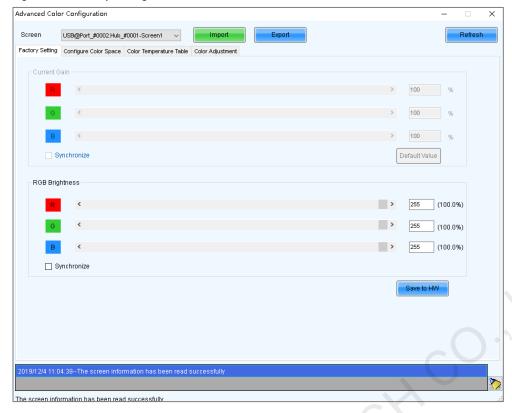

- Current Gain: This is a module parameter and can be set when supported by module chips. Clicking **Default** Value can reset the value.
- RGB Brightness: This is a receiving card parameter.

If **Synchronize** is selected, the R, G and B parameters will be set to the same value.

Step 5 Select Configure Color Space to set color space.

Figure 6-24 Configuring color space

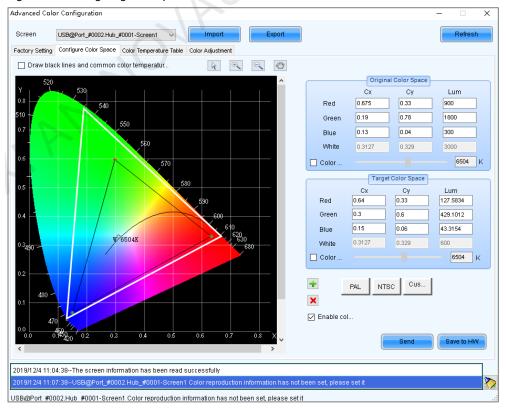

1. Set the original color space.

The white triangle represents the original color space. The target color space is configured based on the original color space. You are advised to use a colorimeter to measure the original color space of the screen and then enter the measured values in the original color space table.

- 2. Perform any of the following operations as required to set custom color space.
  - Select a standard color space
    - Click **PAL** or **NTSC** to use one of the standard color spaces.
  - Select an existing custom color space
    - If there is a custom color space, click to use it. If not, click **Import** to import a custom color space, or click to create a custom color space and then click to use it.
  - Adjust the color space diagram manually

Drag vertexes of the black triangle in the diagram on the left to adjust the target color space. If **Draw black lines and common color temperature point** is selected, a black curve (color temperature curve) and some common color temperature points (solid round spots) will be displayed in the diagram.

- Adjust the color space values manually
  - Change the parameter values in the target color space table for precise adjustment.
- 3. After the configuration is done, select **Enable color space adjustment** to apply the target color space, and click **Send** to send the configuration information to the hardware.
- 4. Click **Save to HW** to save the configuration to the hardware.

#### Step 6 Select **Color Temperature Table** to set color temperature.

Advanced Color Configuration USB@Port\_#0002.Hub\_#0001-Screen1 V Factory Setting Configure Color Space Color Temperature Table Color Adjustment Operation prompts The color temperature name box of selected color temperature section is yellow Add' - add color temperature section Delete'- delete the selected color temperature section Edit' - to edit the selected color temperature section (including the deletion of the selected row, clear the information in the current color temperature section) Color temperature Brightness value R gain A gain G gain R brightness G brightness B brightness 2019/12/4 11:13:40--Read Receiving Card Parameters, Results - Successful The screen information has been read successfully

Figure 6-25 Color temperature table

- 1. Click **Add** to open the dialog box shown in Figure 6-26.
- 2. Click Add Brightness to open the dialog box shown in Figure 6-27.
- 3. Add color temperature information corresponding to specified brightness values.

**Current Gain** is a color temperature parameter of modules. The parameter can be set when module chips support current gain. **Brightness Component** is a color temperature parameter of receiving card. If **Synchronize** is selected, the R, G and B parameters will be set to the same value. You can edit, delete and clear the color temperature information if necessary.

After the configuration is done, click Save to local to save the custom color temperature.

Figure 6-26 Adding color temperature information

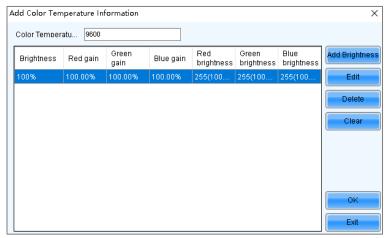

Figure 6-27 Adding brightness information

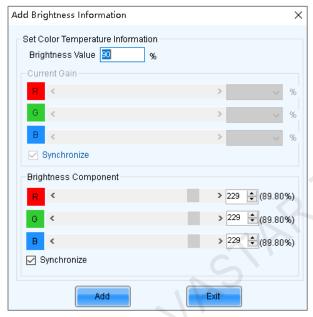

Step 7 For the NovaPro HD, select **Color Adjustment** to set the hue, contrast and saturation of the screen. This function is not available for other products.

#### Figure 6-28 Adjusting color

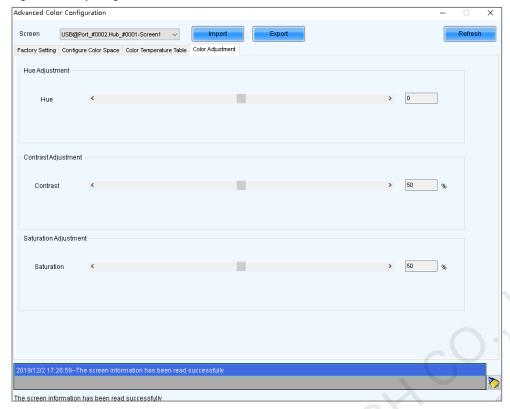

Step 8 (Optional) Click Export to save the configuration as a file.

# 6.7 Adjust Screen Effect

#### **Applications**

Enable 18bit+, ClearView and low latency, and set HDR parameters to improve display effect.

## **Applicable Products**

- 18bit+: Applicable to the A5s Plus, A7s Plus, A8, A8s, A10s Plus and DH7512 receiving cards
- ClearView: Applicable to the A8, A8s and A10s Plus receiving cards
- Low latency: Applicable to the A5s Plus, A6s, A8s, A10s Plus and AT60 receiving cards
- HDR: Applicable to the sending cards that support 10-bit or 12-bit input sources

#### **Prerequisites**

- During HDR settings, the hardware must support HDR and an HDR10 or HLG input source is also required.
- HDR and ClearView cannot be enabled simultaneously.
- Low latency and 3D function cannot be enabled simultaneously.

#### **Related Information**

18bit+ can improve LED display grayscale by 4 times, avoiding grayscale loss due to low brightness and allowing for smoother images.

ClearView make texture, size, and contrast adjustments on different areas of the display image, creating a more realistic image.

Enabling either sending card low latency or receiving card low latency can reduce the delay by one frame. Enabling both can reduce the delay by two frames.

#### **Operating Procedure**

Step 1 On the menu bar, choose **User > Advanced Synchronous System User Login**. Enter the password and click **OK**. www.novastar.tech

The default password is "admin".

#### Step 2 Choose Settings > Adjust screen effect to open the dialog box shown in Figure 6-29.

Figure 6-29 Screen effect adjustment

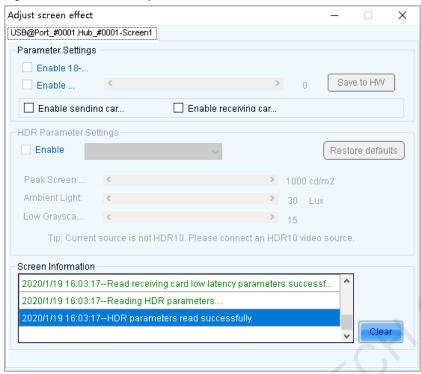

Step 3 Perform any of the following operations as required.

+ Enable 18-bit mode (18bit+)

Select Enable 18-bit mode and click Save to HW.

Enable ClearView

Select Enable ClearView, drag the slider to adjust the value and then click Save to HW.

Enable low latency

Select **Enable sending card low latency** and **Enable receiving card low latency** or either of them, and click **Save to HW**. Enabling either of them can reduce the delay by one frame. Enabling both can reduce the latency by two frames.

Set HDR parameters

Select Enable, select HDR10 or HLG from the drop-down box and complete relevant settings.

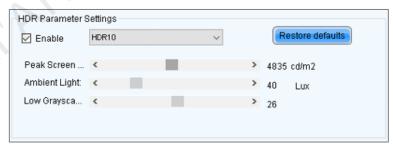

# 6.8 Set Image Booster Engine

After the receiving card parameters are adjusted and the configuration file is generated, you can use the Image Booster Engine to further improve the display effect.

#### 6.8.1 Screen Calibration

## **Applications**

Use a colorimeter to measure the LED screen and set the Image Booster Engine functions to improve the display color and grayscale precision, and allow for free switching of display color gamut.

#### **Applicable Products**

- Color management and 18bit+ functions: Applicable to the A5s Plus and A7s Plus receiving cards
- Color management, precise grayscale and 22bit+ functions: Applicable to the A8s and A10s Plus receiving cards

#### **Prerequisites**

- The receiving card program package is updated.
  - A5s Plus and A7s Plus: V4.6.4.0 or later
  - A8s: V4.6.5.0 or later
  - A10s Plus: V4.6.5.0 or later. For detailed operation, see the NovaLCT V5.3.1 user manual.
- The original display color gamut can be measured manually or automatically. To measure it automatically, you
  must use the supported colorimeter and finish the colorimeter hardware connection.

Currently supported colorimeters: CA-410, CS-150, CS-100A and CS-2000

#### **Notice**

Adjusting receiving card parameters affects the display effect.

#### **Related Information**

The Image Booster Engine has the following 4 functions which improve the display effect (the actual effect depends on the driver IC) from different dimensions.

#### Color Management

Allow you to freely switch the color gamut of LED display between multiple color gamuts to let the colors be displayed more precisely. Apart from the standard and custom color gamuts, this function also supports the "LED.recommend" color gamut which is specially launched by NovaStar for the LED display.

#### Precise Grayscale

Correct the 65,536 levels of grayscale (16bit) of driver IC individually to fix the display problems at low grayscale conditions, such as brightness spikes, brightness dips, color cast and mottling. This function can also better assist other display technologies, such as 22bit+ and individual Gamma adjustment for RGB, allowing for a smoother and uniform image.

#### ◆ 22bit+

Improve the LED display grayscale by 64 times to solve the grayscale loss problem due to low brightness and allow for more details in dark and bright areas, presenting a smoother image.

#### + 18bit+

Improve the LED display grayscale by 4 times to effectively handle the grayscale loss problem due to low brightness, presenting a smoother image.

When you measure the color gamut and grayscale of LED screen, you must use the colorimeter to collect the grayscale data of red, green and blue in order. The supported colorimeters are described in Table 6-1. Figure 6-30 uses the CA-410 as an example to show the hardware connection.

Table 6-1 Colorimeters

| Model                | Measurement Distance (Darkroom) | Data Collection Speed |
|----------------------|---------------------------------|-----------------------|
| CA-410 (Recommended) | Touch the screen                | About 7 min           |
| CS-150               | 30 cm                           | About 3–4 h           |
| CS-100A              | 1 m                             | About 3–4 h           |
| CS-2000              | 1 m                             | About 3–4 h           |

Figure 6-30 Colorimeter connection

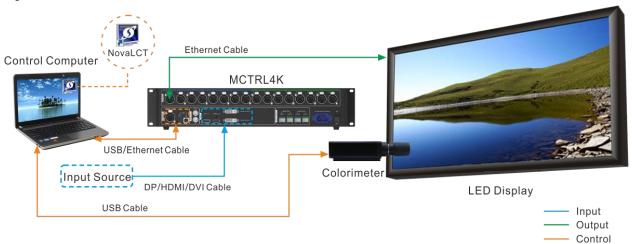

# **Operating Procedure**

Step 1 On the menu bar, choose **User > Advanced Synchronous System User Login**. Enter the password and click **Login**.

The default password is "admin".

Step 2 On the main window, click next to the rightmost function icon to open the drop-down list and then click mage Booster Engine.

Step 3 Select a communication port and a screen that you want to calibrate.

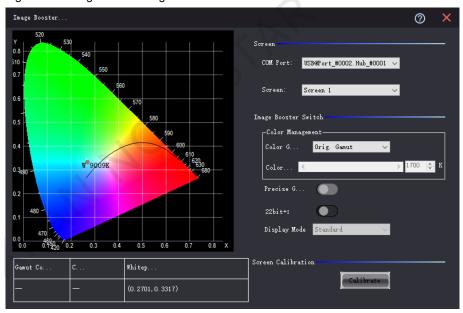

Figure 6-31 Image Booster Engine

If the connected receiving card supports the 18bit+ function, the **22bit+** displayed on the user interface will become **18bit+**. The **22bit+** user interface is used as an example in all the following operations.

- Step 4 Click Calibrate to open the function page.
  - If you have finished colorimeter hardware connection, NovaLCT will automatically establish communication connection with the colorimeter. When you see Connected at the upper right, the connection is successful, as shown in Figure 6-32.
    - If the connection fails, see 12.4 Failed to connect colorimeter to troubleshoot the problem. To disconnect the colorimeter, click **Disconnect**.
  - If you have not connected a colorimeter, the function page is as shown in Figure 6-33.

Figure 6-32 Colorimeter connected

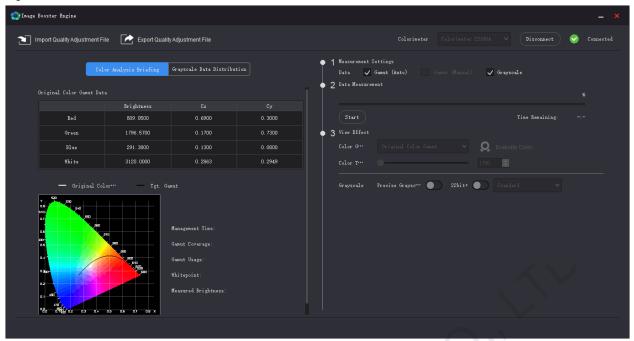

Figure 6-33 Colorimeter not connected

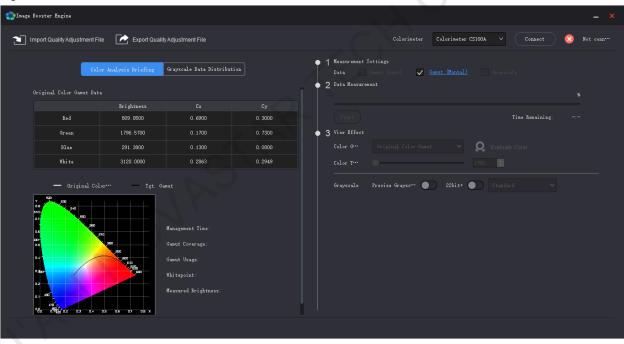

- Step 5 Do one of the following operations as required.
  - If you do not have an image quality adjustment file, go to Step 6.
  - If you have the file (.vglcx/.vglc), click **Import Quality Adjustment File** and go to Step 7.
- Step 6 Measure the display and transfer the measured data to the receiving card.
  - Automatic measuring: Use the colorimeter to automatically measure the original color gamut. For the A8s receiving card, you can also choose to measure the grayscale.
    - Select Gamut (Auto). For the A8s, you can select Grayscale at the same time, if necessary.
    - b. Click **Start** to start measuring and transferring the measured data to the receiving card.
  - Manual measuring: Manually measure and fill in the original color gamut values.
    - a. Select **Gamut (Manual)** and click the text link next to it.
    - b. On the **Set Measured Value** page that appears, double click the value and enter the measured value.
    - c. Click **OK** to transfer the measured data to the receiving card.

Figure 6-34 Setting measured value

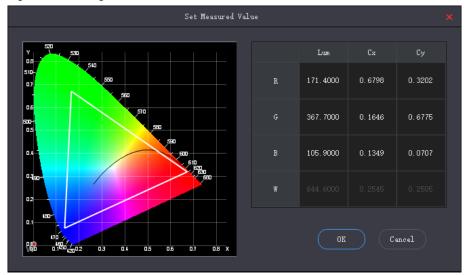

Step 7 In the View Effect area, set the Image Booster Engine related parameters and view the effect on the screen.

Figure 6-35 Viewing effect

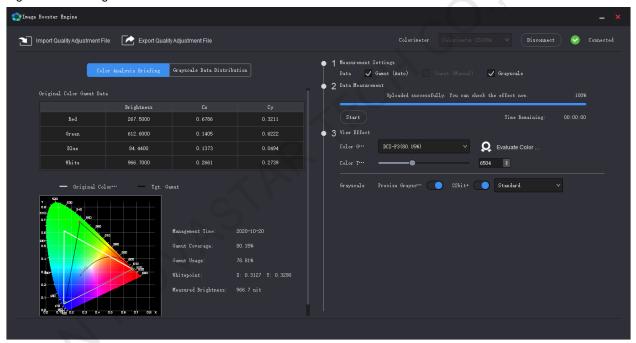

Color Gamut

Select a color gamut from the drop-down list. If you want to add a custom color gamut, do the following.

a. Click at the end of the drop-down list to open the Custom Color Gamut page.

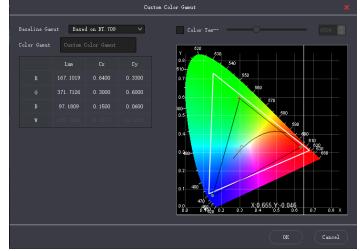

- b. Select a baseline gamut.
- c. Set the color gamut name. The name cannot begin with a number.
- d. Double click the cells to change the values, or adjust the black triangle in the color gamut diagram. If you want to adjust the color temperature value, select **Color Temperature** and set it.
- e. After the settings are done, click **OK**.

The total number of color gamuts cannot be greater than 19. You can click it to delete gamuts.

Color Temperature

Drag the color temperature slider to set the color temperature, or set it in the spin box.

Precise Grayscale

Turn on or off this function.

18bit+/22bit+

Turn on or off this function.

Display Mode

Select Standard, Grayscale preferred, or Low-grayscale optimized.

After you select a gamut, the Color Analysis Briefing tab page will display the related information.

- Management Time: The date when the measuring is done
- Gamut Coverage: The LED screen color gamut coverage of the target color gamut, expressed as a percentage
- Gamut Usage: The LED screen color gamut coverage of the original color gamut, expressed as a percentage
- Whitepoint: The coordinates of white in the color gamut diagram
- Measured Brightness: The maximum brightness of whitepoint. Different color gamuts have the same maximum brightness of whitepoint.

Step 8 Repeat Step 7 to change settings until the display effect meets the actual needs.

These settings are the final display effect configurations.

Step 9 (Optional) Click Export Quality Adjustment File to save the configuration information as a file.

Step 10 If you want to evaluate the color precision, do the following:

Click Evaluate Color Precision.

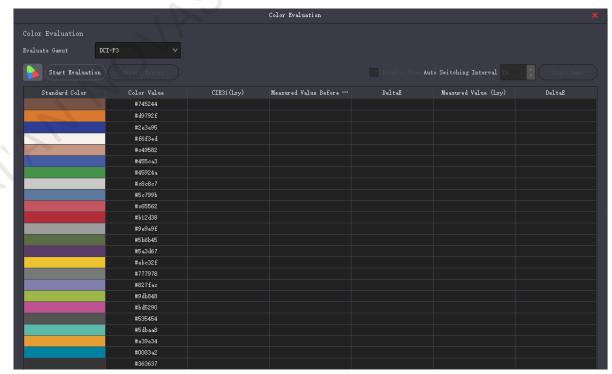

- 2. Select a color gamut and click **Start Evaluation**.
- 3. After the evaluation is done, click **OK**.
- 4. Select **Display Demo**.

5. Click any of the colors in the table and check their effects on the LED screen. Or, you can set the auto color switching interval and then click **Start Demo** to check the effects of all colors on the screen.

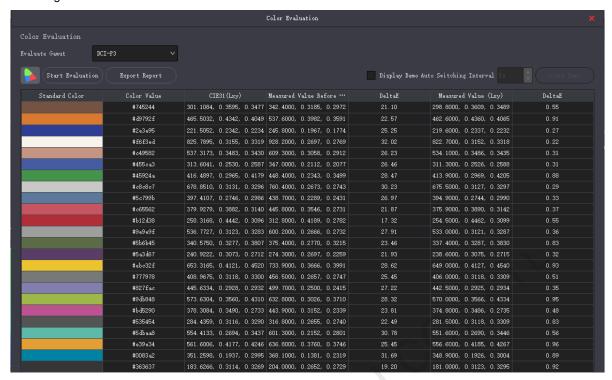

- CIE31: The standard value of brightness, Cx and Cy of the color
- Measured Value Before MGMT.: The measured value of brightness, Cx and Cy of the color in the original color gamut
- Measured Value: The measured value of brightness, Cx and Cy of the color in the target color gamut
- DeltaE: The deviation between the measured value and standard value
- 6. Deselect **Display Demo**, click **Export Report** to save the evaluation result as a file.

#### 6.8.2 Quick Setting

#### **Applications**

Quickly set the Image Booster Engine functions to improve the display color and grayscale precision, and allow for free switching of display color gamut.

# **Applicable Products**

- Color management and 18bit+ functions: Applicable to the A5s Plus and A7s Plus receiving cards
- Color management, precise grayscale and 22bit+ functions: Applicable to the A8s and A10s Plus receiving cards

#### **Prerequisites**

- The receiving card program package is updated.
  - A5s Plus and A7s Plus: V4.6.4.0 or later
  - A8s: V4.6.5.0 or later
  - A10s Plus: V4.6.5.0 or later. For detailed operation, see the NovaLCT V5.3.1 user manual.
- Before you set the precise grayscale and color management functions, the screen calibration must be done. For screen calibration operations, see 6.8.1 Screen Calibration.

#### **Notice**

After the Image Booster Engine settings are done, adjusting receiving card parameters will affect the display effect.

## **Related Information**

The Image Booster Engine has the following 4 functions which improve the display effect (the actual effect depends on the driver IC) from different dimensions.

#### Color Management

Allow you to freely switch the color gamut of LED display between multiple color gamuts to let the colors be displayed more precisely. Apart from the standard and custom color gamuts, this function also supports the "LED.recommend" color gamut which is specially launched by NovaStar for the LED display.

#### Precise Grayscale

Correct the 65,536 levels of grayscale (16bit) of driver IC individually to fix the display problems at low grayscale conditions, such as brightness spikes, brightness dips, color cast and mottling. This function can also better assist other display technologies, such as 22bit+ and individual Gamma adjustment for RGB, allowing for a smoother and uniform image.

#### 22bit+

Improve the LED display grayscale by 64 times to solve the grayscale loss problem due to low brightness and allow for more details in dark and bright areas, presenting a smoother image.

#### 4 18bit-

Improve the LED display grayscale by 4 times to effectively handle the grayscale loss problem due to low brightness, presenting a smoother image.

#### **Operating Procedure**

Step 1 On the menu bar, choose **User > Advanced Synchronous System User Login**. Enter the password and click **Login**.

The default password is "admin".

Step 2 On the main window, click next to the rightmost function icon to open the drop-down list and then click

Image Booster Engine

Step 3 Select a communication port and a screen that you want to set.

Figure 6-36 Image Booster Engine

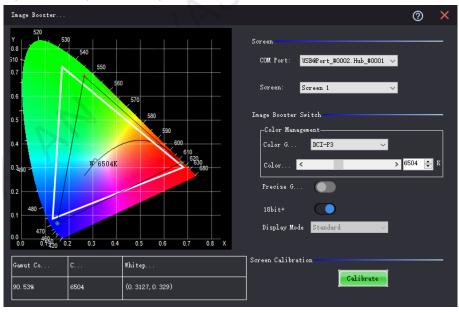

Figure 6-37 Image Booster Engine (A8s)

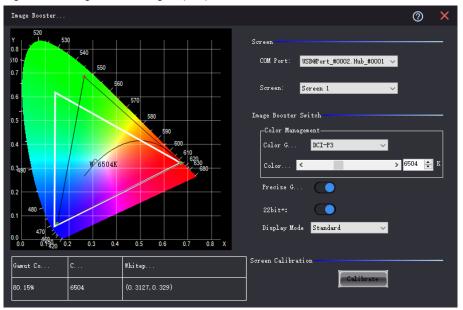

Step 4 Set the color gamut, color temperature and 18bit+ switch, and view the effect on the screen.

For the A8s, **18bit+** will become **22bit+**, and you can set the color gamut, color temperature, precise grayscale, 22bit+ switch and display mode, as shown in Figure 6-37.

After you select a gamut, the page will display the related information.

- Gamut Coverage: The LED screen color gamut coverage of the target color gamut, expressed as a percentage
- Color Temperature: The color temperature value
- Whitepoint Coordinates: The coordinates of white in the color gamut diagram

The display mode can be set to Standard, Grayscale preferred, or Low-grayscale optimized.

Step 5 Repeat Step 4 to change settings until the display effect meets the actual needs.

These settings are the final display effect configurations.

## 6.9 Batch Check Calibration Effects

#### **Applications**

Batch check the effects of disabling calibration, brightness calibration and chroma calibration of multiple devices.

## **Applicable Products**

All receiving cards and sending cards

#### **Prerequisites**

None

#### **Related Information**

None

#### **Operating Procedure**

Step 1 From the menu bar, choose **Tools** > **More** > **Device Settings**.

Figure 6-38 Batch checking calibration effects

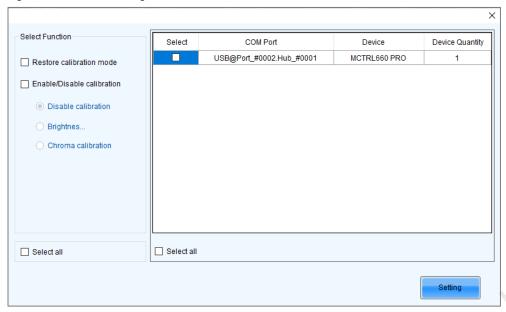

- Step 2 In the device list, select the device of which you want to check the calibration effects.
- Step 3 Select Enable/Disable calibration and click Setting.
- Step 4 Click **OK** to close the prompt box.
- Step 5 Select **Disable calibration**, **Brightness calibration** or **Chroma calibration** and check the corresponding display effects on the LED screen.

**PAGE** 

# **7** Screen Monitoring

# 7.1 Register Screens with VNNOX Care

# 7.1.1 Register Online Screens

#### 7.1.1.1 Register via Saving Configuration Files (Recommended)

# **Applications**

Register your online screens with VNNOX Care to perform centralized monitoring of the screen working status from a remote place.

# **Applicable Products**

All receiving cards and sending cards

## **Prerequisites**

- You have a valid VNNOX Care account.
- The control PC is connected to the Internet.

# **Related Information**

None

# **Operating Procedure**

Step 1 On the menu bar, choose **User > Advanced Synchronous System User Login**. Enter the password and click **Login**.

The default password is "admin".

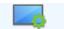

Step 2 Click Screen Configuration or choose **Settings** > **Screen Configuration** from the menu bar to open the dialog box shown in Figure 7-1.

Figure 7-1 Screen configuration method

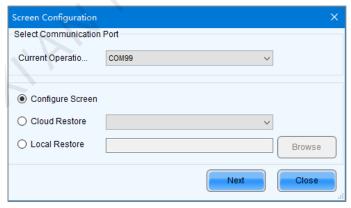

- Step 3 Choose a communication port.
- Step 4 Select Configure Screen and click Next.
- Step 5 On the **Screen Configuration** page, click **Save System Configuration File** to open the dialog box shown in Figure 7-2.

Figure 7-2 Saving configuration files

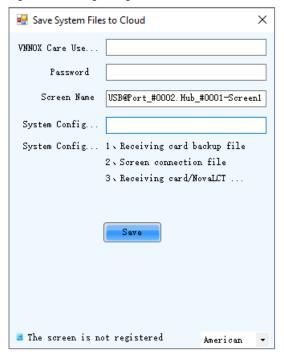

- Step 6 Enter your VNNOX Care user name and password, set a screen name and system configuration file name, and select a server node at the bottom right.
- Step 7 After the settings, click Save.
- Step 8 After successful saving, close the prompt box.

#### **Notes**

During registration, NovaLCT will automatically enable **Automatic Refresh** and **Link to NovaiCare** in the monitoring configuration. If you want to set the refresh period, please see 7.2.1 Monitoring.

#### 7.1.1.2 Register via Function Buttons

# **Applications**

Register your online screens with VNNOX Care, or modify the earlier registration information and then re-register the screens with VNNOX Care to perform centralized monitoring of the screen working status from a remote place.

#### **Applicable Products**

All receiving cards and sending cards

## **Prerequisites**

- You have a valid VNNOX Care account.
- The control PC is connected to the Internet.

# **Related Information**

When multiple screens are connected to the control PC, all these screens will be registered with VNNOX Care.

#### **Operating Procedure**

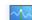

Step 1 Click Monitoring or choose **Tools** > **Monitoring** from the menu bar.

Figure 7-3 Monitoring type

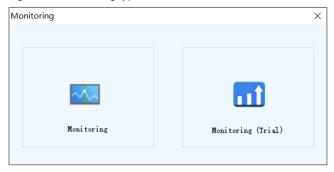

Step 2 Click Monitoring to open the monitoring page.

You can also right click on the desktop taskbar and select **Open MonitorSite** to open the monitoring page.

Figure 7-4 Monitoring

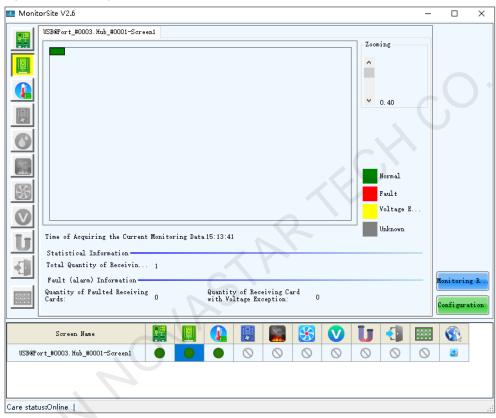

- Step 3 Click Configuration to open the MonitorSite Settings page.
- Step 4 On the Refresh Period tab page, select Automatic Refresh and set the refresh period.
- Step 5 Set the rereading times. 2 is recommended.
- Step 6 Select Link to NovaiCare, click Save and then OK.

Figure 7-5 Monitoring configuration

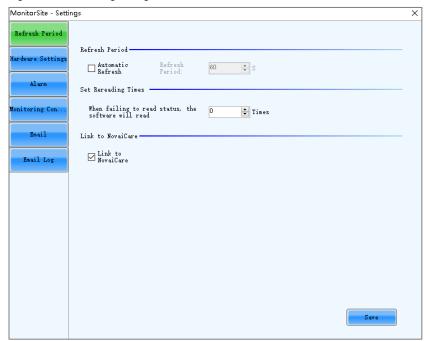

- Step 7 On the desktop taskbar, right click , select Exit and click OK.
- Step 8 Click Monitoring to start the monitoring function again.
- Step 9 Click Cloud Monitoring or choose **Settings** > **Cloud Monitoring** from the menu bar.

Figure 7-6 Registration

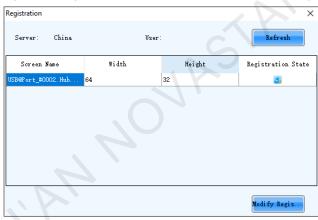

Step 10 Click Modify Registration.

Figure 7-7 Registration information

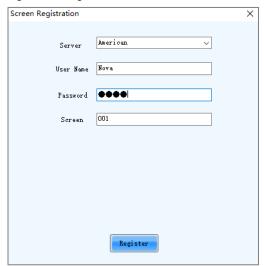

- Step 11 Select a server node, enter your VNNOX Care user name and password, and set the screen name.
- Step 12 Click Register.
- Step 13 After successful registration, click  $\mathbf{OK}$  to close the prompt box.

#### 7.1.2 Register Offline Screens

#### 7.1.2.1 Register by Using Local Backup Files (Recommended)

# **Applications**

During the process of saving the screen configuration data, save the configuration files to the local PC. When the control PC can access the Internet normally, use the backup files to register the screens with VNNOX Care.

# **Applicable Products**

All receiving cards and sending cards

#### **Prerequisites**

You have a valid VNNOX Care account.

#### **Related Information**

None

# **Operating Procedure**

Step 1 On the menu bar, choose **User > Advanced Synchronous System User Login**. Enter the password and click **Login**.

The default password is "admin".

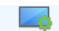

Step 2 Click Screen Configuration or choose **Settings** > **Screen Configuration** from the menu bar to open the dialog box shown in Figure 7-8.

Figure 7-8 Screen configuration method

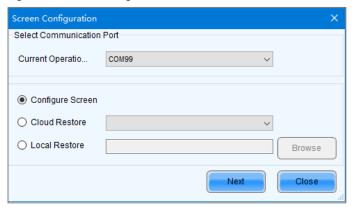

- Step 3 Choose a communication port.
- Step 4 Select Configure Screen and click Next.
- Step 5 On the Screen Configuration page, click Save.
- Step 6 After successful saving, click OK to save the screen monitoring backup file to the local computer.

Figure 7-9 Successful saving

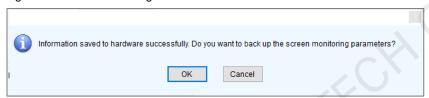

Step 7 After successful saving, click Close.

For devices with the same SN, NovaLCT uses the new file to overwrite the old file.

Figure 7-10 Saved successfully

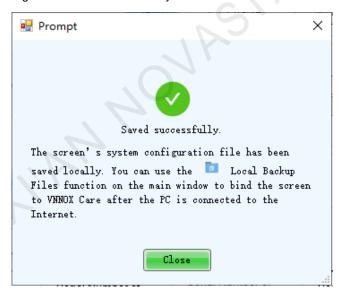

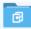

Step 8 When the control PC can access the Internet normally, click Local Backup Files on the main window to open the dialog box shown in Figure 7-11.

Figure 7-11 Local backup files

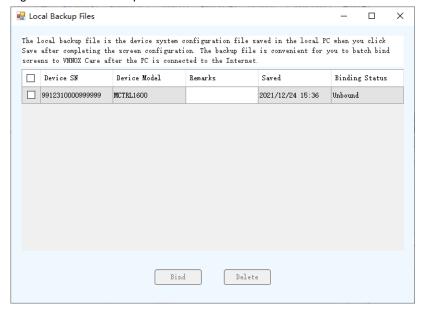

#### Step 9 Enter a remark.

The remark will be the name of the successfully bound screen. If the remark is empty, the device SN will be the screen name.

- Step 10 Select the backup file records of one or multiple devices and click Bind.
- Step 11 Enter your VNNOX Care user name and password, select a server node and click OK

After successful binding, the **Binding Status** of the corresponding device in the **Local Backup Files** dialog box becomes **Bound**.

Figure 7-12 Binding to VNNOX Care

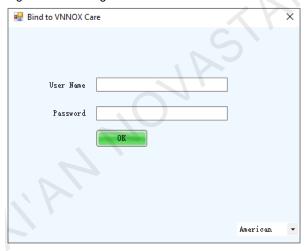

# **Related Operations**

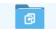

Both in the logged in and not logged in statuses, you can click Local Backup Files to enter the Local Backup Files dialog box to check the device binding status and delete configuration files.

#### 7.1.2.2 Register by Using Screen Monitoring Data

## **Applications**

Export the configuration file of an offline screen. When the control PC can access the Internet normally, import the exported configuration file to VNNOX Care to complete screen registration.

# **Applicable Products**

All receiving cards and sending cards

# **Prerequisites**

You have a valid VNNOX Care account.

#### **Related Information**

None

#### **Operating Procedure**

Step 1 On the menu bar, choose **User > Advanced Synchronous System User Login**. Enter the password and click **Login**.

The default password is "admin".

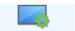

Step 2 Click Screen Configuration or choose **Settings** > **Screen Configuration** from the menu bar to open the dialog box shown in Figure 7-13.

Figure 7-13 Screen configuration method

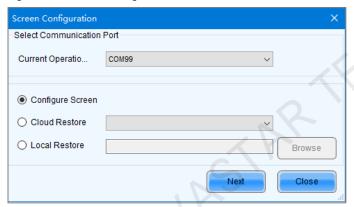

- Step 3 Choose a communication port.
- Step 4 Select Configure Screen and click Next.
- Step 5 On the **Screen Configuration** page, click **Export Screen Monitoring Data** to open the dialog box shown in Figure 7-14.

Figure 7-14 Exporting screen monitoring data

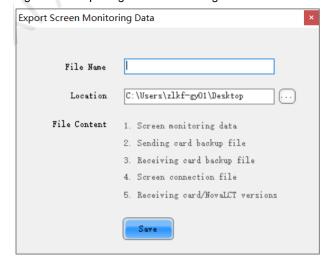

Step 6 Set a file name, click to select a location and click **Save**.

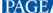

- Step 7 After successful saving, click **OK** to close the prompt box.
- Step 8 When the control PC can access the Internet normally, log in to VNNOX Care.
- Step 9 Go to My Services > Screen Management to enter the screen management page.
- Step 10 Click Add Screen, select the exported screen monitoring data file and click Upload.

# 7.2 View and Configure Monitoring

#### 7.2.1 Monitoring

# **Applications**

View the monitoring information and configure the monitoring parameters to monitor the statuses of sending cards, receiving cards, receiving card temperatures, monitoring devices, as well as humidity, smoke, fans, power supplies, cables, cabinet doors, modules, iCare within the control system, in order to detect abnormalities and handle them in time

# **Applicable Products**

- Use monitoring card for monitoring: Applicable to the MON300 monitoring card. This card works with the MRV320 and MRV560 receiving cards.
- Use smart modules for monitoring: Applicable to the A4, A4s, A5, A5s, A5s Plus, A7, A7s, A7s Plus, A8, A8s, A9s, A10s Plus, XC200, XC100 and B4s receiving cards. The smart module monitoring function is a customized function of the receiving cards.
- Use hub products for monitoring: Applicable to the A4, A4s, A5, A5s, A7, A7s, A8, A8s, A9s, A10s Plus, XC200 and XC100 receiving cards. Using hub product for monitoring is an optional function of the receiving cards.

#### **Prerequisites**

- If you want to use the monitoring function of monitoring card, a monitoring card should be used between the module and receiving card.
- If you want to use the email service, the SMTP server address and port must be known in advance.

# **Related Information**

When the monitoring card is used, hub monitoring and smart module cannot be used. Hub monitoring and smart module can be used simultaneously.

#### **Operating Procedure**

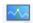

Step 1 Click Monitoring or choose Tools > Monitoring from the menu bar.

Figure 7-15 Monitoring type

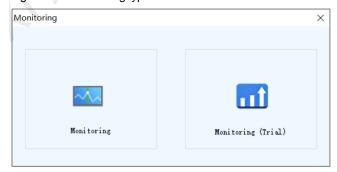

Step 2 Click Monitoring to open the monitoring page.

You can also right click on the desktop taskbar and select **Open MonitorSite** to open the monitoring page.

Figure 7-16 Monitoring

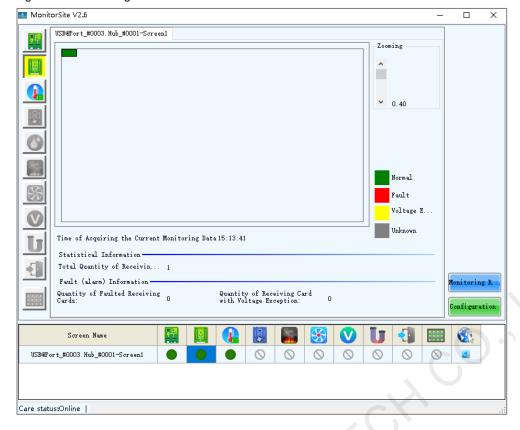

#### **Notes**

- Click **Monitoring Refresh** to manually refresh the monitoring information.
- On the desktop taskbar, right click and select Reload Screen to refresh the receiving card topology diagram.
- Step 3 Click the monitoring item on the left or at the bottom of the page to view the detailed monitoring information.
- Step 4 Click Configuration to set the monitoring parameters.
  - Refresh Period

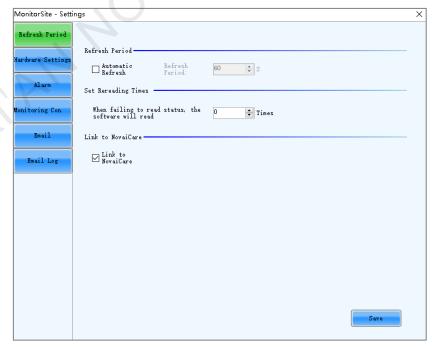

Set the necessary items as follows and click **Save** to save the settings.

- Select Automatic Refresh to set the refresh period. The monitoring information will be refreshed based on the set time period. If the screen is registered with iCare, this item must be selected.
- Set the reread times when the reading of the monitoring information from the receiving card fails.
- Select Link to NovaiCare to enable iCare to get the monitoring information.

#### Hardware Settings

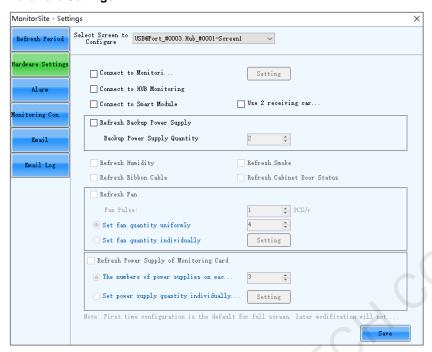

Set the necessary items as follows and click **Save** to save the settings.

- Select Connect to Monitoring Card and set the monitoring items. Click Setting to set the number of monitoring cards connected to each cabinet. The number is 0 or 1.
- Select Connect to HUB Monitoring and set the monitoring items.
- Select Connect to Smart Module and set the monitoring items.
- Select Connect to HUB Monitoring and Connect to Smart Module, and then set the monitoring items.

#### Alarm

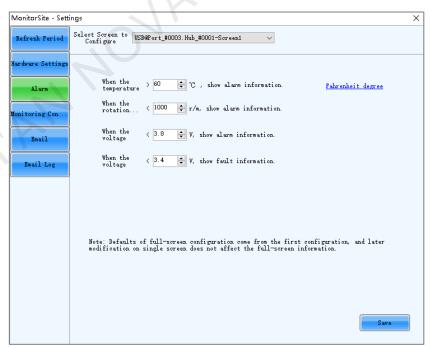

Set the alarm thresholds for temperature, fan rotating speed and voltage. When the threshold value is exceeded, faults or alarms will be displayed. After the configuration is done, click **Save** to save the settings.

#### Monitoring Control

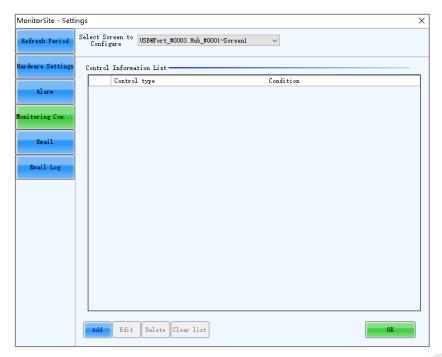

Set the rules for automatic control of smoke, temperature and dual backup power supply. If the control type is set to smoke, a multifunction card must be configured in advance. After the settings are done, click **OK**.

#### **+** Email

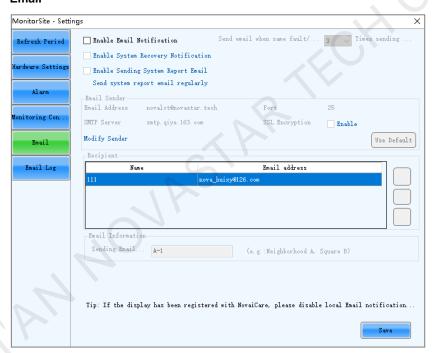

Select Enable Email Notification. Set the necessary items as follows and click Save to save the settings.

- Set the condition for sending an email notification, namely how many times the same fault or alarm occurs consecutively.
- Select Enable System Recovery Notification to send email notification when the fault or alarm recovers.
- Select Enable Sending System Report Email and click Send system report email regularly to set the email sending period and time.
- Click Modify Sender to change the email service related settings.
- Add, edit or delete the recipients.
- Set where the email is sent from.

#### Email Log

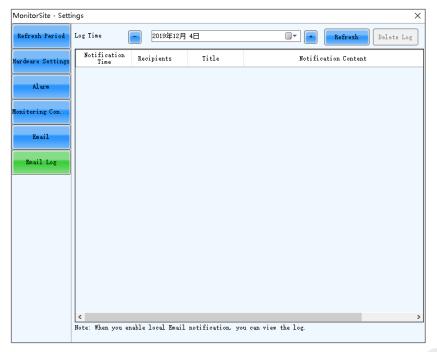

View or delete the email log. Enable the email notification function before log operations.

#### 7.2.2 Monitoring (Trial)

# **Applications**

View the monitoring information and configure the monitoring parameters to monitor the statuses of sending cards, receiving cards, receiving card temperatures, monitoring devices, as well as humidity, smoke, fans, power supplies, flat cables, cabinet doors, modules, etc. within the control system, in order to detect abnormalities and handle them in time.

# **Applicable Products**

- Use monitoring card for monitoring: Applicable to the MON300 monitoring card. This card works with the MRV320 and MRV560 receiving cards.
- Use smart module for monitoring: Applicable to the A4, A4s, A5, A5s, A5s Plus, A7, A7s, A7s Plus, A8, A8s, A9s, A10s Plus, XC200, XC100 and B4s receiving cards. The smart module monitoring function is a customized function of the receiving cards.
- Use hub product for monitoring: Applicable to the A4, A4s, A5, A5s, A7, A7s, A8, A8s, A9s, A10s Plus, XC200 and XC100 receiving cards. Using hub product for monitoring is an optional function of the receiving cards.

#### **Prerequisites**

If you want to use the monitoring function of monitoring card, a monitoring card should be used between the module and receiving card.

#### **Related Information**

When the monitoring card is used, hub monitoring and smart module cannot be used. Hub monitoring and smart module can be used simultaneously.

#### **Operating Procedure**

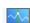

Step 1 Click Monitoring or choose **Tools** > **Monitoring** from the menu bar.

Figure 7-17 Monitoring type

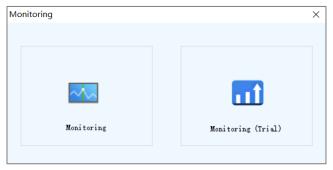

#### Step 2 Click Monitoring (Trial) to open the monitoring page.

Figure 7-18 Monitoring (Trial)

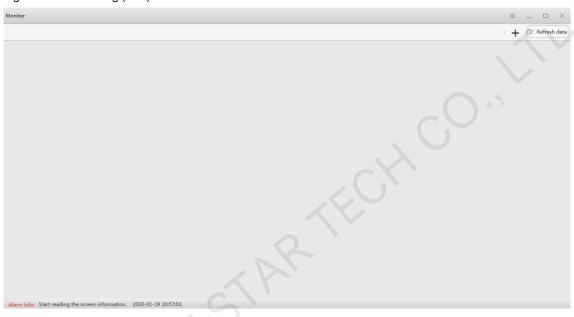

## Step 3 Add a monitoring page.

- 1. On the top right of the page, click +.
- Right click the monitoring page name and choose **Rename** from the displayed menu.In the displayed menu, you can also choose to refresh or delete the monitoring page.
- Enter a name and press Enter or click on the other position on the page.
   If necessary, you can add multiple monitoring pages. The figure below has two monitoring pages added and their names are Home0 and Home1, respectively.

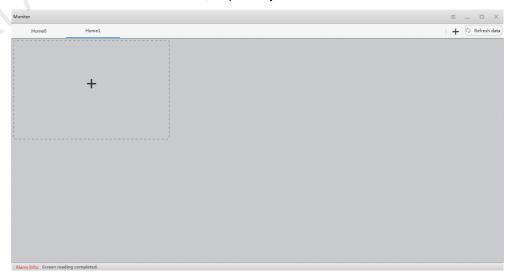

#### Step 4 Add a monitoring item.

1. In the dashed box, click + to open the **Add Monitoring Item** dialog box.

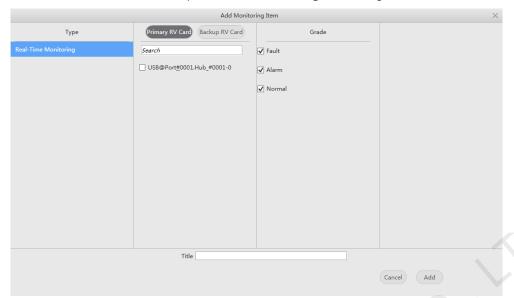

- Select the communication port and monitoring grade, set a title and click Add.
   The Backup RV Card button is currently unavailable.
- Click **OK**.
   If necessary, you can add multiple monitoring items.

#### Step 5 Check the monitoring information.

- 1. Click Refresh data to obtain the monitoring information.
- 2. Check the monitoring information summary.

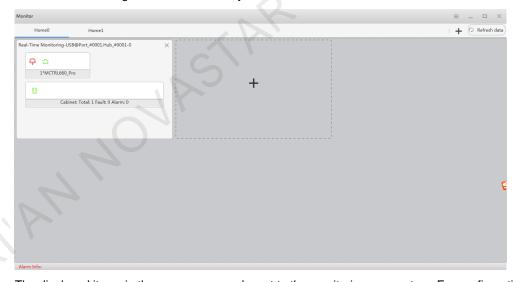

The displayed items in the summary are relevant to the monitoring parameters. For configuration of monitoring parameters, see Step 6.

Description of the monitoring information summary:

- In the first row of the label, you can see the monitoring information, quantity and name of the sending card. In the figure above for example, you can see that the video source signal of sending card has a fault (♣), the Ethernet port is normal (♣), the sending card quantity is 1 and the name is MCTRL660\_Pro.
- In the second row of the label, you can see statuses of the receiving card, receiving card temperature, monitoring device, humidity, smoke, fans, power supplies, flat cables, cabinet doors, modules, etc. The figure above indicates that the receiving card status is normal (!!).

Description of icon colors:

- Green: Normal
- Yellow: Alarm

- Red: Fault
- Gray: Unknown
- 3. Click a monitoring item to check the detailed monitoring information.

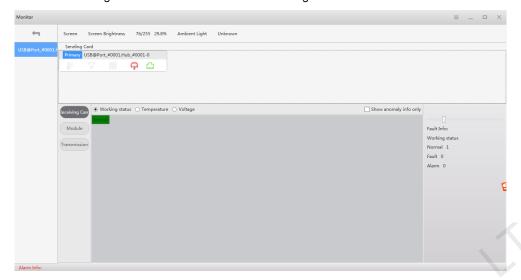

The displayed items in the detailed information are relevant to the monitoring parameters. For configuration of monitoring parameters, see Step 6.

Description of the detailed information:

- Check the screen brightness and ambient brightness.
- Check the monitoring information of the sending card.
- Check the monitoring information related with the cabinet, receiving card, module and transmission, and perform LED error detection on the module.

Step 6 On the top right of the page, click to configure the monitoring parameters.

Figure 7-19 Monitoring configuration

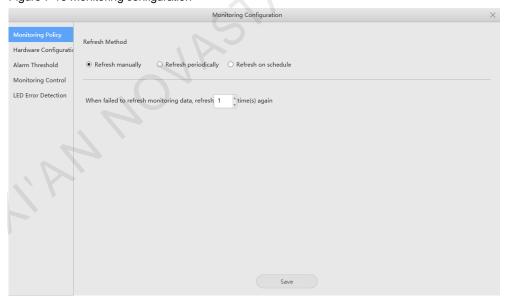

#### Monitoring Policy

Select a refresh method and click **Save** after the settings are done.

- Refresh manually: Click Refresh data to manually refresh the monitoring information.
- Refresh periodically: Set the refresh period and the system will automatically refresh the monitoring information according to the set refresh period.
- Refresh on schedule: Set the rule of refreshing the monitoring information on schedule.
- When failed to refresh monitoring data, refresh xx time(s) again: Set how many times the system rereads the monitoring information from the receiving card when it fails to read the information.

#### Hardware Configuration

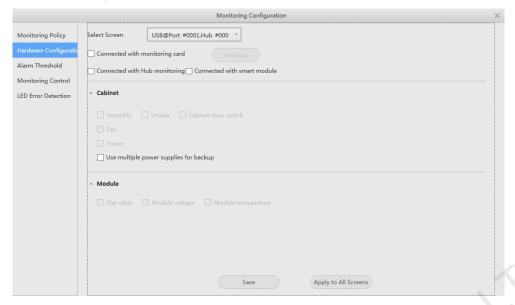

Perform any of the operations below and click Save or Apply to All Screens after the settings are done.

- Select Connected with monitoring card and set the monitoring items. Click Settings to set the number of monitoring cards connected to each cabinet. The number is 0 or 1.
- Select Connected with Hub monitoring and set the monitoring items.
- Select Connected with smart module and set the monitoring items.
- Select Connected with Hub monitoring and Connected with smart module, and set the monitoring items.

#### Alarm Threshold

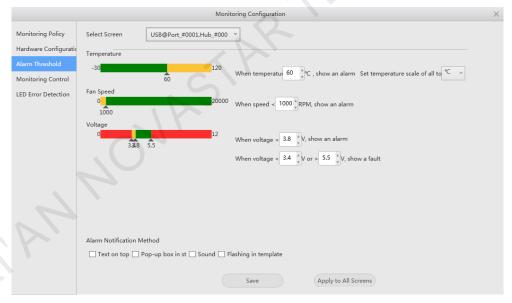

Perform any of the operations below and click Save or Apply to All Screens after the settings are done.

- Set the alarm thresholds for temperature, fan rotating speed and voltage. When the threshold value is exceeded, faults or alarms will be displayed.
- Set the alarm notification method.

#### Monitoring Control

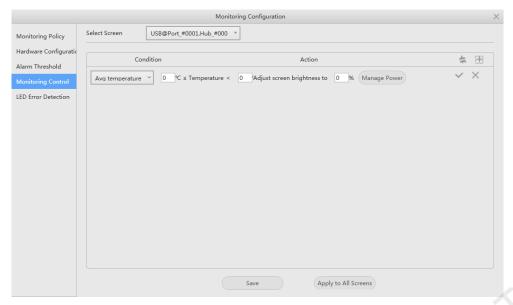

Set the rules for automatic control of average temperature, maximum temperature, smoke and backup power supply. If the control type is set to smoke, a multifunction card must be configured in advance. After the settings are done, click **Save** or **Apply to All Screens**.

#### **LED Error Detection**

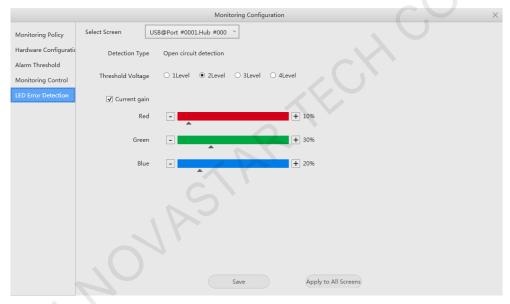

Set the LED error detection parameters. After the settings are done, click Save or Apply to All Screens.

- Detection Type: The detection types supported by the driver chip
- Threshold Voltage: The level of the threshold voltage of the driver chip, which can be set based on the information provided by the screen manufacturer
- Current gain: Select whether to enable the current gain function. You can adjust the current gain.

# 8 Screen Management

# 8.1 Multi-function Card Management

# **Applications**

Configure the multifunction card, and perform power management, monitoring data viewing, peripheral settings, program loading and audio management.

# **Applicable Products**

The MFN300 multifunction card

# **Prerequisites**

Hardware connections for the multifunction card are done.

# **Related Information**

None

#### **Operating Procedure**

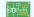

Step 1 Click Multi-function Card or choose Settings > Multi-function Card from the menu bar.

Figure 8-1 Multifunction card management

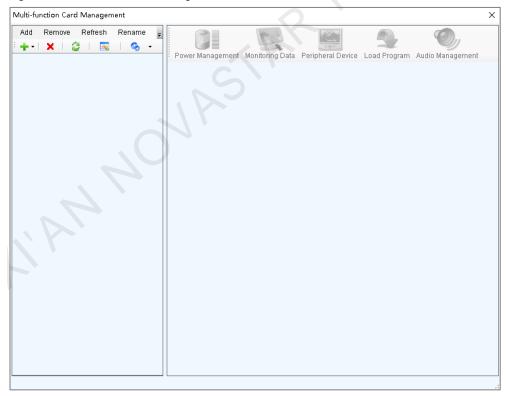

Step 2 Click **Add** and select the connection type for the multifunction card.

- Serial Port Connection: Select this option when the serial port of the multifunction card is connected to the USB port of the PC.
- Ethernet Port Connection: Select this option when the Ethernet port of the multifunction card is connected to that of the sending card or receiving card.

You can also remove, refresh or rename the added connections.

PAGE

For serial port connection, you can perform the following operations:

- Modify Serial Port: Change the current serial port to the one that is not configured for the multifunction card.
- Replace Serial Port: Replace the current serial port with the one that is connected with the multifunction card.
- Step 3 For serial port connection, choose a communication port and click OK.

For Ethernet port connection, choose a communication port and set other parameters as shown in Figure 8-2, and then click **OK**.

Figure 8-2 Adding multifunction cards

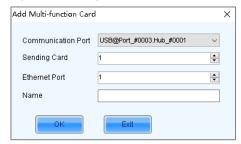

Figure 8-3 shows the user interface of an Ethernet port connection that is added successfully. The following procedure takes Ethernet port connection as an example to illustrate the function.

Figure 8-3 Ethernet port connection

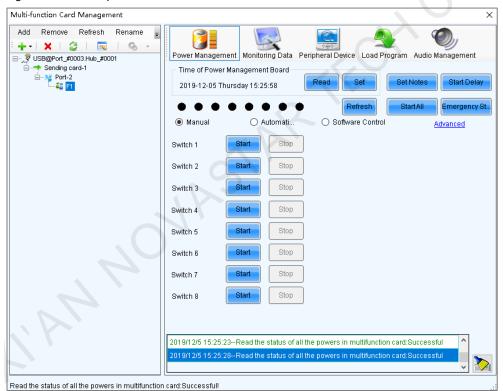

Step 4 Use any of the following functions as needed.

Power Management

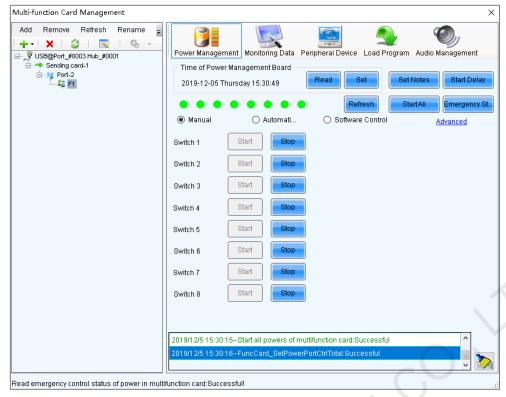

- Read: Read the time from the multifunction card.
- Set: Set the multifunction card time to the PC time.
- Set Notes: Write notes for the power supplies.
- Start Delay: Set the delay time for powering on the multifunction card.
- Refresh: Read back the multifunction card information.
- Start All: Start all power supplies.
- Emergency Stop: Stop all power supplies. When the emergency stop operation is executed, automatic control is invalid.
- Manual: Start or stop the power supplies manually.
- Automatic Control: Set the auto start and stop time for the power supplies.
- Software Control: Set the power control schedule. Click Edit to customize the power control list. Click View Log to view the power control log.
- Advanced: Set the time for the automatic time synchronization between the multifunction card and PC.

#### Monitoring Data

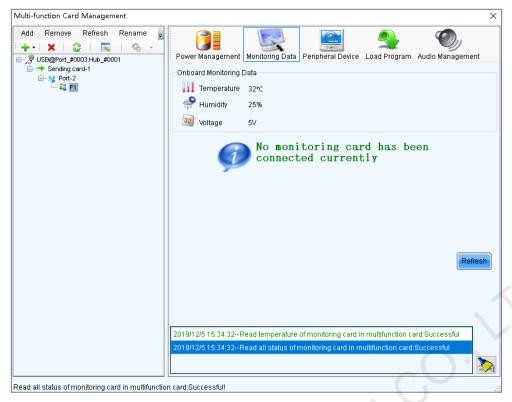

View the monitoring data of both multifunction card itself and its connected monitoring card.

#### Peripheral Device

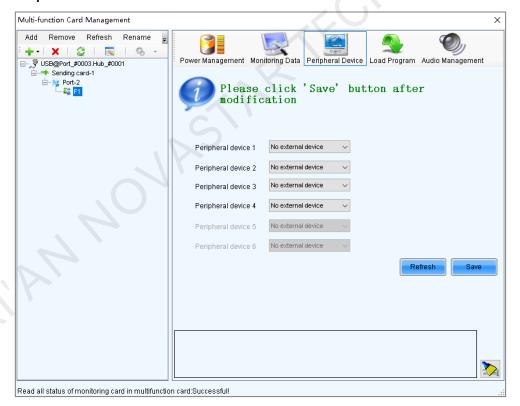

Add the peripheral devices connected to the multifunction card, including the light sensors and external 3D emitters.

#### Load Program

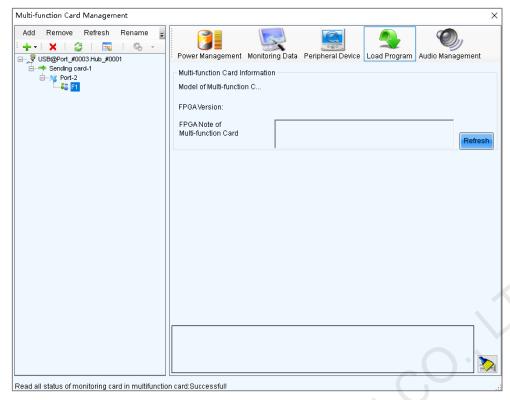

Click Refresh to view the multifunction card model, FPGA version and FPGA note.

Type "admin" to access the the options for program loading.

- a. Select Load program for selected Multi-function Card or Load all programs for Multi-function Card.
- b. Click **Browse** to select the program package.
- c. Click **Change** to load the selected program.
- d. Click Exit to hide the program loading options.

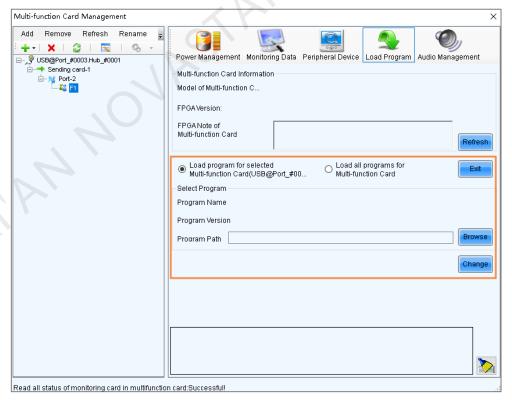

Audio Management

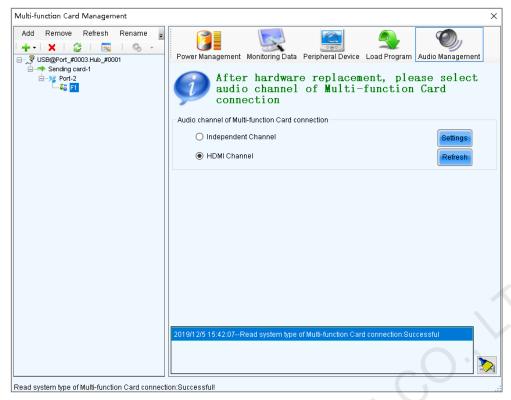

Set the audio channel connected to the multifunction card, including the independent channel and HDMI channel.

# 8.2 Multiple-screen Management

# **Applications**

Combine multiple screens into a combined screen, allowing for easier brightness adjustment, screen calibration and monitoring configuration, and higher working efficiency.

#### **Applicable Products**

All receiving cards and sending cards

#### **Prerequisites**

None

#### **Related Information**

The combined screen supports both auto and manual brightness adjustment.

# **Operating Procedure**

- Step 1 On the menu bar, choose **User > Advanced Synchronous System User Login**. Enter the password and click **OK**. The default password is "admin".
- Step 2 Choose Settings > Multiple-screen Management.

Figure 8-4 Multi-screen management

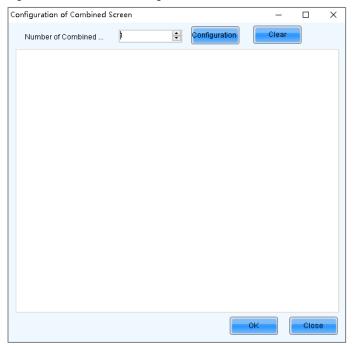

- Step 3 Set the number of combined screens and click **Configuration**.
- Step 4 Set the combined screen name and number of screens in the combined screen, and then click **Configuration**.

Figure 8-5 Configuration of combined screen

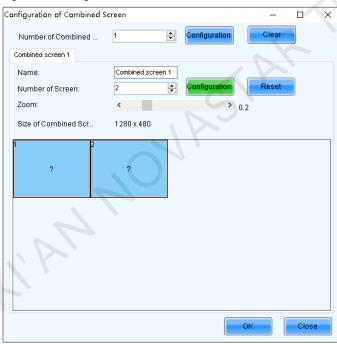

Step 5 Right click the first screen to pop up the window as shown in Figure 8-6. Choose a communication port and its associated screen.

Figure 8-6 Associated screen

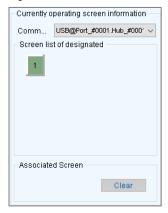

- Step 6 Do the same for other screens of the combined screen.
- Step 7 Drag the screen to snap it to other screens.

Figure 8-7 Adjusting screen position

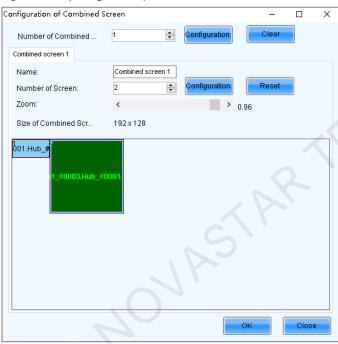

Step 8 After the settings are done, click OK.

#### 8.3 Prestore Screen

# **Applications**

Set the picture displayed on the screen during startup process, or displayed when the Ethernet cable is disconnected or there is no video signal.

#### **Applicable Products**

All receiving cards and sending cards

# **Prerequisites**

A picture in BMP, JPG or PNG format is prepared.

#### **Related Information**

None

#### **Operating Procedure**

Step 1 On the menu bar, choose **Settings** > **Prestore Screen**.

Figure 8-8 Prestore picture settings

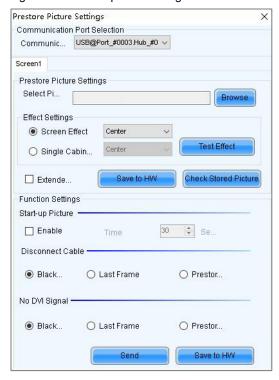

- Step 2 Choose a communication port.
- Step 3 Set a prestore picture.
  - Click Browse to select a picture.
  - Set the screen display effect and click Test Effect to view the actual effect.
    - Screen Effect: The selected picture will be stretched, tiled or centered to fit the screen.
    - Single Cabinet Effect: The selected picture will be stretched, tiled or centered to fit each cabinet of the screen.

Select Extended Screen to display the picture on the extended screen.

- 3. Click Save to HW to save the prestore picture to the hardware.
- 4. Click Check Stored Picture to view the current prestore picture.
- Step 4 Set the picture displayed during startup process, or displayed when the Ethernet cable is disconnected or there is no video signal.
  - 1. Select **Enable** in the **Start-up Picture** area and set how long the prestore picture is displayed for during the startup process.
  - Set whether the screen is black, or displays the last frame image or prestore picture when the Ethernet cable is disconnected.
  - 3. Set whether the screen is black, or displays the last frame image or prestore picture when there is no video signal.
  - 4. After the settings are done, click **Send** to send the configuration information to the hardware.
  - 5. Click **Save to HW** to save the configuration information to the hardware.

# 8.4 Receiving Card Relay

# **Applications**

Set the receiving card relay status to manually connect or disconnect the circuit or let the circuit automatically connect or disconnect, and reset the receiving card running time.

#### **Applicable Products**

- Setting the receiving card relay status: Applicable to the MRV350 receiving card
- Resetting the receiving card running time: Applicable to all receiving cards

#### **Prerequisites**

None

#### **Related Information**

When the relay is closed, the circuit is connected. When the relay is released, the circuit is disconnected.

The running time is accumulated as the receiving card works, and will not be reset after the receiving card is powered off.

#### **Operating Procedure**

Step 1 On the menu bar, choose **User > Advanced Synchronous System User Login**. Enter the password and click **Login**.

The default password is "admin".

Step 2 Choose Settings > Receiving Card Relay.

Figure 8-9 Setting receiving card relay

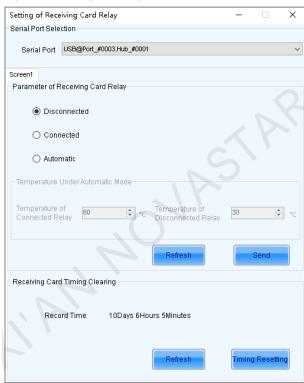

Step 3 Choose a communication port and perform the following operations as required.

- Set receiving card relay
  - Select Disconnected and click Send to disconnect the circuit.
  - Select Connected and click Send to connect the circuit.
  - Select Automatic and set the threshold temperatures for both connecting and disconnecting the relay, and then click Send.
- Reset receiving card running time

Click **Timing Resetting** to record the receiving card running time from 0.

# 8.5 Configuration Information Management

#### **Applications**

Import and export the NovaLCT configuration files for quick configuration in NovaLCT.

# **Applicable Products**

N/A

#### **Prerequisites**

None

#### **Related Information**

None

# **Operating Procedure**

Step 1 On the menu bar, choose **Settings** > **Configure Information Management**.

Figure 8-10 Configuration file management

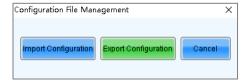

Step 2 Perform any of the following operations as required.

Import Configuration

Click Import Configuration, select a file in .zip format, and then click Open.

Export Configuration

Click Export Configuration, select the file save path and enter the file name, and then click Save.

#### 8.6 Screen Control

#### **Applications**

Set the screen display status. Use the test pattern to perform the screen aging test and detect problems. Control the cabinet LCD backlight status.

#### **Applicable Products**

- Flipping: Applicable to the MCTRL660 PRO sending card
- Other functions: Applicable to all receiving cards and sending cards

# **Prerequisites**

None

#### **Related Information**

None

#### **Operating Procedure**

Step 1 Click Screen Control from the menu bar.

Figure 8-11 Screen control

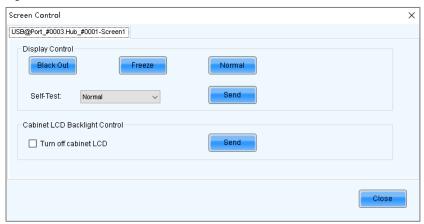

Step 2 Perform any of the following operations as required.

#### Set screen display

Select Black Out, Freeze or Normal. When Freeze is selected, the screen always displays the current image.

#### Select test pattern

Select a test pattern from the drop-down list and click **Send**. The receiving card will display the selected test pattern on the screen.

#### Set LCD backlight status

Select or deselect Turn off cabinet LCD and click Send.

Step 3 When the MCTRL660 PRO is connected, select a flipping option for the image of the Ethernet port as shown in Figure 8-12. The options include **Disable**, **Left-Right**, or **Top-Bottom**. If other devices are connected, skip this step.

Figure 8-12 Flipping

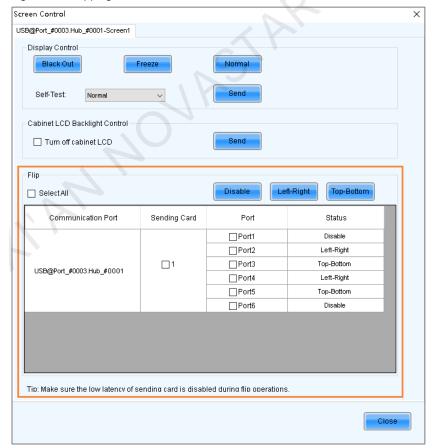

# 8.7 Controller Cabinet Configuration File Import

#### **Applications**

Save the receiving card configuration files to the sending card, so as to send the configuration files to the receiving card on site by using the configuration file import function of the sending card.

# **Applicable Products**

- Importing cabinet configuration files: Applicable to the device-level sending cards
- Renaming device: Applicable to the NovaPro HD, VX2, VX4, VX4S, VX5s, VX6s, K4, K4S, K6s, VD43, VX2U, VX4U, K4U, K2U, VX2S, CVT4K-S, MCTRL4K, K16, H9, V1260, NovaPro UHD Jr, MCTRL1600, MCTRL R5, MCTRL660 PRO and E8000

#### **Prerequisites**

The receiving card configuration files in .rcfgx or .rcfg format are ready. The cabinet must be a regular cabinet, and cannot be in triple or quadruple strip output mode.

#### **Related Information**

None

# **Operating Procedure**

Step 1 On the menu bar, choose Tools > Controller Cabinet Configuration File Import.

Figure 8-13 Importing cabinet configuration files

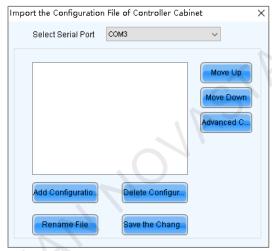

- Step 2 Choose a communication port.
- Step 3 Click Add Configuration File, select a configuration file, and click Open.

You can add configuration files for multiple receiving cards as needed. You can also delete and rename the configuration file.

Step 4 If you need to specify one or multiple sending cards, click **Advanced Configuration**. Select the desired sending cards in the displayed dialog box, and click **OK**. If you want to save the configuration files to all the connected sending cards, skip this step.

Figure 8-14 Advanced configuration

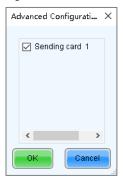

- Step 5 After the settings are done, click Save the Change to HW to save the configuration files to the sending cards.
- Step 6 After the files are saved successfully, click OK.
- Step 7 If the renaming function is supported by device, you can rename the sending card as shown in Figure 8-15. If not supported, skip this step.

Figure 8-15 Renaming sending cards

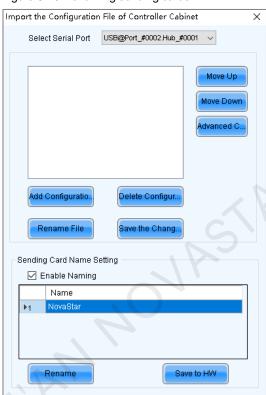

- 1. Select Enable Naming.
- 2. Choose a sending card and click **Rename**.
- 3. Enter the new name that contains only letters, and click **OK**.
- 4. Click Save to HW.

# 8.8 Video Control

#### **Applications**

Select an input source type for the video controller, and set the input, output and stitching.

#### **Applicable Products**

The NovaPro HD video controller

#### **Prerequisites**

None

#### **Related Information**

None

#### **Operating Procedure**

Step 1 On the menu bar, choose **Tools** > **Video Control**.

Figure 8-16 Video control

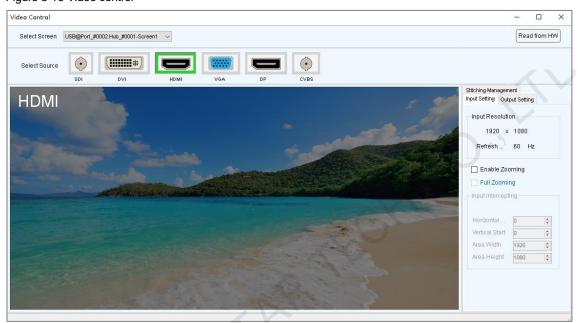

- Step 2 Choose a screen.
- Step 3 Click an icon to select an input source.
- Step 4 Perform any of the following operations as required to set the video control related parameters.

#### Set input and output

Disable zooming

You can set only the position of the output window.

Enable zooming

Select **Enable Zooming** to set the input intercepting position and size, as well as the output window position and size.

The output window size must be smaller than or equal to the LED screen size.

Full zooming

Select Enable Zooming and Full Zooming. Output parameter settings are not required.

The output image will be adjusted to the same size as the LED screen after this function is enabled.

#### Set stitching

- a. Select **Enable Stitching** to set the total number of pixels of the LED screen.
- b. Set the position and size of the area loaded by current device, and then set the output window position and size. If you want to display the image in pixel-to-pixel mode, please click **Pixel-to-pixel Auto Set**.
- c. Set the positions and sizes of the areas loaded by other devices, and then set the output window positions and sizes.

The total size of the areas loaded by all devices must be the same as the total pixel number of the screen.

Figure 8-17 Stitching management

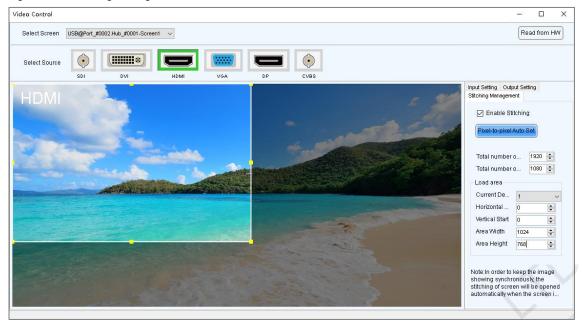

# 8.9 Module ID Settings

#### **Applications**

Set ID for the module containing a flash memory.

# **Applicable Products**

The receiving cards that support module Flash or smart module

#### **Prerequisites**

The Flash arrangement is completed as described in 5.7 Set Performance Parameters.

#### **Related Information**

Some modules do not support ID settings. For details, please contact NovaStar.

#### **Operating Procedure**

Step 1 On the menu bar, choose **User > Advanced Synchronous System User Login**. Enter the password and click **Login**.

The default password is "admin".

- Step 2 Choose Tools > Module ID setting.
- Step 3 Click Refresh to view the module IDs.

Figure 8-18 Viewing module IDs

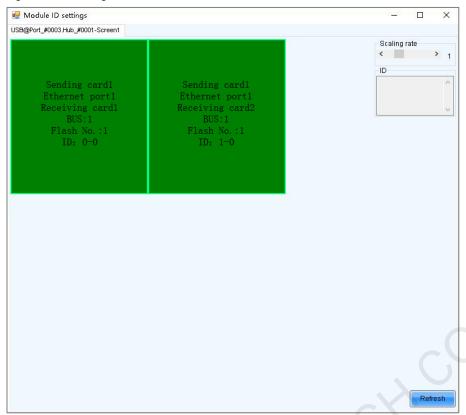

Step 4 Type "admin" to access the ID setting pane.

Figure 8-19 Setting module IDs

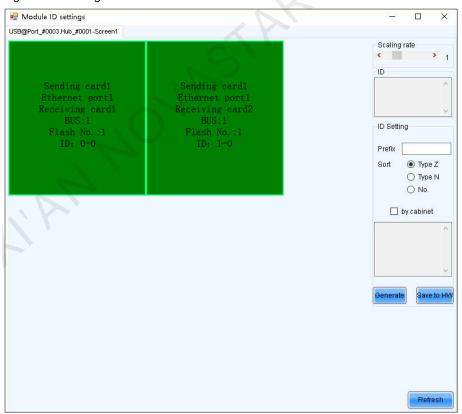

Step 5 Select the ID generation method. Click **Generate** to set IDs for all the modules, or double click a single module and set its ID in the displayed dialog box, and then click **OK**.

- Prefix: Set the prefix of the module ID.
- Sort: Select the sorting type for the module IDs.

- Type Z: Generate module IDs from left to right for all the rows from top to bottom. The ID format is "receiving card number-module number".
- Type N: Generate module IDs from top to bottom for all the columns from left to right. The ID format is "receiving card number-module number".
- No.: The ID format is "receiving card number-Flash number".
- By cabinet: Generate the IDs for all modules based on cabinets by Z type or N type, or number the modules by "sending card number-output port number-receiving card number-Flash number".
- Step 6 After the settings are done, click Save to HW to save the configuration information to the hardware.

# 8.10 Sending Card Relay Settings

# **Applications**

Set the status of the sending card relay to turn on or off the power of the receiving card.

#### **Applicable Products**

The KT8 sending card

#### **Prerequisites**

None

#### **Related Information**

When the relay is closed, the circuit is connected. When the relay is released, the circuit is disconnected.

#### **Operating Procedure**

Step 1 On the menu bar, choose **User > Advanced Synchronous System User Login**. Enter the password and click **Login**.

The default password is "admin".

Step 2 Choose Tools > More > Sending Card Relay.

Figure 8-20 Sending card relay

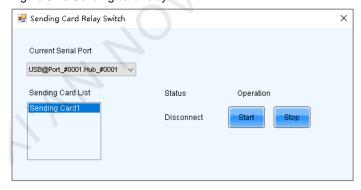

Step 3 Choose a communication port and a sending card.

Note: When the sending cards are cascaded, multiple sending cards are displayed in the list.

- Step 4 Check the relay status and perform the following operations as required.
  - Click Start to connect the circuit.
  - Click Stop to disconnect the circuit.

# 8.11 Optical Port Settings

#### **Applications**

When automatic pairing between two CVT10 devices fails, set the optical ports of those devices respectively to make pairing succeed.

# **Applicable Products**

The CVT10 fiber converter

#### **Prerequisites**

None

#### **Related Information**

When the sending card has no optical ports, two CVT10 devices must be used for photoelectric conversion. The two CVT10 devices can pair automatically. After successful pairing, they can transmit data normally.

Figure 8-21 Photoelectric conversion between two CVT10 devices

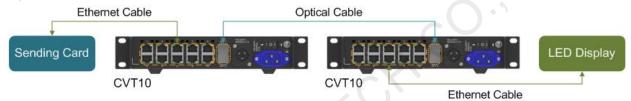

### **Operating Procedure**

Step 1 On the menu bar, choose **User > Advanced Synchronous System User Login**. Enter the password and click **Login**.

The default password is "admin".

Step 2 Choose Tools > More > Optical Port Settings.

Figure 8-22 Optical port settings

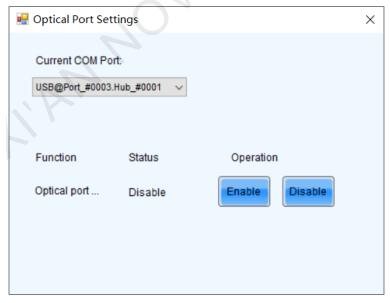

- Step 3 Choose a communication port.
- Step 4 Click Enable.

# 9 Screen Maintenance

# 9.1 Hardware Program Update

# **Applications**

Update the hardware programs for the receiving cards and sending cards.

#### **Applicable Products**

All receiving cards and sending cards

#### **Prerequisites**

The program update package is obtained.

#### **Related Information**

None

### **Operating Procedure**

Step 1 On the menu bar, choose **User > Advanced Synchronous System User Login**. Enter the password and click **Login**.

The default password is "admin".

Step 2 Type "admin" to pop up the program loading window as shown in Figure 9-1.

Figure 9-1 Program loading

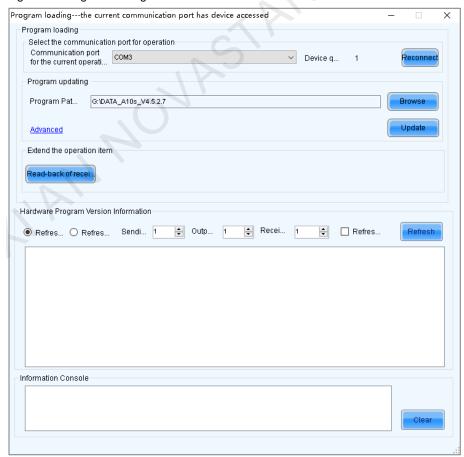

Step 3 Choose a communication port.

If you need to reconnect the sending card, click **Reconnect**.

- Step 4 Specify the refreshing range, and click **Refresh** to view the current program version of the hardware.
  - Refresh All: View the program versions of all sending cards and receiving cards.
  - Refresh Specified: View the program versions of the specified sending cards and receiving cards.

If the module has an MCU, select Refresh Module MCU to view the MCU version.

Figure 9-2 Viewing program version

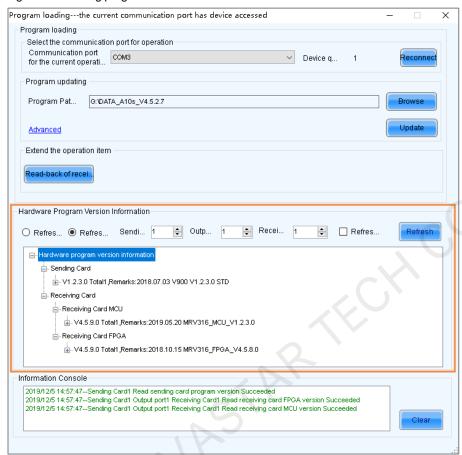

- Step 5 Click Browse, select a program package, and click OK.
- Step 6 Click **Advanced**, select the items to be updated, and click **OK**.

Figure 9-3 Advanced settings

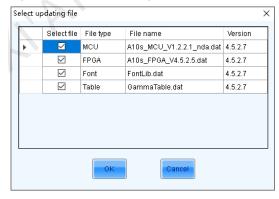

- Step 7 Click Update.
- Step 8 Choose to update the programs of all receiving cards or the specified receiving card, and then click **OK**.

123

Figure 9-4 Selecting send mode

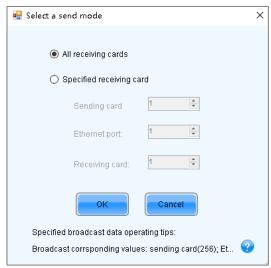

Step 9 After the programs are updated successfully, click OK.

Step 10 If the receiving card supports program readback, perform the following operations to save the receiving card program to your local drive; otherwise, skip this step.

- 1. Click Read-back of receiving card program.
- 2. Specify the receiving card, and click **OK**.

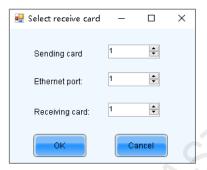

- 3. Select the file save path, and click OK.
- 4. After the settings are done, click **OK**.

#### 9.2 LED Error Detection

#### **Applications**

Detect the damaged LED lights and locate them on the screen.

#### **Applicable Products**

- Use monitoring card for Led error detection: Applicable to the MRV320 and MRV560 receiving cards
- Use smart module for Led error detection: Applicable to the A4, A4s, A5, A5s, A5s Plus, A7, A7s, A7s Plus, A8, A8s, A9s, A10s Plus, XC200, XC100 and B4s receiving cards. The smart module Led error detection function is a customized function of the receiving cards.

#### **Prerequisites**

- The module driver chip must be support LED error detection.
- If you want to use the Led error detection function of the monitoring card, the module driver chip must support 1/16 scan or below, and the MON300 monitoring card is required between the connection of module and the MRV320 or MRV560.

#### **Related Information**

None

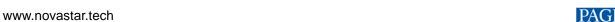

# **Operating Procedure**

Step 1 On the menu bar, choose **Tools** > **Led Error Detection**.

Figure 9-5 Led error detection

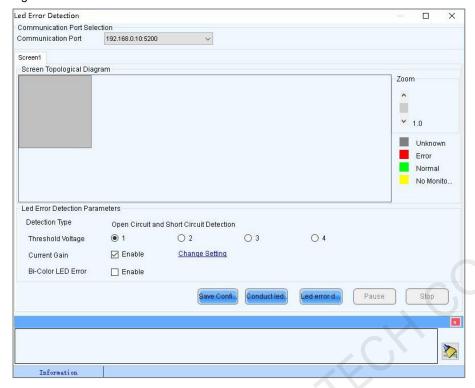

- Step 2 Choose a communication port.
- Step 3 Set Led error detection parameters.
  - Detection Type: The detection types supported by the driver chip
  - Threshold Voltage: The threshold voltage of the driver chip, which can be set based on the information provided by the screen manufacturer
  - Current Gain: Select whether to enable the current gain function. Click **Change Setting** to adjust the current gain.
  - Bi-Color LED Error: Select whether to detect only the red and green LED lights.
- Step 4 Click Conduct led error detection for full screen, or select a cabinet on the screen topological diagram and click Led error detection selection.
- Step 5 After the detection is done, click **OK**.

Figure 9-6 Result of the Led error detection for the whole screen

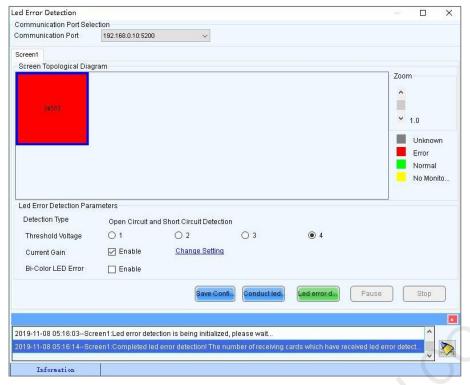

The number displayed on the topological diagram indicates the number of the faulty LED lights. Hover the mouse over the topological diagram to view the detailed Led error detection information.

Step 6 Double click a cabinet in the topological diagram to access the interface shown in Figure 9-7.

Figure 9-7 Result of the Led error detection for all the modules

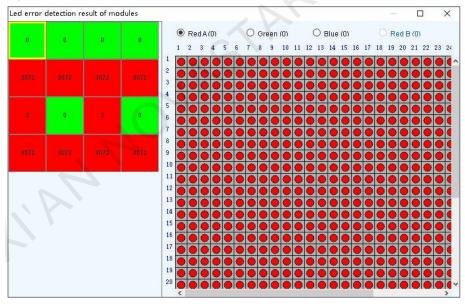

Step 7 Select a red module, and select **Red A**, **Green**, **Blue** or **Red B** (virtual red) on the right to view the faulty LED lights which are shown in black.

#### 9.3 Reset Run Time

#### **Applications**

Reset the receiving card run time displayed on each cabinet LCD.

#### **Applicable Products**

All receiving cards

#### **Prerequisites**

None

### **Related Information**

The run time is stored in the receiving card and displayed on the cabinet LCD.

#### **Operating Procedure**

Step 1 On the menu bar, choose **Tools** > **More** > **Reset Run Time.** 

Figure 9-8 Resetting run time

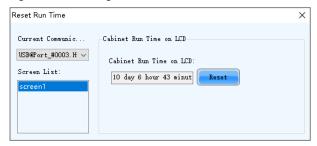

Step 2 Choose a communication port and a screen.

Step 3 Click Reset.

#### 9.4 Bit Error Detection

### **Applications**

Test whether the communication of the receiving card Ethernet port is normal.

# **Applicable Products**

All receiving cards

#### **Prerequisites**

None

#### **Related Information**

None

### **Operating Procedure**

- Step 1 On the menu bar, choose **Tools** > **More** > **Bit Error Detection**.
- Step 2 Click Manually as shown in Figure 9-9.

Figure 9-9 Bit error detection

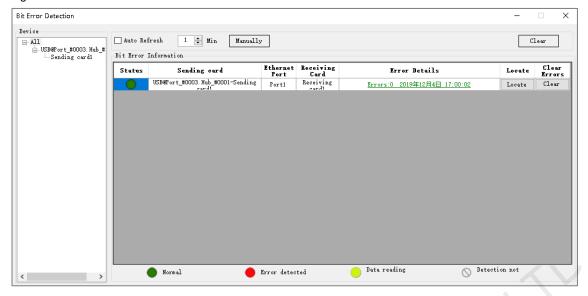

Step 3 If the communication is abnormal, perform any of the following operations as required. If the communication is normal, skip this step.

#### View error details

Click the link in the Error Details column and view the detailed error information in the displayed dialog box.

#### Locate display area

Click Locate to view the display area on the screen.

#### Clear errors

Click Clear Errors to reset the error quantity to 0.

Step 4 (Optional) Select Auto Refresh and set the refreshing period.

#### 9.5 View Hardware Information

#### **Applications**

Set the current time of the hardware, and view the sending card SNs and hardware program version information.

# Applicable Products

All receiving cards and sending cards

#### **Prerequisites**

None

#### **Related Information**

Currently only hour, minute and second can be set, but the date cannot be set.

#### **Operating Procedure**

Step 1 On the menu bar, choose **Settings** > **Hardware Information**.

Figure 9-10 Hardware information

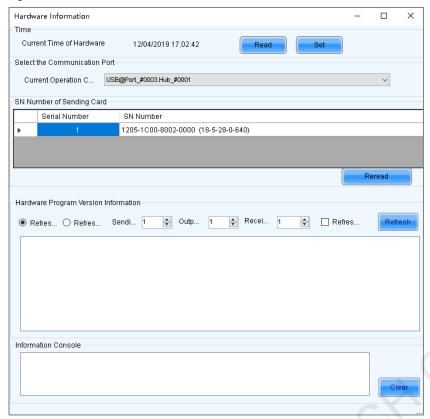

#### Step 2 Choose a communication port.

After a communication port is selected, the current hardware time will be refreshed automatically. You can also click **Read** to manually update the hardware time.

- Step 3 If you want to set the current time of the sending card to that of the computer, click **Set**; otherwise, skip this step.
- Step 4 Click **Reread** to view the sending card SNs.
- Step 5 Specify the refreshing range, and click **Refresh** to view the current program version of the hardware.
  - Refresh All: View the program versions of all sending cards and receiving cards.
  - Refresh Specified: View the program versions of the specified sending cards and receiving cards.

If the module has an MCU, select Refresh Module MCU to view the MCU version.

Figure 9-11 Viewing program version

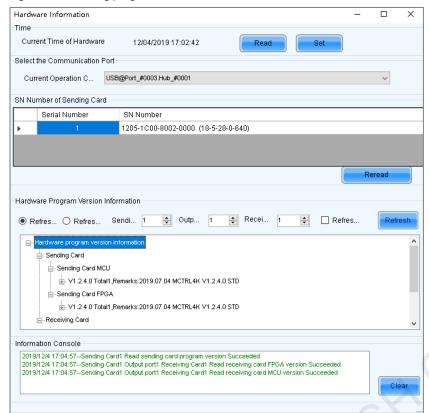

# 10 Plug-in

#### 10.1 Test Tool

### **Applications**

Use the test patterns to check whether the screen can display the image normally and locate the problems.

#### **Applicable Products**

All receiving cards and sending cards

#### **Prerequisites**

When the display window is large, it is recommended you use an extended display to display the test pattern for easier operation of the software.

#### **Related Information**

None

#### **Operating Procedure**

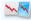

- Step 1 Click Test Tool or choose Plug-in > Test Tool from the menu bar.
- Step 2 Click the **Window** tab to set the test pattern size according to the screen size, as well as set the test pattern position and set to show or hide the test pattern as shown in Table 10-1.

When the test pattern needs to be displayed on the extended display, adjust the **X** and **Y** values to ove the test pattern to the extended display.

Figure 10-1 Setting window parameters

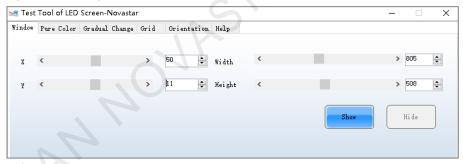

Step 3 Select the Pure Color, Gradual Change, Grid or Orientation tab to set the test pattern style.

Table 10-1 Setting test pattern

| Tab Name       | Function Description                                                                                                    |
|----------------|----------------------------------------------------------------------------------------------------|
| Pure Color     | Set a pure color test pattern.                                                                                                    |
|                | Select a color.                                                                                                    |
|                | Set the grayscale changing method.                                                                                                    |
|                | The grayscale changing options include <b>Manual</b> and <b>Automatic</b> . When <b>Automatic</b> is selected, you can set the changing speed, as well as set to start or pause the changing. |
| Gradual Change | Set a gradient test pattern.                                                                                                    |
|                | Select a color.                                                                                                    |
|                | Select a grayscale level.                                                                                                    |
|                | Set the test pattern stretching times.                                                                                                    |
|                | Set the gradient moving style.                                                                                                    |

www.novastar.tech PAGE 130

| Tab Name    | Function Description                                                                                                    |
|-------------|----------------------------------------------------------------------------------------------------|
|             | Set the gradient sequencing and direction.                                                                                                    |
|             | You can start or stop the moving of the gradient.                                                                                                    |
| Grid        | Set a test pattern that has lines.                                                                                                    |
|             | Select a color.                                                                                                    |
|             | Set the line style.                                                                                                    |
|             | Set the grayscale level.                                                                                                    |
|             | Set the line moving speed.                                                                                                    |
|             | Select <b>Grid Overlaying</b> and select another pattern to display the overlaying grid effect. Click <b>Advanced Setting</b> to set the background color, line width and spacing, and the test patterns that can be used in blending measurement.       |
|             | Click <b>Ageing</b> and the screen displays the pure red, green, blue and white in sequence, which is mainly used by the screen manufacturer.                                                                                                    |
| Orientation | Set the test patterns displayed in the actual positions of the receiving cards and modules. The receiving card serial numbers, receiving card lines and module lines are displayed, which can be used to locate the specific receiving cards or modules. |
|             | Set the module width and height.                                                                                                    |
|             | Set the module columns and rows in the receiving card.                                                                                                    |
|             | • Set the colors for the receiving card serial numbers, module lines and receiving card lines.                                                                                                    |
|             | Set the background color or background image.                                                                                                    |
|             | <ul> <li>Set the receiving card numbering direction. The options include From Left to Right and<br/>From Right to Left.</li> </ul>                                                                                                    |
|             | If the test pattern is not displayed, click the <b>Orientation</b> button to display it.                                                                                                    |
|             | Click <b>Advanced Setting</b> to set the font size and font type for the receiving card serial number, starting row number, starting column number, as well as the widths of the module and rececving card lines.                                        |

Figure 10-2 Setting orientation parameters

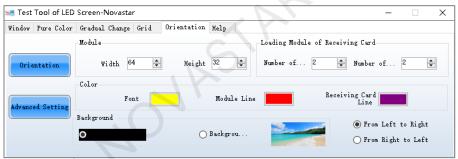

#### **Notes**

Click the **Help** tab to view the descriptions of the shortcut keys used in **Test Tool**.

# 10.2 Calculator

# **Applications**

Open the Windows calculator for users to do the necessary calculations.

# **Applicable Products**

N/A

#### **Prerequisites**

None

#### **Related Information**

None

#### **Operating Procedure**

On the menu bar, choose **Plug-in** > **Calculator** to open the Windows calculator.

# 10.3 External Program

# **Applications**

Add the shortcut icons for the commonly-used programs to NovaLCT user interface.

# **Applicable Products**

N/A

#### **Prerequisites**

Step 2 Click

None

# **Related Information**

None

#### **Operating Procedure**

Step 1 On the menu bar, choose Plug-in > External Program.

Figure 10-3 External program

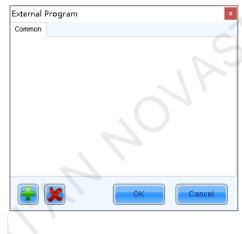

Figure 10-4 Adding external programs

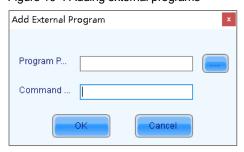

Step 3 Select the program path and enter the command line parameter as required, and then click **OK**.

**Notes** 

Select an external program icon and click to remove the program.

Step 4 Click OK.

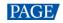

# 11 Software Settings

# 11.1 Set Main Window Starting Position

# **Applications**

Set the coordinates of the top-left corner of the main window of NovaLCT on the desktop, and make the window display in the specified position when the software is started.

#### **Applicable Products**

N/A

#### **Prerequisites**

None

# **Related Information**

None

#### **Operating Procedure**

Step 1 On the menu bar, choose **Settings** > **The Main Window Starting Position**.

Figure 11-1 Setting starting position coordinates

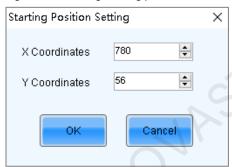

Step 2 Set the coordinates of the top-left corner of the main window on the desktop, and click **OK**.

After the settings are done, the main window moves to the specified position. When next time NovaLCT is started, the main window will be displayed in the target position.

# 11.2 Change UI Language

#### **Applications**

Change the UI language for NovaLCT.

#### **Applicable Products**

N/A

#### **Prerequisites**

None

#### **Related Information**

NovaLCT supports Deutsch, English, Spanish, French, Japanese, Korean, Portuguese, Russian, Thai language, Traditional Chinese and Simplified Chinese.

#### **Operating Procedure**

On the menu bar, choose **Language** and select the target language from the sub-menu.

# 11.3 View Help Documents and Update Program Online

#### **Applications**

View the user manuals, update log and software information of the current version of NovaLCT, and perform online update for NovaLCT.

#### **Applicable Products**

N/A

#### **Prerequisites**

None

#### Related Information

The user manuals include NovaLCT LED Configuration Tool for Synchronous Control System User Manual and NovaLCT LED Configuration Tool for Multimedia Player User Manual.

When NovaLCT is started, an **Online Update** dialog box will pop up if the software is not the latest version. Click **Update** to update the software. If you want to update the program later, follow the subsequent operating procedure to perform online update.

#### **Operating Procedure**

- Step 1 On the menu bar, choose Help.
- Step 2 Perform the following operations as required.
  - View User Manuals

Choose User Documents and select the desired user manual.

View Update Log

Choose **Update Log** to view the update log in the displayed dialog box.

View Software Information

Choose **About** to view the software version and copyright information in the displayed dialog box. If needed, click the link to visit the official website of NovaStar.

Update NovaLCT

Choose **Online Update** to check whether a software update is available in the displayed dialog box. If there is a software update, click **Update**.

PAGE

# 12 Troubleshooting

# 12.1 Failed to install NovaLCT of earlier versions

### **Problem**

The installation of NovaLCT fails when the version to be installed is earlier than the current version.

#### **Solution**

Uninstall the current version, and then install the earlier one.

# 12.2 "No Screen" displayed in NovaLCT

# **Problem**

"No Screen" is displayed in NovaLCT as shown in Figure 12-1.

Figure 12-1 No screen

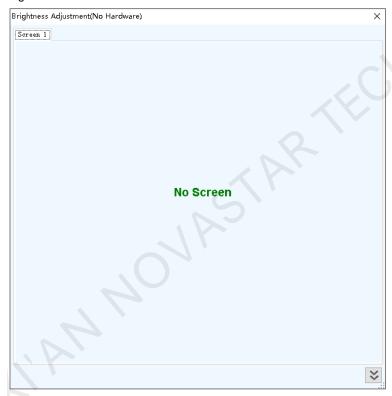

#### **Solution**

- If the LED screen has been configured already, click screen configuration and select the **Screen Connection** tab, and then click **Read from HW** to read the configurations from the LED screen.
- If the screen has not been configured yet, configure it first.

#### 12.3 Permission error

#### **Problem**

After NovaLCT is installed on the system disk of the computer that runs Windows 8 or later version, some functions in NovaLCT cannot work normally.

#### **Solution**

Here, we use Windows 10 as an example to illustrate how to solve this problem.

- Step 1 Right click the desktop shortcut of NovaLCT and select **Open file location**.
- Step 2 Go back to the upper level of current file directory, that is, "\Nova Star\NovaLCT".
- Step 3 Right click the **Bin** folder and select **Properties**.
- Step 4 Select the Security tab.

Figure 12-2 Security

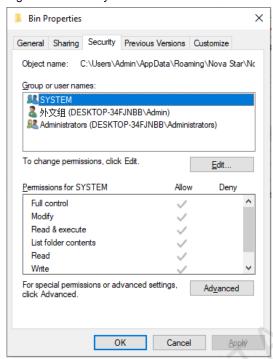

Step 5 Check whether there is current user or **Everyone** in the **Group or user names** area.

- Yes: Go to Step 11.
- No: Go to Step 6.

Step 6 Click Edit to open the dialog box shown in Figure 12-3.

Figure 12-3 Changing permissions

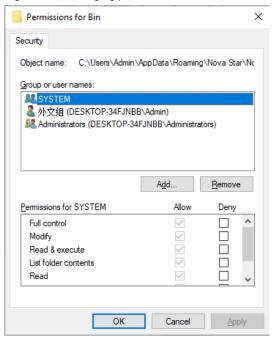

Step 7 Click Add to open the dialog box shown in Figure 12-4.

Figure 12-4 Selecting users or groups

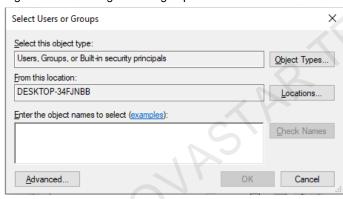

Step 8 Click **Advanced** to open the dialog box shown in Figure 12-5, and click **Find Now**.

Figure 12-5 Advanced settings

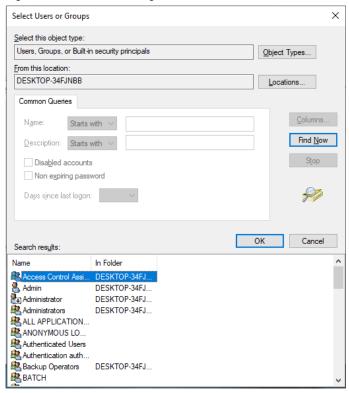

- Step 9 Select current user or **Everyone** in the search result, and click **OK**.
- Step 10 Click OK.
- Step 11 Select all for the Allow column and click OK.

Figure 12-6 Setting permissions

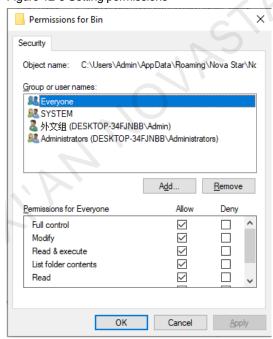

Step 12 Click **OK** and close the properties dialog box.

#### 12.4 Failed to connect colorimeter

#### **Problem**

The colorimeter connection fails when the colorimeter is used to automatically measure the original color space of the screen.

### **Solution**

Step 1 Check whether the hardware connection of the colorimeter is normal.

When the colorimeter model is CS-100A, follow the subsequent descriptions to make sure the colorimeter auto mode is turned on.

Turning on auto mode: Set switch to ON while pressing the F button. When you see a C letter on the LCD, the auto mode is turned on, which is shown in Figure 12-7.

Figure 12-7 Setting CS-100A colorimeter

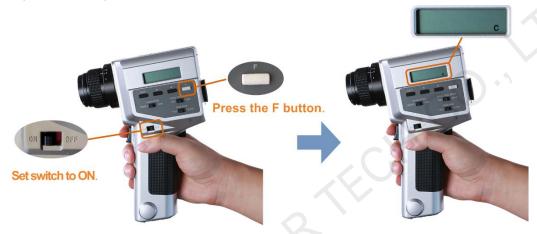

- Normal: Go to Step 2.
- Abnormal: Reconnect the colorimeter and make sure the colorimeter can work normally.
- Step 2 Check whether the colorimeter model selected in NovaLCT is correct.
  - Correct: Go to Step 3.
  - Incorrect: Select the correct model.

Step 3 In NovaLCT, click Connect to reconnect the colorimeter.

# 13 FAQs

# 13.1 How do I set the required parameters in no sending card mode?

#### **Question**

The receiving card supports no sending card mode. When the hardware connection with no sending card is completed, how to set the required parameters?

Figure 13-1 No sending card mode

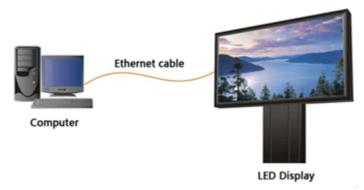

#### **Answer**

- Step 1 Make sure the network card allows a data transmission rate of 1000 Mbps.
- Step 2 On the taskbar, right click and choose **Detect Config**.
- Step 3 Select Enable virtual controller and click OK.

Figure 13-2 Enabling virtual controller

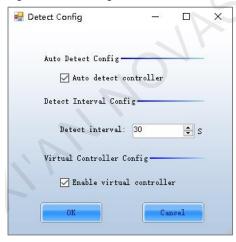

- Step 4 On the taskbar, right click and choose **Select Network Card**.
- Step 5 Choose a network card and click **OK**.

Figure 13-3 Choosing network card

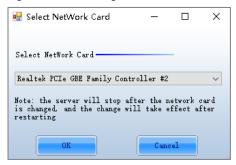

# 13.2 How do I set the proxy when NovaLCT needs to access WAN network?

#### **Question**

When NovaLCT in LAN network needs to access WAN network, how to set the proxy?

#### **Answer**

Step 1 On the taskbar, right click and choose System Setting.

Figure 13-4 Setting proxy

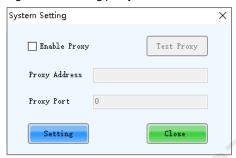

- Step 2 Select Enable Proxy.
- Step 3 Enter the proxy address and port.
- Step 4 Click Test Proxy.
- Step 5 After the test succeeds, click **Setting**.

#### Copyright © 2021 Xi'an NovaStar Tech Co., Ltd. All Rights Reserved.

No part of this document may be copied, reproduced, extracted or transmitted in any form or by any means without the prior written consent of Xi'an NovaStar Tech Co., Ltd.

#### **Trademark**

NOVA 5TAR is a trademark of Xi'an NovaStar Tech Co., Ltd.

#### Statement

Thank you for choosing NovaStar's product. This document is intended to help you understand and use the product. For accuracy and reliability, NovaStar may make improvements and/or changes to this document at any time and without notice. If you experience any problems in use or have any suggestions, please contact us via the contact information given in this document. We will do our best to solve any issues, as well as evaluate and implement any suggestions.

Official website
www.novastar.tech
Technical support
support@novastar.tech